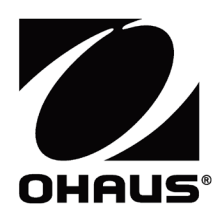

# **Courier 7000 Instruction Manual**

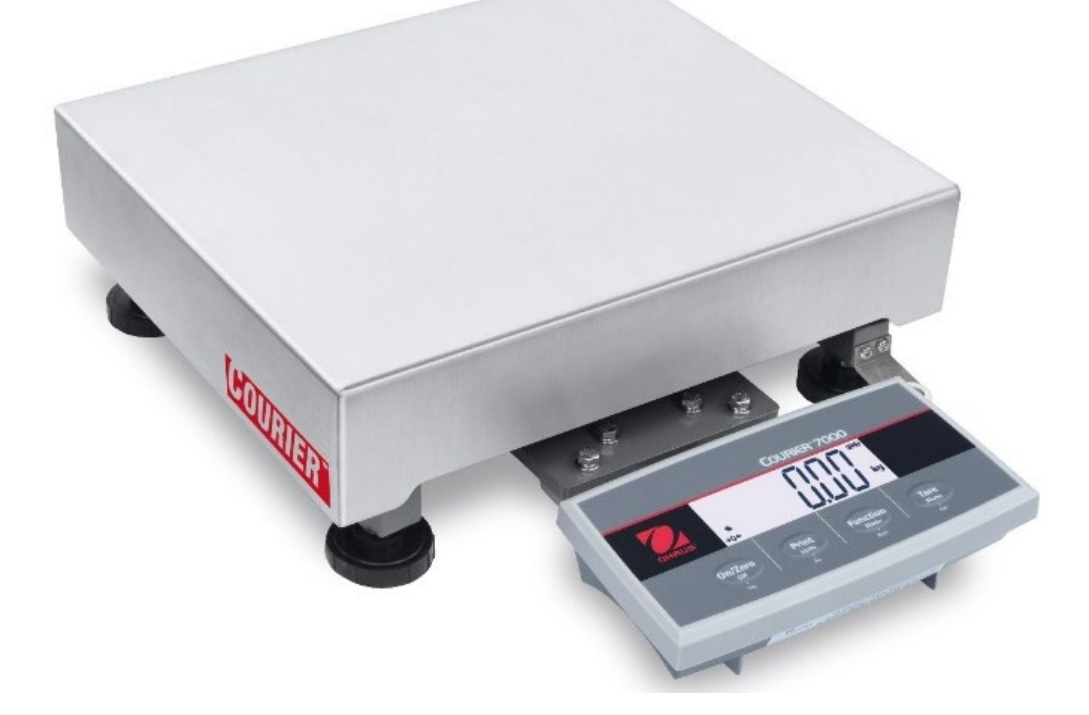

# **REVISION HISTORY**

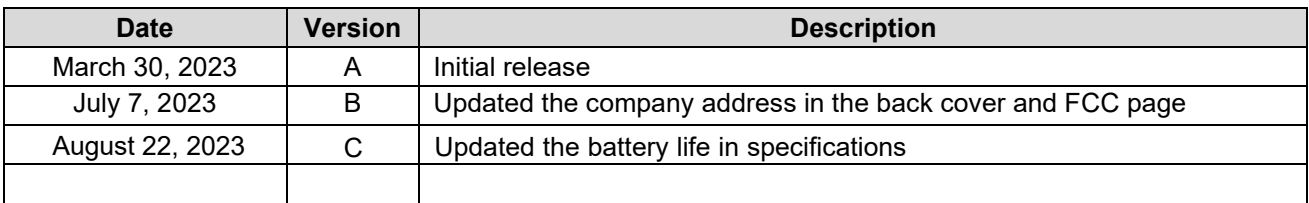

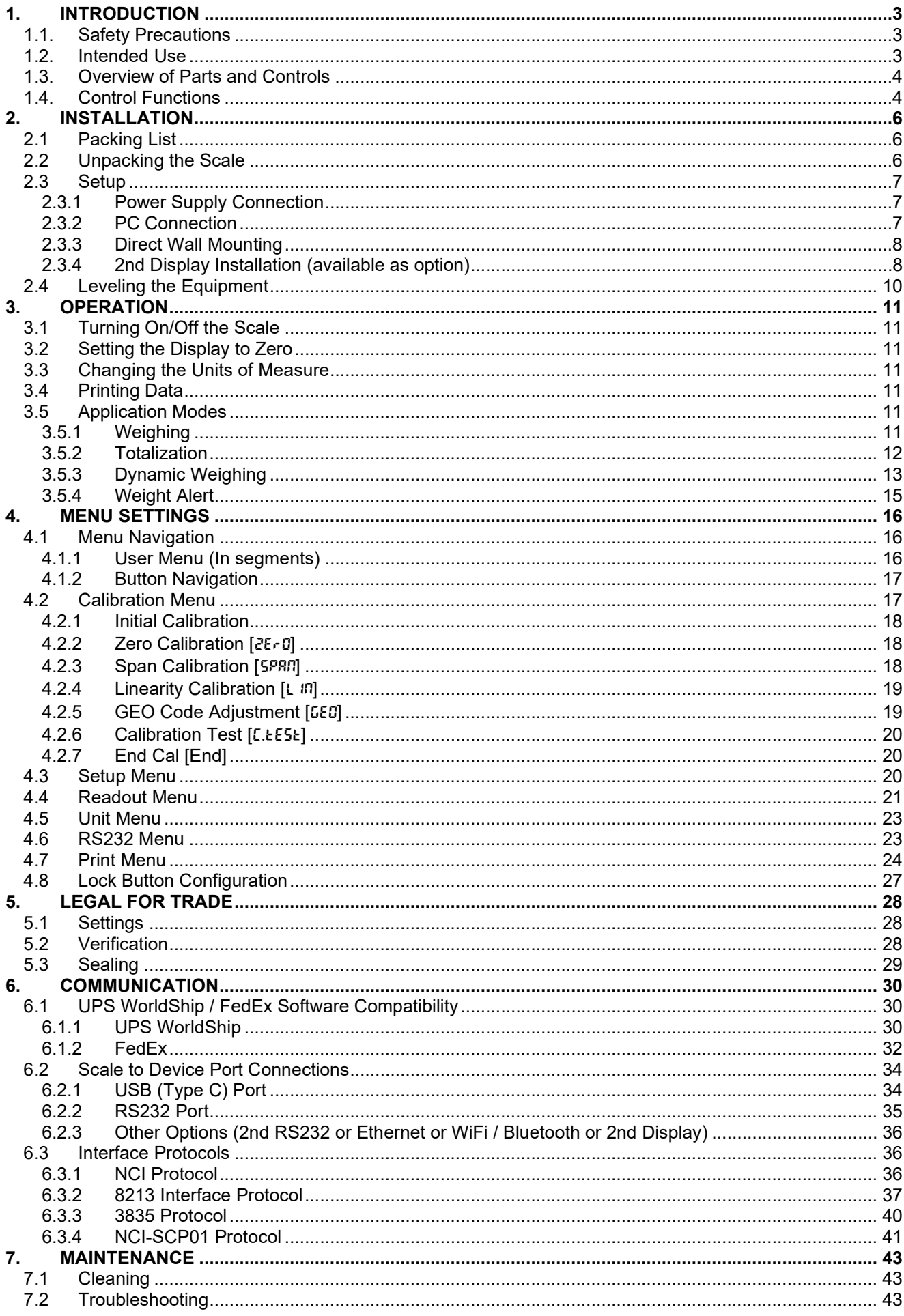

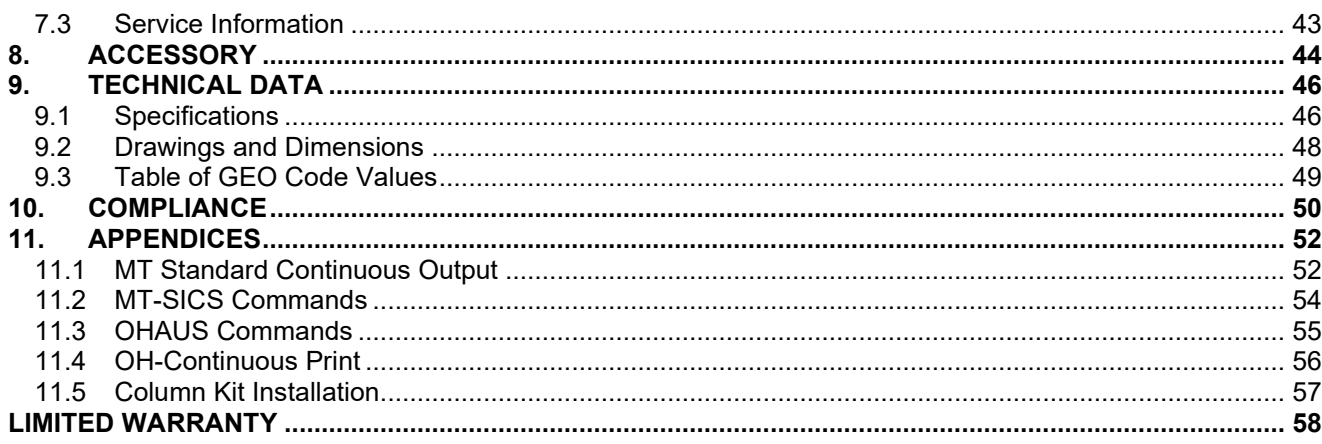

# <span id="page-6-0"></span>**1. INTRODUCTION**

This manual contains installation, operation, and maintenance instructions for Courier 7000. This instruction manual helps you to install and use this scale easily. Therefore, you must read it carefully before installation and operation.

# <span id="page-6-1"></span>**1.1. Safety Precautions**

#### **Definition of Signal Warnings and Symbols**

Safety notes are marked with signal words and warning symbols. These show safety issues and warnings. Ignoring the safety notes may lead to personal injury, damage to the instrument, malfunctions and false results.

#### **Signal Words**

- WARNING For a hazardous situation with medium risk, possibly resulting in severe injuries or death if not avoided.
- CAUTION For a hazardous situation with low risk, resulting in damage to the device or the property or in loss of data, or minor or medium injuries if not avoided.
- ATTENTION For important information about the product. May lead to equipment damage if not avoided.

NOTE For useful information about the product.

#### **Warning Symbols**

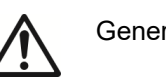

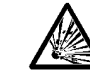

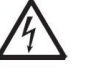

General hazard  $\overline{A}$  Explosion hazard  $\overline{A}$  Electrical shock hazard

#### **Safety Precautions**

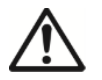

**CAUTION:** Read all safety warnings before installing, making connections, or servicing this equipment. Failure to comply with these warnings could result in personal injury and/or property damage. Retain all instructions for future reference.

- Before connecting power, verify that the equipment's input voltage range and plug type are compatible with the local AC mains power supply.
- Do not position the equipment such that it is difficult to reach the power connection.
- Make sure that the power cord does not pose a potential obstacle or tripping hazard.
- Operate the equipment only under ambient conditions specified in these instructions.
- The equipment is for indoor use only.
- Do not operate the equipment in wet, hazardous, or unstable environments.
- $\bullet$  Do not allow liquids to enter the equipment.
- $\bullet$  Do not load the equipment above its rated capacity.
- Do not drop loads on the platform.
- Do not place the equipment upside down on the platform.
- Use only approved accessories and peripherals.
- Disconnect the equipment from the power supply when cleaning.
- Service should only be performed by authorized personnel.

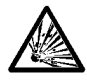

WARNING: Never work in an environment subject to explosion hazards! The housing of the instrument is not gas tight. (Explosion hazard due to spark formation, corrosion caused by the ingress of gases)

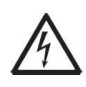

WARNING: Electrical shock hazards exist within the housing. The housing should only be opened by authorized and qualified personnel. Remove all power connections to the unit before opening.

# <span id="page-6-2"></span>**1.2. Intended Use**

This instrument is intended for use in pharmacies, schools, businesses and light industry. It must only be used for measuring the parameters described in these operating instructions. Any other type of use and operation beyond the limits of technical specifications, without written consent from OHAUS, is considered as not intended. This instrument complies with current industry standards and the recognized safety regulations; however, it can constitute a hazard in use. If the instrument is not used according to these operating instructions, the intended protection provided by the instrument may be impaired.

# <span id="page-7-0"></span>**1.3. Overview of Parts and Controls**

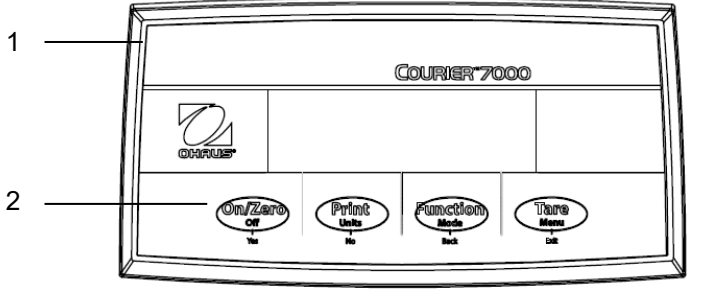

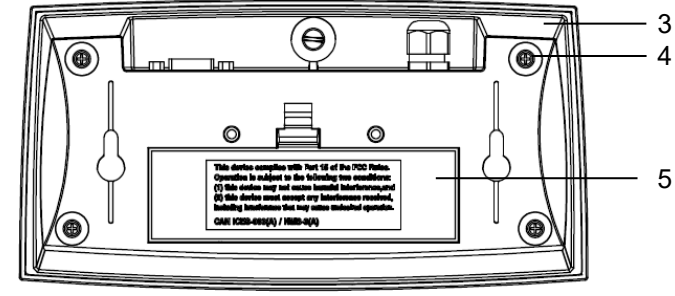

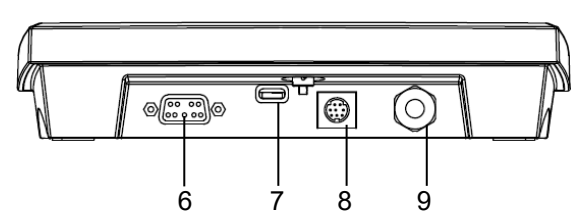

Figure 1-1 i- Courier 7000

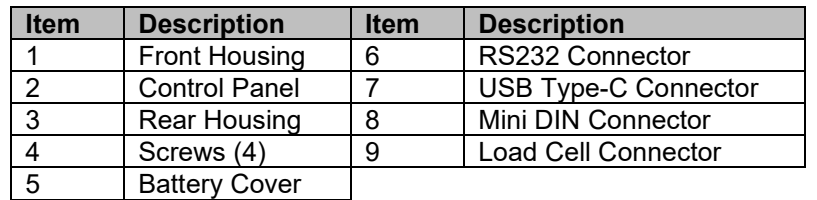

# <span id="page-7-1"></span>**1.4. Control Functions**

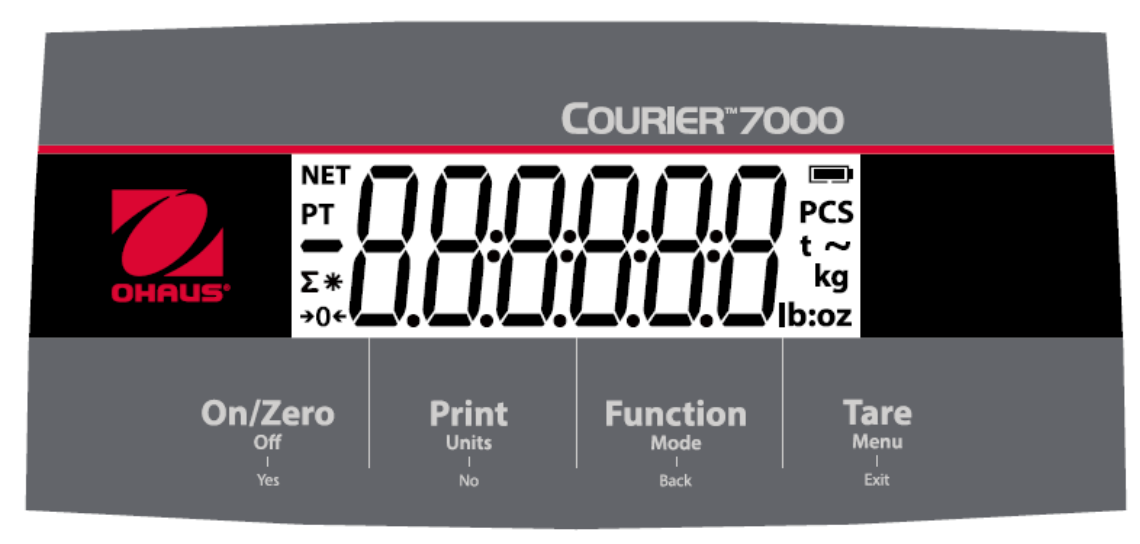

Figure 1-2 i- Courier 7000 Control Panel

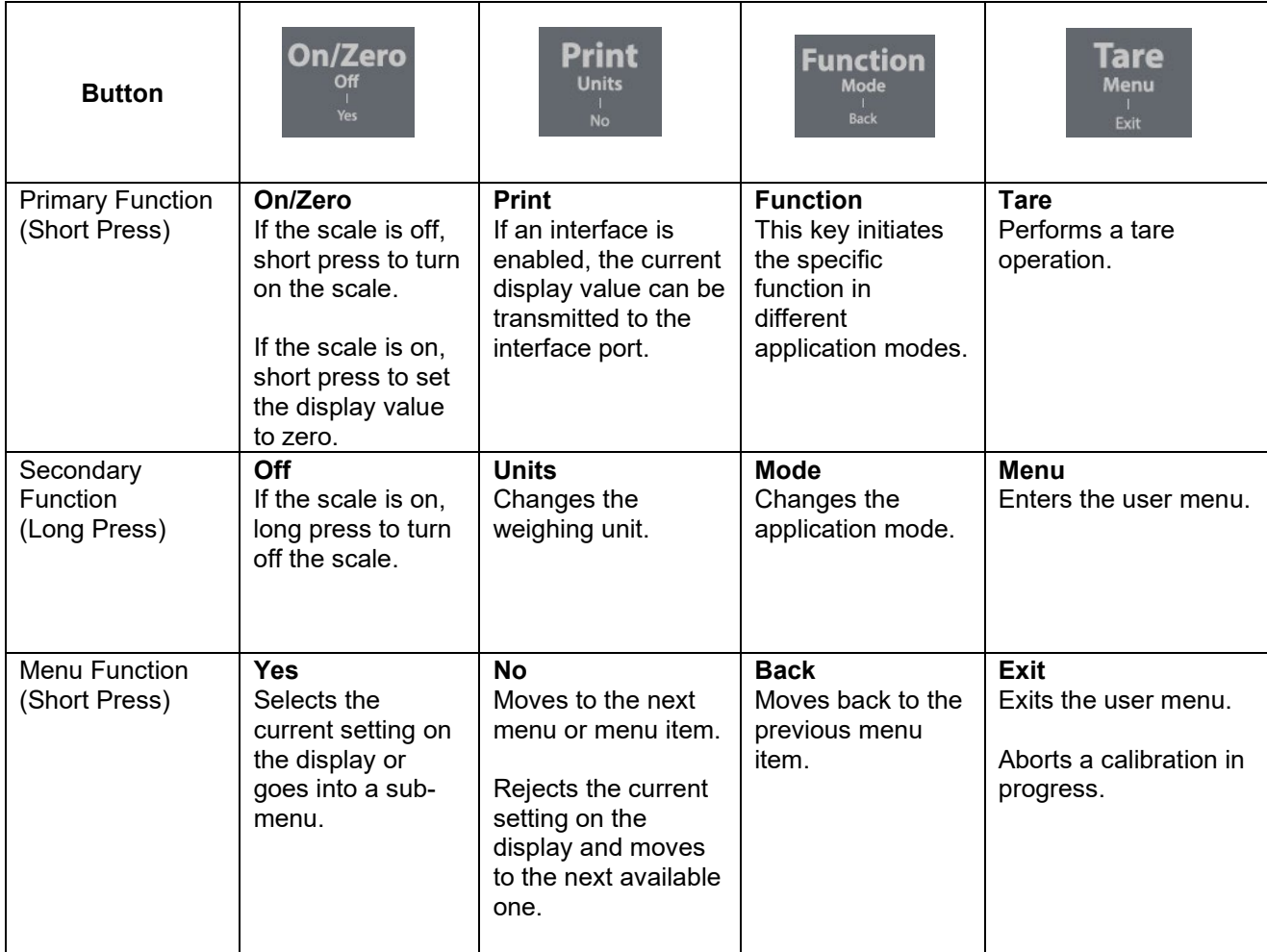

#### **NOTE:**

- Short Press: Press the key less than 1 second.
- Long Press: Press and hold the key for more than 3 seconds.

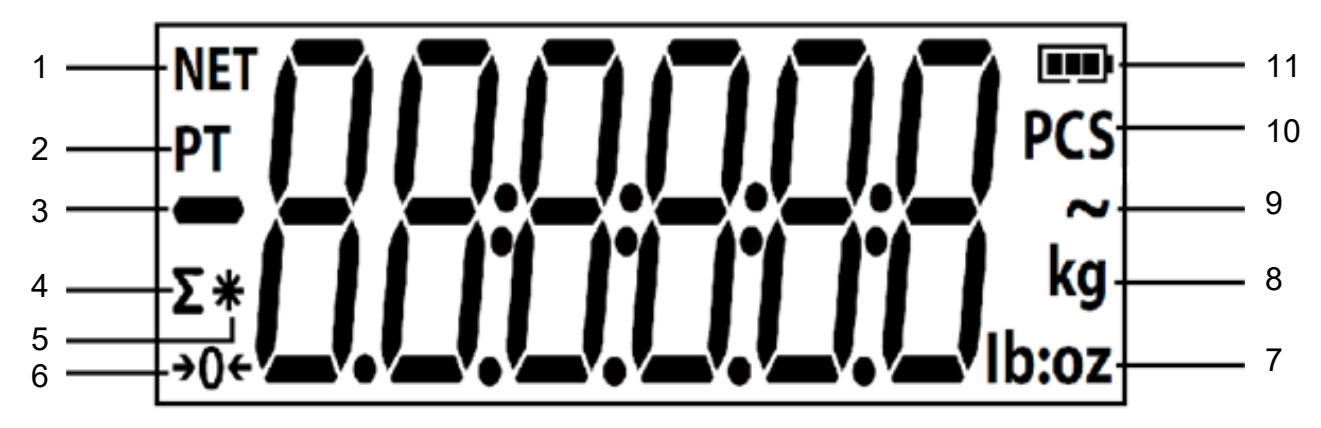

#### Figure 1-3 Display

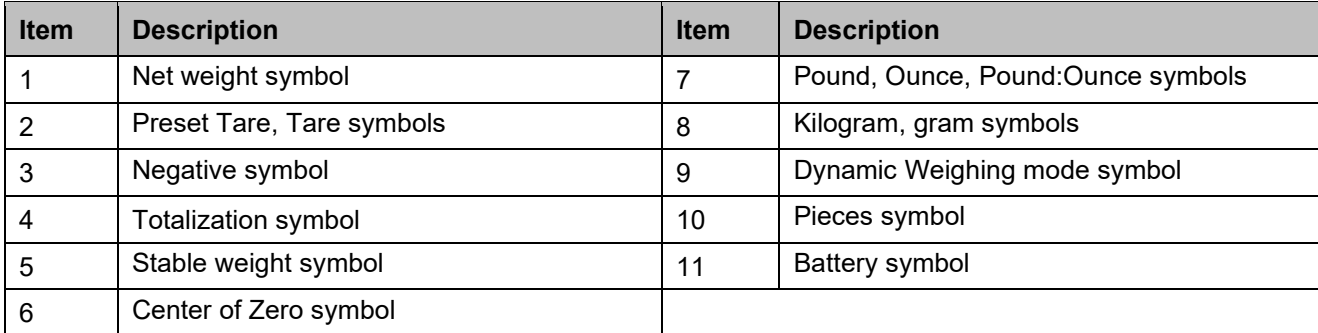

# <span id="page-9-0"></span>**2. INSTALLATION**

# <span id="page-9-1"></span>**2.1 Packing List**

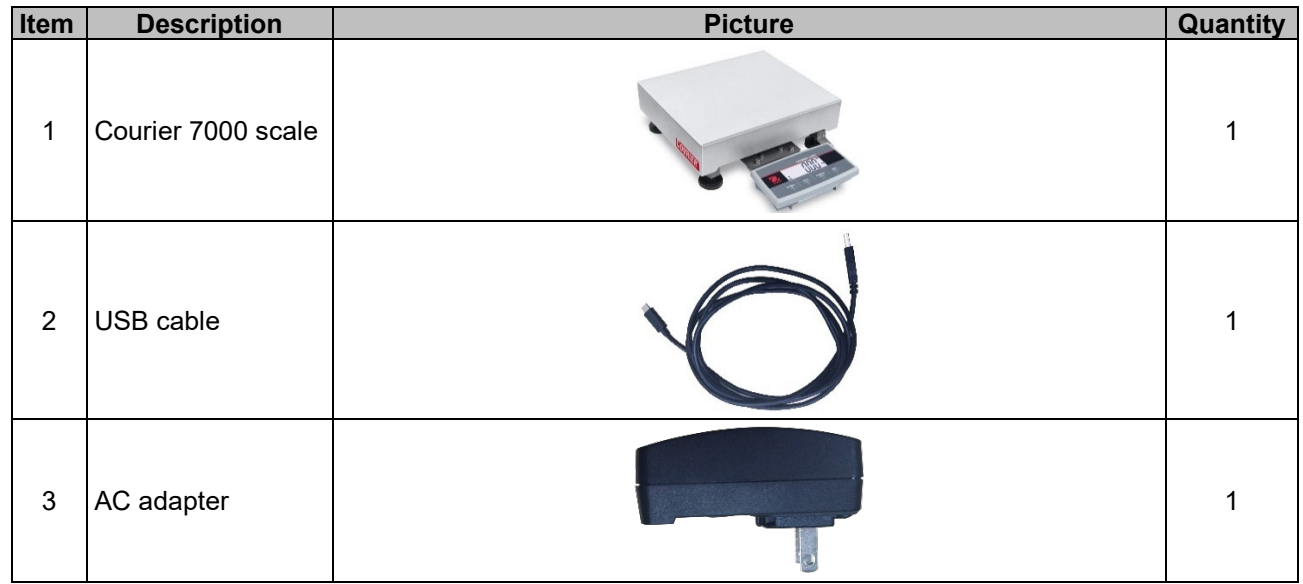

# <span id="page-9-2"></span>**2.2 Unpacking the Scale**

# Steps<br>1.

- Take out the documents, cable and power adapter, then put them to the side.
- 2. Remove the foam blocks.

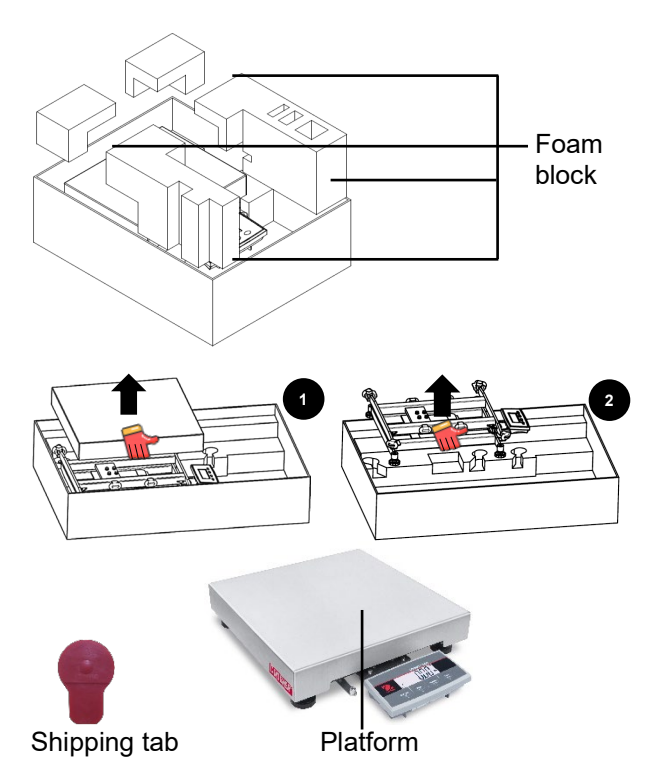

- 3. Take the Courier 7000 scale out of the box and put it on a stable surface. **NOTE**: For i-C71M150X, please refer to the pictures on the right to carry the Courier 7000 scale.
- 4. Remove the platform and 4 red shipping tabs between the upper and lower frames of the scale's base.

# <span id="page-10-0"></span>**2.3 Setup**

# <span id="page-10-1"></span>**2.3.1 Power Supply Connection**

The Type-C cable and the AC adapter can supply power to the scale.

# **USB Power**<br>1 Use th

- Use the Type-A end of the USB cable to connect to the PC.
- 2. Use the other side of the USB cable to connect the terminal through the mounting hole in the bracket.

#### **AC Adapter Power**

- 1. Use the Type-A end of the USB cable to connect to the AC adapter.
- 2. Use the other side of the USB cable to connect the terminal through the mounting hole in the bracket.
- 3. Plug the AC Adapter into the electrical outlet.

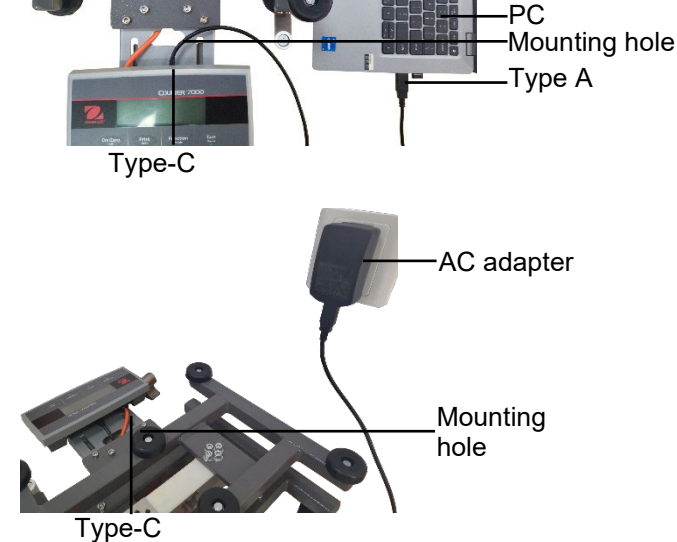

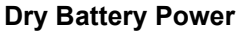

4 disposable AA size dry batteries (not included) can supply power to the scale.

- 1. Loosen the 2 screws on the terminal mounting bracket to remove the terminal.
- 2. Install the batteries in the battery compartment.

# **The battery symbol indicates the battery status:**<br>**The Battery 5%~25% remaining**

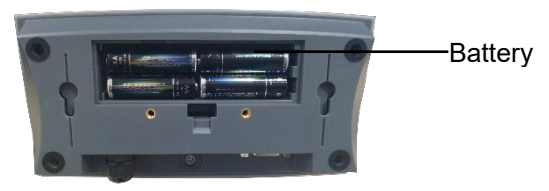

**Battery 50%~75% remaining** 

Battery 25%~50% remaining **Battery 75%~100% remaining** 

# <span id="page-10-2"></span>**2.3.2 PC Connection**

#### **USB to PC**

Ш  $\blacksquare$ 

USB is the preferred method of connection. If you connect a USB cable to the PC, it allows the USB communication with the PC.

- **NOTE**: The USB cable to a PC connection can supply power to the scale as well.
- 1. Use the Type-A end of the USB cable to connect to the PC.
- 2. Use the other side of the USB cable to connect the terminal through the mounting hole in the bracket.

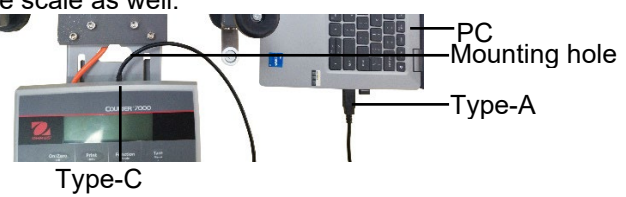

#### **RS232 to PC**

The RS232 is the alternative method of the connection.

- 1. Connect the RS232 cable to the terminal through the mounting hole in the bracket.
- 2. Connect the other side of the RS232 cable to the PC. (Typically labeled COM 1, COM A or IOIOI).
- 3. To supply power, you can use the USB cable and AC adapter or the dry batteries (Refer to **2.3.1 [Power](#page-10-1)  [Supply Connection](#page-10-1)**).

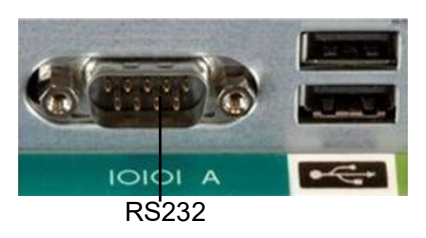

#### **NOTE**:

Connections can also be made using the options for a 2nd RS232, Ethernet or WiFi/Bluetooth connection via the Mini DIN connection. More details about each connection is found in the manuals for each option. Once an option is connected to the scale, the menu will then show options for configuring the connection.

#### <span id="page-11-0"></span>**2.3.3 Direct Wall Mounting**

The terminal may be mounted directly to a wall using two screws (not included).

1. Remove the cable ties on the bottom of the scale to release the load cell cable.

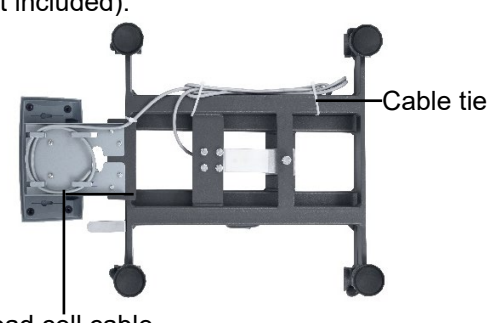

Load cell cable

- 2. Loosen the 2 screws on the terminal mounting bracket to remove the terminal.
- 3. Select appropriate size screws that fit into the holes at the bottom of the terminal housing. See **Figure A**. When mounting to a wall without a solid backing, use appropriate anchoring hardware.

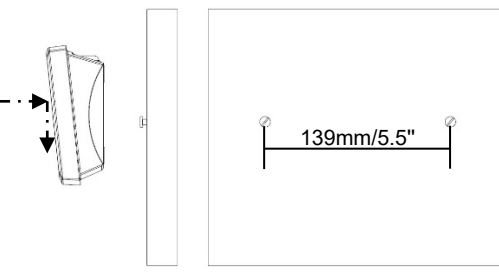

Figure A. Direct Wall Mount Arrangement

# <span id="page-11-1"></span>**2.3.4 2nd Display Installation (available as option)**

OHAUS offers a remote 2nd Display as an option which can be either mounted to a wall or desk, or mounted on an optional column. Commonly this is used for displaying weight results to a customer in a retail application. The remote 2nd Display connects to the Courier 7000 terminal using the Mini DIN connection – when connected, the other connection options (2nd RS232, Ethernet or WiFi/Bluetooth) cannot be also connected.

#### **Wall-Mounted Display**

The 2nd display may be mounted directly to a wall using two screws (not included).

- 1. Use the male end of the  $2^{nd}$  display to connect the Mini DIN on the terminal through the hole on the terminal mounting bracket.
- 2. Select appropriate size screws that fit into the holes at the bottom of the housing. See **Figure B**. When mounting to a wall without a solid backing, use appropriate anchoring hardware.

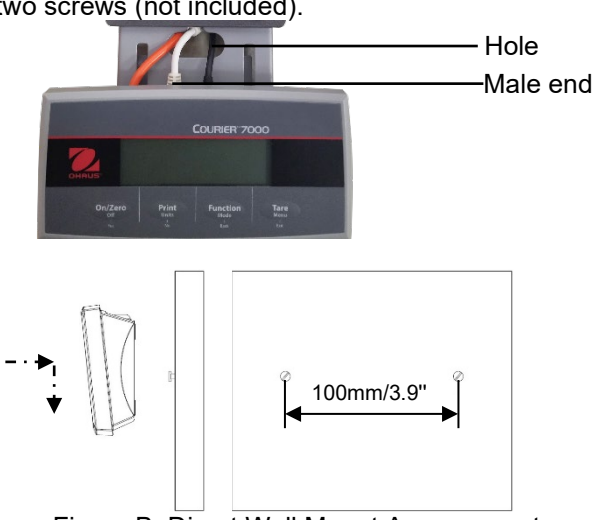

Figure B. Direct Wall Mount Arrangement

### **Column Kit Display**

- To install the 2nd display on the column kit:
- 1. Use the male end of the 2<sup>nd</sup> display to connect the Mini DIN of the terminal through the column kit.
- Column kit Male end 2<sup>nd</sup> display  $\frac{\partial}{\partial t}$

Column kit

- 2. Install the  $2^{nd}$  display on the column kit.
- 3. Install the column kit to the countertop with the screws.

All the options can work via the Mini DIN connector on the Courier 7000 scale. Refer to the figure 2-1, you can find the pinouts definition for the Mini DIN.

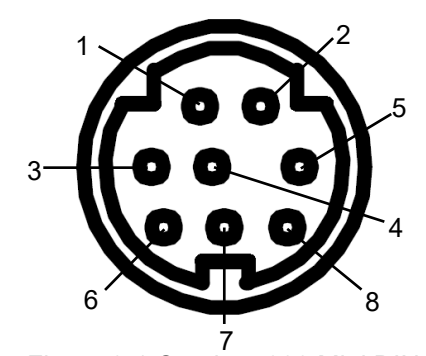

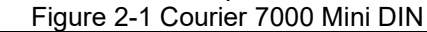

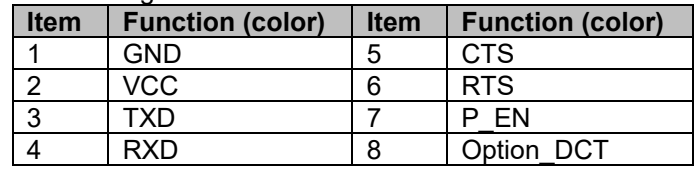

# <span id="page-13-0"></span>**2.4 Leveling the Equipment**

To ensure accuracy, proper performance and safety, locate and operate the base on a stable, level surface. Avoid locations with rapid temperature changes or excessive dust, air currents, vibrations, electromagnetic fields or heat.

Level the base by adjusting the four leveling feet until the bubble in the level indicator is centered. A wrench may be needed to loosen the locking nut above each leveling foot. When the base is level, retighten the locking nuts up against the base to lock each foot into place.

**NOTE**: Ensure that the base is level each time its location is changed.

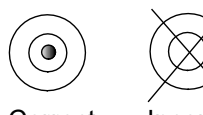

Correct Incorrect

# <span id="page-14-0"></span>**3. OPERATION**

# <span id="page-14-1"></span>**3.1 Turning On/Off the Scale**

To turn on the scale, you can press the **On** button. The scale performs a display test, and momentarily displays the software version, the GEO value and then enters the last active weighing mode.

**NOTE:** If the hardware lock switch is enabled, LFL DR will also be displayed briefly.

To turn the scale off, you can long press the **Off** button until OFF is displayed.

# <span id="page-14-2"></span>**3.2 Setting the Display to Zero**

The value of the display can be set to zero under the following conditions:

- 1. Automatically at Power On (Initial zero).
- 2. Semi-automatically (Manually) by pressing the **ON/ZERO Off** button.
- 3. Semi-automatically by sending the **Zero** command (Z or alternate zero command).

If you want to set the value of the display by pressing the **ON/ZERO Off** button, please make sure that the scale is stable.

# <span id="page-14-3"></span>**3.3 Changing the Units of Measure**

To change the weighing unit, you can long press the **Print Units** button until the wanted weighing unit appears on the display.

# <span id="page-14-4"></span>**3.4 Printing Data**

Before you print out the displayed data with a printer or sending the data to a computer, please set the communication parameters in the **Print Menu** (Refer to [4.7](#page-27-0) [Print Menu\)](#page-27-0).

You can press the **PRINT Units** button for sending the displayed data to the communication port.

# <span id="page-14-5"></span>**3.5 Application Modes**

### **Activating / Deactivating the Application Mode**

To activate or deactivate the application mode, you can do the steps that follow.

- 1. Long press the **Menu** button until **P7.E.R.U** appears on the display.
- 2. Release the **Menu** button, and C.A.L appears on the display.
- 3. Short press the **No** button several times until **PT.D.d.E** appears on the display.
- 4. Press the **Yes** button to enter the application mode.
- 5. Short press the **No** button several times until the wanted selection appears on the display.
- 6. Press the **Yes** button, and ON appears on the display. If you want to activate the application mode, short press the **Yes** button. If you want to deactivate the application mode, short press the **No** button until OFF appears on the display, then short press **Yes** button.

# <span id="page-14-6"></span>**3.5.1 Weighing**

This mode is the default factory setting, and it is used to determine the weight of the loads in the selected unit of measure.

#### **Entering the Mode and Starting to Weigh**

To enter the weighing mode, you can do the steps that follow:

- 1. Long press the button **Function Mode** until **UJE IGH** appears on the display.
- 2. Put the container on the scale. Once the value is stable, you can see "\*" on the display.
- 3. Press the button **Tare** to tare. If the scale performs well, you can see the value on the display is 0.
- 4. Put the load on the container and read the weight value of the load from the display. Once the value is stable, you can see the "\*" is on the display.

**NOTE:** You can check the value of the tare weight by long pressing the **Tare** button.

The Weighing configurations are defined below (Defaults in Bold).

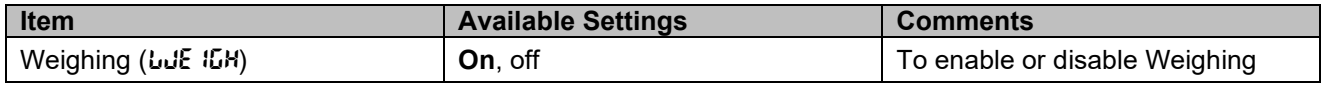

**NOTE:** You cannot disable the Weighing mode if you are in the mode currently.

# <span id="page-15-0"></span>**3.5.2 Totalization**

This application is used to accumulate the multiple weights manually or automatically. Statistical data (the number of samples, the total weight, the average weight, the minimum weight, the maximum weight and the difference in weight) is stored in memory for review and printing.

#### **Application Settings**

There are three totalization options:

Off (DFF): Disable the totalization function.

Manual (mMAN): Enable the totalization function manually with **Function** button.

Automatic ( $H \cup H$ ): The scale performs the totalization function automatically.

**NOTE**: The option of Manual is the default setting.

#### **Setting the Totalization Option:**

- 1. Long press the **Menu** button until the  $M.E.D.U$  appears on the display.
- 2. Release the **Menu** button, the C.A.L appears on the display.
- 3. Short press the **No** button several times until **P.O.d.E** appears on the display, then press the **Yes** button. If you do it successfully, you can see the  $r$ **ESEE** on the display.
- 4. Short press the **No** button several times until *EDERL* appears on the display, then press **Yes** button to enter the sub menu.
- 5. Short press the **No** button several times to select the wanted totalization option. If the wanted option appears on the display, you can press **Yes** button to confirm.
- 6. Press the **Exit** button to exit.

#### **Entering the Mode**

- 1. Long press the **Mode** button until *LOLRL* appears on the display.
- 2. Release the **Mode** button, and the CLr.ACC appears on the display.
	- If you need to remove the stored totalization result of the last time, you can press the **Yes** button, and then the scale performs the totalization function.
	- If you need to reuse the stored totalization result of the last time, you can press the **No** button to continue the totalization of the last time.

**NOTE:** If there is a container on the scale, the display shows CLr.PAN until the container is removed or you press the **Tare** button to tare.

#### **Totalization Method**

Manual: The operator initiates the totalization with the **Function** button.

Automatic: The scale performs the totalization function automatically.

If the scale performs the totalization well, you can see the **∑** is flashing. It will keep flashing until the weight is removed and the platform is stable.

#### **NOTE:**

- Before you weigh the next load, you must remove the previous load from the scale.
- The scale only stores the stable value of the display.
- When Legal for Trade is turned ON, for NTEP models, gross and net weight cannot be added to the same total. If the first weight is recorded in gross, the next one should be recorded in the same way. It is the same for the net weight.

#### **Checking the Totalization Result**

When the scale is empty, you can press the **Function** button to check the result.

The result includes the number of samples, the total weight, the average weight, the minimum weight, the maximum weight and the difference in weight (the maximum weight minus the minimum weight). The values are displayed for 1 second each.

#### **Totalization Rules**

You will fail to do the totalization operation under the following conditions.

- 1. The current weight value is unstable.
- 2. The net weight of the load is smaller than 5d.<br>3. The overall totalized weight is larger than 999
- The overall totalized weight is larger than 999999. (The unit depends on your setting.)
- 4. The total number of totalizations exceeds 9999 times.

#### **Printing Totalization Result and Format**

- 1. Refer to the steps below, you can enable the Table on  $(\text{tRbLE})$  option in the menu.
	- a) Long press the **Menu** button until you see **P7.E.R.U**.
	- b) Release the **Menu** button and **C.R.L**. appears on the display.
	- c) Short press the **No** button several times until  $\Gamma$ **<sup>n</sup>.0.d.E** appears on the display.
	- d) Press the **Yes** button to enter the sub menu
	- e) Short press the **No** button several times until *ERBLE* appears on the display, then press the Yes button to enter the table setting options.
	- f) Short press the **No** button until **ON** on the screen.
	- g) Press the **Yes** button to confirm. And **End** appears on the display.
	- h) Press the **Exit** button to exit.
- 2. The Table option is enabled.
	- In automatic totalization mode, the scale will automatically totalize the current weight when it performs totalization successfully.
	- In manual totalization mode, you can press the **Function** button to totalize the current weight and print it accordingly.
- 3. The output for current weight will appear as the example below. Example:

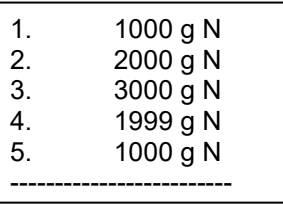

- 4. When the totalization is finished, you can print the totalization result by below two steps.
	- 1. Remove the load from the scale.
	- 2. Press the **Function** button, and the totalization result appears on the display.
	- 3. Press the **Print** button to print the result.

Refer to the example below, you will see the output of the totalization result. Example:

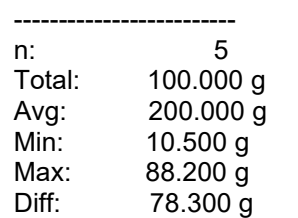

**NOTE**: The scale supports 32 characters, the first line is "-". The colon is left aligned, and the Weights/Numbers are right aligned.

# <span id="page-16-0"></span>**3.5.3 Dynamic Weighing**

This application is used to weigh an unstable load, such as a moving animal. Three different start/reset operation types can be selected:

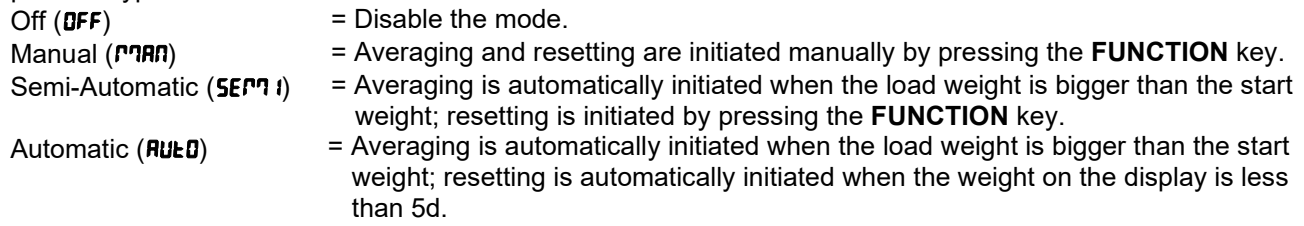

#### **Display Hold**

When the time is set to 0, the instrument will hold the displayed weight value on the display if that weight is greater than 5 divisions.

**NOTE**: The minimum start weight is 5 divisions. If the scale does not operate, please check if the load is greater than 5 divisions.

#### **Entering the Dynamic Weighing Mode**

To enter the dynamic weighing mode, you can do the steps that follow.

- 1. Long press the button **Function Mode** until **dynam** appears on the display.
- 2. Release the button **Function Mode**, and *rERdY* appears on the display.

### **Starting Dynamic Weighing**

- 1. Put the load on the scale.
	- If the operation type is manual, you must press the **Function** button to start the averaging process.
	- If the operation type is semi-automatic/automatic, the scale performs the averaging process automatically when the load weight is bigger than the start weight.

#### **NOTE**:

- You can set the value of the start weight via this path:  $PT.E.R.U > T''JJdE > dYRRT'' > d.SEArE$ . And the correct range of the start weight value is 5d - capacity value.
- During the averaging period, the countdown timer decreases in one second increments. If the set average time is 0s, the countdown timer is not displayed.
- The values on the display are averaged and held on the display when the countdown is completed.
- 2. Read the values on the display if the tilde (dynamic) symbol blinks on the display.
- 3. Reset the countdown timer:
	- If the operation type is manual/semi-automatic, you can press the **Function** button to reset the countdown timer when the countdown is running. The display shows  $\mathsf{r}\mathsf{E}\mathsf{H}\mathsf{d}\mathsf{Y}$ , and start to re-count.
	- If the operation type is automatic, you can remove the load from the scale. And the average weight will still be displayed until the duration time is over. Then the display shows  $\mathsf{rE}\mathsf{HdY}$ , and start to re-count.

#### **NOTE:**

• The rEAdY display must be at zero gross or net value to reset the countdown timer.

#### **Application Settings**

The Dynamic Weighing Configurations are defined below (Defaults in Bold).

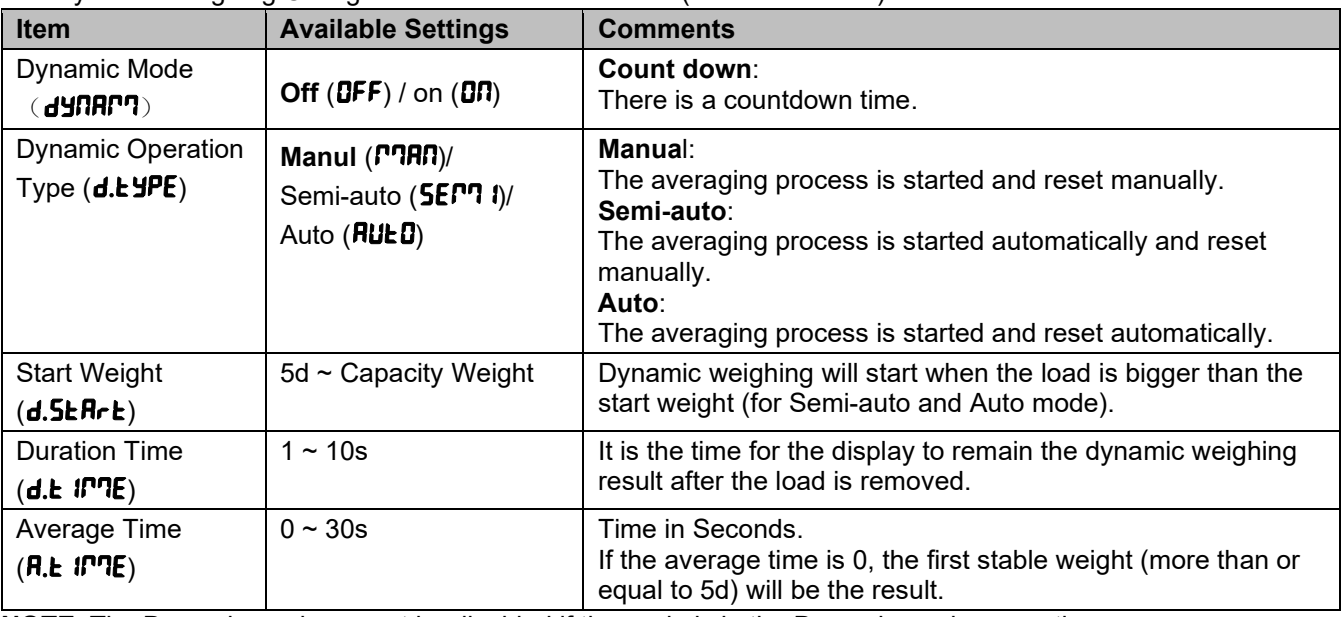

**NOTE**: The Dynamic mode cannot be disabled if the scale is in the Dynamic mode currently.

# <span id="page-18-0"></span>**3.5.4 Weight Alert**

This application is used to judge if the weight of the item is within the target limit. There are 2 limit values for setting, the limit 1 is normally open as default.

#### **Setting the Limit Values**

- 1. Long press the **Mode** button until ALERt appears on the display.
- 2. Release the **Mode** button, the **CLr.RLE** appears on the display.
- 3. Press **Yes** button to remove the stored alert limit value, and L IPT. I appears on the display.
- 4. Press **Yes** button, 000000 is flashing on the display with the current unit.
- 5. To set the limit value 1, you can do the steps that follow:
	- a) Use the buttons **NO** and **Back** to set a number for the first digit.
	- b) Short press the **Yes** button to confirm the number and move to the next digit.
	- c) Repeat the steps a) and b) to set numbers for all the digits.
	- d) Press **Yes** button to confirm the value. If the value is not in the correct range, the NO appears on the display. You must repeat the steps 3, 4 and 5 to set the value. If the value is in the correct range, the L IM.2 appears on the display.

**NOTE:** If the L **IP 7.2** is set to off, the L **IP 7.2** will not appear on the display and the scale goes into the weighing status directly.

6. Repeat steps 4 and 5 to set the limit value 2. If the value is not in the correct range,  $\Pi\mathbf{D}$  appears on the display. If the value is in the correct range, the scale goes into the weighing status.

#### **NOTE**:

- 1. You can check the limit values by short pressing the **Function** key.
- 2. You can set either or both of the limit values. If the weight value of the load is larger than either limit value, the segment text and the backlight blinks at the same time. Thus, the load is not acceptable.

If the weight value of the load is larger than both the limit values, the segment text blinks. Thus, the load is not acceptable.

The maximum limit value is not larger than the capacity value.

# <span id="page-19-0"></span>**4. MENU SETTINGS**

The User Menu allows the users to customize the scale settings.

**Note**: Sub-menu for options (USB, Ethernet and Wireless in the table below) will be active when the specific board is installed. Refer to the accessory manuals, you can find the additional setting information.

### <span id="page-19-1"></span>**4.1 Menu Navigation**

#### <span id="page-19-2"></span>**4.1.1 User Menu (In segments)**

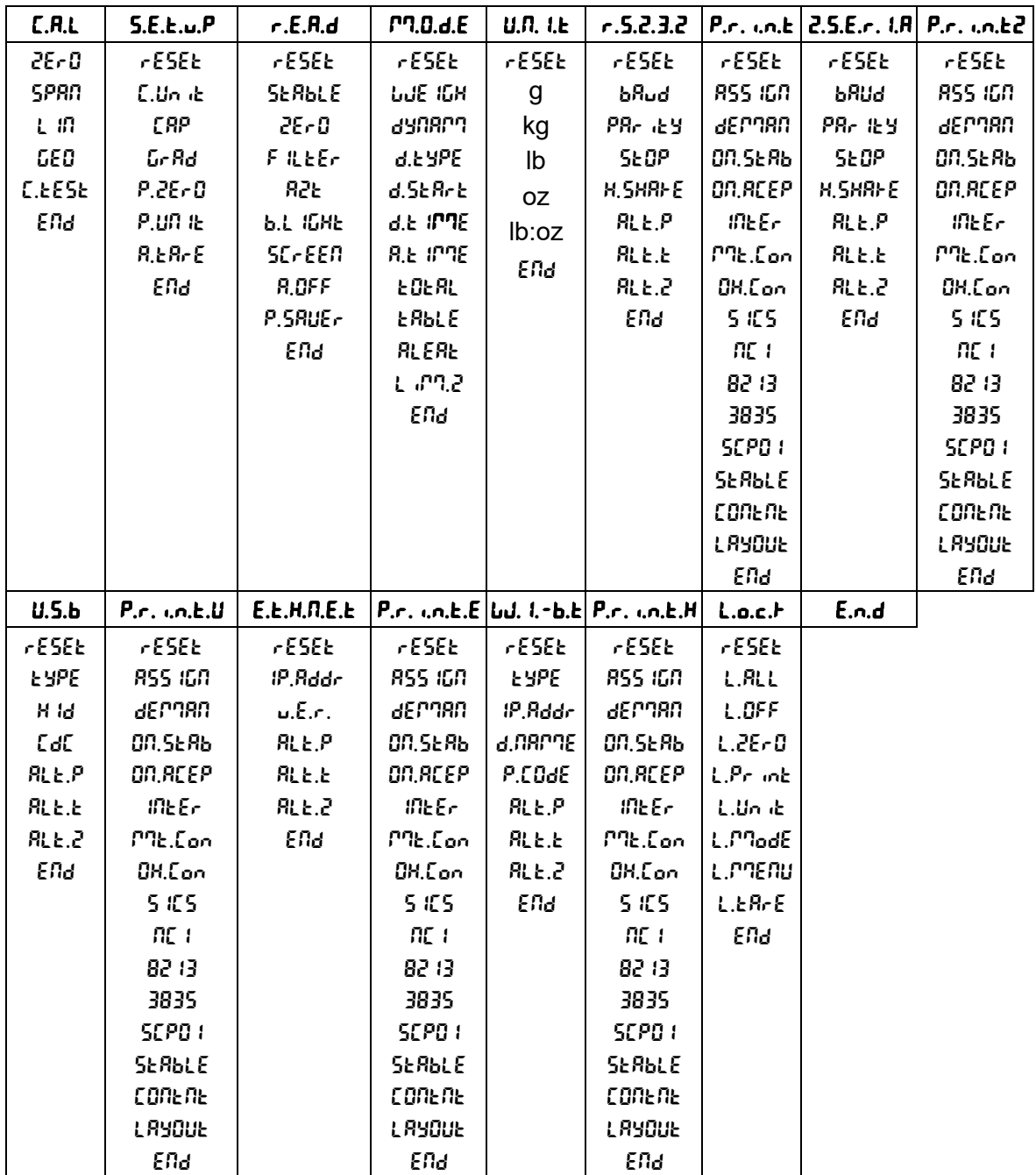

#### **NOTE:**

- 1. The following menus will not appear until the corresponding accessories are installed.
	- The 2.5.E.r. I.R and P.r. i.n.t 2 will not appear until option RS232 is installed.
	- The U.5.b will appear if you connect the scale into a PC with the USB type-C. And you can select the H Id or EdE type.
		- The  $P.r.$   $. n.t. U$  will appear if you select  $L dL$  type.
	- The E.L.H. N.E. L and P.r. .. n.t. E will appear if the ethernet board is installed.
	- The *W.I.*-b.t and P.r. in.t.H will appear if the USB Host is installed.

#### **Courier 7000 EN-17**

- 2. Some modes/units may not be available in all models. When LEGAL FOR TRADE is turned **ON** (the security switch S1 is in the locked position), the menu settings will be affected as below:
	- Calibration function is disabled.
	- Zero Range setting is locked at 2%.
	- Stable Range setting is locked at 1d.
	- Auto-Zero Tracking setting is locked at 0.5d.
	- Filter and Units are locked at their current settings.
	- Stable Only is locked at On.
	- Lb:oz unit is only for postal use if it is available.
	- Power saving mode is disabled.
	- **NOTE**: Refer to [5.1](#page-31-1) [Settings](#page-31-1) for the position of the security switch S1.

# <span id="page-20-0"></span>**4.1.2 Button Navigation**

For menu items which need to set numbers such as the scale capacity, the current number is displayed with all digits flashing. To revise:

- 1. Press the **No** button to begin editing.
- 2. The first digit is displayed flashing.
- 3. Press the **No** button to increase the digit or press the **Yes** button to accept the digit and move to the next one. **NOTE**: press the **Back** button can decrease the digit.
- 4. Repeat this process for all digits.
- 5. Press the **Yes** button when the last digit has been set.
- 6. The new setting is displayed with all digits flashing. Press the **Yes** button to accept the setting or press the **No** button to resume editing.
- 7. To end the current menu selection, press the **Yes** button to advance to the next menu, or press the **No** button to return to the top of the current menu.

# <span id="page-20-1"></span>**4.2 Calibration Menu**

The scale can perform calibrations if you select the calibration menu  $E.H.L.$ 

# **Changing the Calibration Unit**

If you want to change the calibration unit, you can do the following steps.

- 1. Long press the **Menu** button until  $\mathbf{P}$ **.E.N.U** appears on the display.
- 2. Release the **Menu** button, and C.A.L appears on the display.
- 3. Short press the **No** button, and **5.Eb.u.P** appears on the display.
- 4. Press the **Yes** button to enter the sub menu.
- 5. Short press the **No** button, and **C.U<sub>n</sub>** it appears on the display.
- 6. Short press the **Yes** button, and **kg / Ib** blinks on the display. If you want to change the unit, short press the **No** button.
- 7. Short press the **Yes** button to confirm.

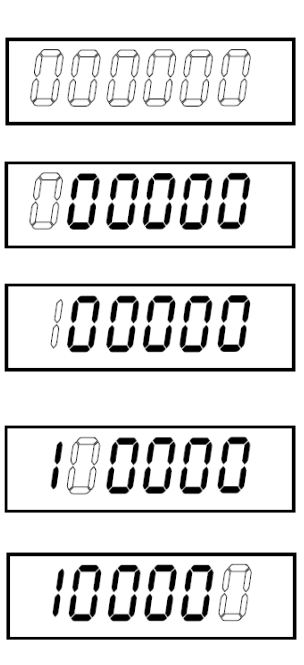

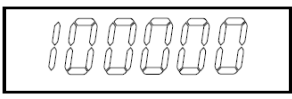

#### <span id="page-21-0"></span>**4.2.1 Initial Calibration**

When the scale is operated for the first time, a zero and span calibration are recommended to ensure accurate weighing results.

Before performing the calibration, be sure to have the appropriate calibration weights as listed in table 4-1. Ensure that the LFT switch/calibration lock is set to the unlocked position.

You can also adjust the GEO setting according to your location. For detailed GEO information, please check the **GEO Code Adjustment** section below.

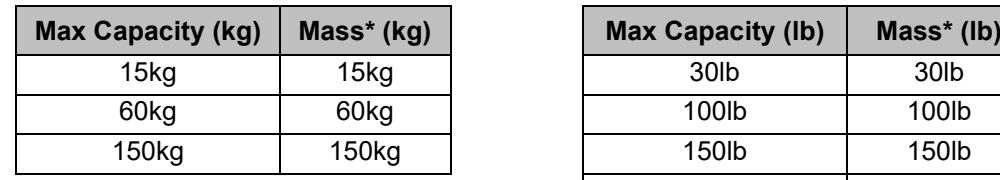

| apacity (kg)      | Mass* (kg)        | <b>Max Capacity (Ib)</b> | Mass* (lb)        |
|-------------------|-------------------|--------------------------|-------------------|
| 15 <sub>kg</sub>  | 15 <sub>kg</sub>  | 30 <sub>l</sub> b        | 30 <sub>l</sub> b |
| 60kg              | 60kg              | 100lb                    | 100lb             |
| 150 <sub>kg</sub> | 150 <sub>kg</sub> | 150lb                    | 150lb             |
|                   |                   | 250lb                    | 250lb             |

Table 4-1 Suggested Span Calibration Mass (Sold Separately)

**NOTE:** The calibration unit is consistent with the capacity unit.

### <span id="page-21-1"></span>**4.2.2 Zero Calibration [**ZErO**]**

The scale performs zero calibration with one calibration point. The zero-calibration point is established with no weight on the scale. You can use this calibration method to adjust for a different static load without affecting the span or linearity calibration.

#### **Calibration procedures:**

- 1. Long press the **Menu** button until you see **PT.E.R.U.**
- 2. Release the button and wait for the display to show C.A.L. Press the **Yes** button.
- 3. The display shows ZErO. Press the **Yes** button.
- 4. 0 kg and the calibration unit are flashing on the display. With no weight on the platform, press the **Yes** button to establish the zero point.
- 5. The display shows  $\cdot \cdot \mathbf{L} \cdot \cdot$ , and then  $\cdot$  don $\mathbf{E} \cdot$  when the Zero calibration is finished. **NOTE:** If zero calibration is failed or if after 40 seconds the calibration is still not successful. **CAL** E is displayed for 3 seconds and the previous calibration data will be restored.
- 6. Then the display shows SPAN. Press the **Exit** button to exit.

# <span id="page-21-2"></span>**4.2.3 Span Calibration [**SpaN**]**

The scale performs span calibration with one calibration point. It is established with a calibration mass placed on the scale.

**NOTE:** Span calibration should be performed after zero calibration.

#### **Calibration procedures:**

- 1. Long press the **Menu** button until you see **P7.E.R.U.**
- 2. Release the button and wait for the display to show C.A.L. Press the **Yes** button.
- 3. Short press the **No** button to navigate until you see SPAN. Press the **Yes** button.
- 4. The calibration point and the unit are flashing on the display based on the scale capacity and unit set in the
	- menu. (e.g. 030.000 kg) If you do not need to change the calibration point, skip to step 6.
- 5. To change the calibration point, you can do the steps that follow.
	- a) Short press the **No** button several times until the desired number appears.
		- **NOTE**: press the **Back** button can decrease the digit.
	- b) Short press the **Yes** button to accept the number and move on to the next digit.
	- c) Repeat the process until all the digits are correct.
	- d) Press the **Yes** button to accept calibration point. It is flashing on the display.
- 6. Place a calibration mass of the specified weight on the platform and press the **Yes** button.
- 7. The display shows  $\cdot$ - $E -$ , and then  $\cdot$ don $E -$  when the calibration is finished.
- 8. Then the display shows L **In**. Press the **Exit** button to exit.

#### **NOTE:**

- If the scale does not perform the calibration successfully,  $\mathsf{LRL}$  E is displayed for 3 seconds and the previous calibration data is restored.
- After waiting for 40 seconds, if the scale still fails to perform the calibration,  $\mathsf{CFL}$  E is displayed for 3 seconds, and the previous calibration data is restored.

# <span id="page-22-0"></span>**4.2.4** Linearity Calibration [1 m]

The scale performs linearity calibration with 3 calibration points. The full calibration point is established with a weight on the platform. The mid calibration point is established with a weight equal to half of the full calibration weight on the platform. The zero calibration point is established with no weight on the platform. The full calibration and mid calibration points can be altered by users during the calibration procedure.

#### **Calibration procedures:**

- 1. Long press the **Menu** button until you see **P7.E.R.U.**
- 2. Release the button and wait for the display to show C.A.L. Press the **Yes** button.
- 3. Short press the **No** button several times to navigate until you see LIN. Press the **Yes** button.
- 4. 0 kg and the calibration unit are flashing on the display. With no weight on the platform, press the **Yes** button to establish the zero point. The display shows  $\cdot$ - $\mathsf{E}\cdot\cdot$ .
- 5. Then the first calibration point and the unit are flashing on the display based on the scale capacity and unit you set in the setup menu. (For example,  $\boldsymbol{0}$  if  $\boldsymbol{15.000}$  kg). If you do not need to change the calibration point, skip to step 7.
- 6. To change the calibration point, you can do the steps that follow.
	- a) Short press the **No** button several times until the desired number appears. **NOTE**: press the **Back** button can decrease the digit.
	- b) Short press the **Yes** button to accept the number and move on to the next digit.
	- c) Repeat the process until all the digits are correct.
	- Press the **Yes** button to accept calibration point. It is flashing on the display.
- 7. Place a calibration mass of the specified weight on the platform and press the **Yes** button. The display shows  $\cdot$ - $\mathsf{C}\cdot\mathsf{L}$ .
- 8. The second calibration point and the unit are flashing on the display based on the capacity and unit you set in the setup menu. (For example,  $0.3000$  kg)

**NOTE:** After waiting for 40s, if the scale still fails to perform the calibration, **CRL** E is displayed for 3 seconds and the previous calibration data is restored.

- 9. Repeat step 6 and 7.
- 10. The display shows  $\cdot$ -C- $\cdot$ , and then  $\cdot$ donE $\cdot$  when the Linearity calibration is finished.
- 11. After that the display shows GEO. Press the **Exit** button to exit.

# <span id="page-22-1"></span>**4.2.5 GEO Code Adjustment [**GEO**]**

Geographical Adjustment Factor (GEO) code is used to adjust the calibration based on the current location. Settings from 0 to 31 are available with 12 being the default.

Refer to **[9.3](#page-52-0) [Table of GEO Code Values](#page-52-0)** to determine the GEO factor that corresponds to the terminal's location.

To set the GEO factor, you can do the steps that follow.

- 1. Long press the **Menu** button until you see **P7.E.R.U.**
- 2. Release the button and wait for the display to show C.A.L. Press the **Yes** button.
- 3. Short press the **No** button several times to navigate until you see GEO. Press the **Yes** button.
- 4. The GEO point is flashing on the display (For example,  $\mathbf{R}$ ).
- 5. Short press the **No** button several times until the desired GEO number appears. Press the **Yes** button to accept.

**NOTE**: Press the **Back** button can decrease the digit.

6. Then the display shows **E.test.** Press the **Exit** button to exit.

# <span id="page-23-0"></span>**4.2.6 Calibration Test [**C.test**]**

#### **Calibration test procedures:**

- 1. Long press the **Menu** button until you see **PT.E.R.U.**
- 2. Release the button and wait for the display to show C.A.L. Press the **Yes** button.
- 3. Short press the **No** button several times to navigate until you see C.test. Press the **Yes** button.
- 4. **D** and the calibration unit are flashing on the display based on the capacity and unit you set in the setup menu. With no weight on the platform, press the **Yes** button to establish the zero point.
- 5. The display shows  $\cdot \cdot \mathbf{C} \cdot \cdot$  while the zero point is recorded.
- 6. The calibration weight and the unit of the last time are flashing on the display. (For example, **0.6.000** kg).
- 6. To change the test calibration weight, you can do the steps below.
	- a) Short press the **No** button several times until the desired number appears. **NOTE**: press the **Back** button can decrease the digit.
	- b) Short press the **Yes** button to accept the number and move on to the next digit.
	- c) Repeat the process until all the digits are correct.
	- d) Press the **Yes** button to accept the calibration point. It is flashing on the display.
- 7. Place the specified test weight on the platform and press the **Yes** button.
- 8. The difference between the calibration data and the test weight is flashing on the display. (For example,

**0.010** kg). If the terminal is connected to a printer or other devices, the result will be printed. **NOTE**: the printed result will appear as below:

Example:

*--------- Cal Test --------- New Cal:15.000kg Old Cal:15.000kg Diff Cal:0.0000kg Wt. ID:\_\_ ------------ End -----------* 

9. After 5 seconds, the test ends and the scale returns to the active weighing mode, displaying the current weight.

# <span id="page-23-1"></span>**4.2.7 End Cal [End]**

When  $\mathbf{E}_{\mathbf{n}}\mathbf{d}$  is displayed, you can press the **Yes** button to exit this menu and enter the next sub-menu, or press the **No** button to enter to the first menu item in this sub-menu.

# <span id="page-23-2"></span>**4.3 Setup Menu**

You can set the scale parameters with the menu **5.E.L.u.P**. Default settings are in **bold**.

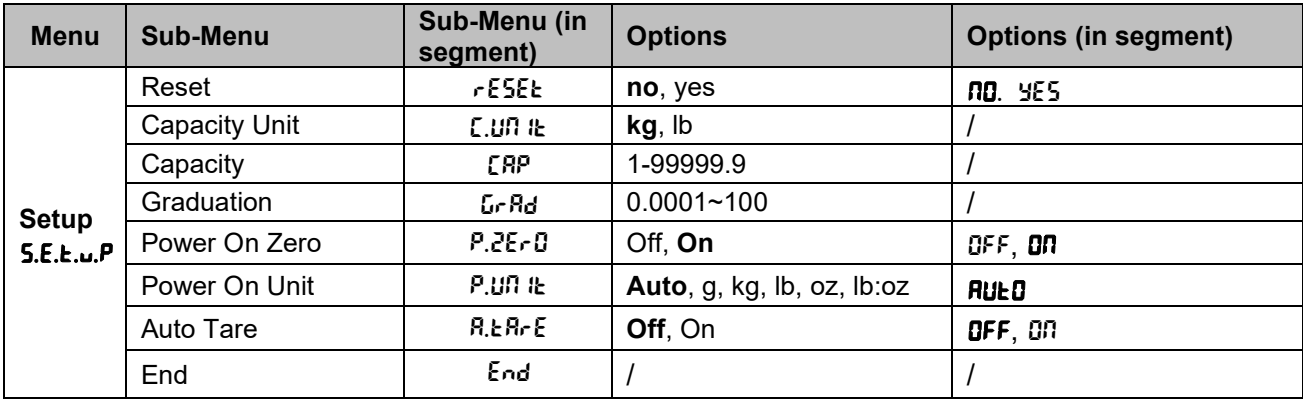

**NOTE**: / indicates that it is not applicable in the table above.

#### **Reset** [reset]

Reset the Setup menu to factory defaults.

 $n =$  do not reset

 $Y\subseteq S$  = reset

#### **Capacity Unit [[.UNIt]**

Select the unit used for calibration.

**kg** lb

### **Capacity [**Cap**]**

Set the capacity of the scale or the first capacity of the scale. 1-999999

### **Grad [**GrAd**]**

Set the scale readability or the first readability of the scale. 0.0001~100

# Power On Zero [P.2ErD]

Zero the scale at Power On.

- $QFF = **disabeled**$ .
- $\mathbf{0} \mathbf{0}$  = enabled.

# **Power On Unit [P.UNIt]**

Set the unit that will be displayed at Power On.

- $AUED =$  last unit in use when turned off
- $kq = kilograms$
- $g = \text{grams}$
- $\mathsf{lb}$  = pounds
- $oz = 0$  = ounces<br> $\log z = 0$
- = pound ounces

#### **Auto Tare** [A.tArE]

Set the automatic tare feature.

 $\mathbf{QFF}$  = automatic tare is disabled.

 $\Omega$  = the first stable gross weight is tared. The tared value will be cleared when the terminal returns to gross zero.

# <span id="page-24-0"></span>**4.4 Readout Menu**

You can set the user preferences with the readout menu. Default settings are in **bold**.

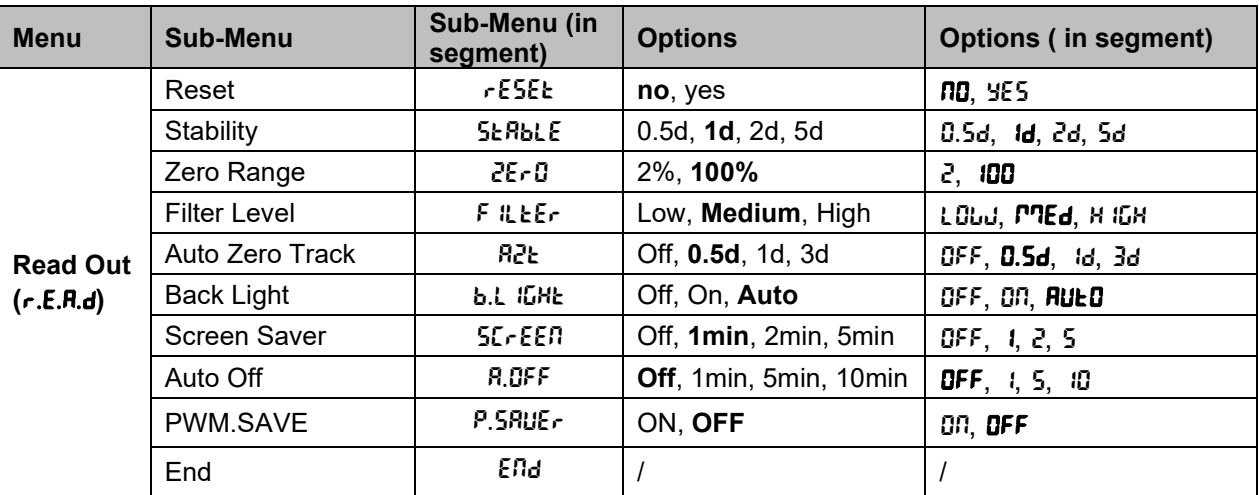

**NOTE**: / indicates that it is not applicable in the table above.

#### **Reset** [reset]

Reset the readout menu to factory defaults.

NO **= do not reset.**

 $YFS = reset$ 

# Stability<sup>[SERbLE]</sup>

Set the amount reading can vary before the stability symbol turns off.

- $0.5d = 0.5$  of a scale division
- 1d **= 1 scale division**
- $2d = 2$  scale divisions
- $5d = 5$  scale divisions

### **Zero** [ZErO]

Set the percentage of scale capacity that can be zeroed.

 $2\%$  = zero range is within  $+/-2\%$ <br>100% = zero range is within  $+/-1$ 

#### **100% = zero range is within +/-100%**

# **Filter** [F *ILLE-*]

Set the amount of signal filtering.

- $L$ <sup>0</sup>wW = faster stabilization time with less stability.
- mMEd **= normal stabilization time with normal stability.**
- $H$  IGH  $=$  slower stabilization time with more stability.

# **AZT** [AZt]

Set the automatic zero tracking feature.

 $QFF = disabled$ 

- 0.5d **= the display will maintain zero until a change of 0.5 of a divisions per second has been exceeded.**
- $1d =$  the display will maintain zero until a change of 1 division per second has been exceeded.
- $3d =$  the display will maintain zero until a change of 3 divisions per second has been exceeded.

# **Backlight** [b.L *i*GHE]

Set the display backlight feature.

- $QFF =$  backlight is disabled.
- $\mathbb{S}^{n}$  = backlight is enabled and always on.
- AUtO **= backlight is disabled after 20 seconds of no activity.**

# **Screen Saver [SErEEN]**

Set whether the screen saver is enabled after the selected time period.

- $QFF = screen$  saver is disabled
- 1 **= the screen saver is enabled after 1 minute of no activity.**
- $2$  = the screen saver is enabled after 2 minutes of no activity.
- 5 = the screen saver is enabled after 5 minutes of no activity.

# **Auto Off** [A.OFF]

Set whether the display enters sleep mode after the selected time period.

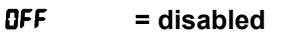

- 1 = the display enters sleep mode after 1 minute of no activity.
- 5 = the display enters sleep mode after 5 minutes of no activity.
- $10$  = the display enters sleep mode after 10 minutes of no activity.

#### **PWM.SAVE** [P.SAUEr]

Set whether to enable power saving mode after the scale enters standby mode. If it is enabled, it will take about 3 seconds before the terminal returns to weighing when weight is changed on the platform or you press the terminal's buttons.

 $\mathbf{O} \mathbf{\Omega}$  = power saving is enabled.

OFF **= power saving is disabled.** 

# **End Readout** [ENd]

Advance to the next menu or return to the top of the current menu.

### <span id="page-26-0"></span>**4.5 Unit Menu**

You can activate the desired units with the menu  $\mathbf{U}.\mathbf{\Pi}.\mathbf{1}.\mathbf{t}$ .

Reset Gram (g) Kilogram (kg) Pound (lb) Ounce (oz) Pound:Ounce (lb:oz) End **NOTE:** 

- Available units vary by model. In addition, due to national laws, the terminal may not include some of the units listed.
- If the security switch is turned on, the Units menu will be locked at their current setting.

#### <span id="page-26-1"></span>**4.6 RS232 Menu**

You can define the communication parameters with this menu. Factory default settings are shown in **bold**.

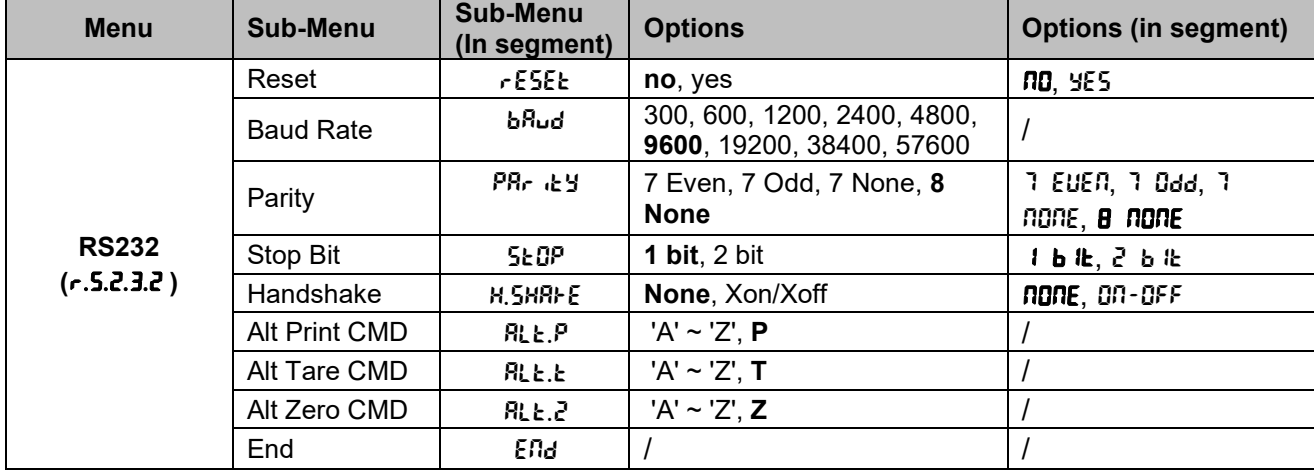

**NOTE**: / indicates that it is not applicable in the table above.

#### **Reset** [reset]

Reset the RS232 menu to factory defaults.

 $n\mathbf{D}$  = do not reset.

 $YES$  = reset

#### Baud Rate [bRud]

Set the baud rate (bits per second).

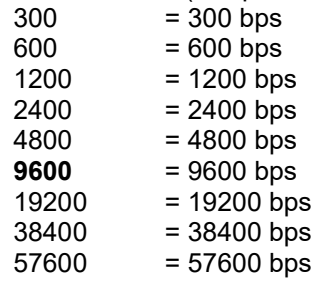

#### **Parity** [PRr **LH**]

Set the data bits and parity.

- $7$  EUEN = 7 data bits, even parity
- $7.0$ data bits, odd parity
- 7  $n$ gn $E = 7$  data bits, no parity
- **8 NONE** = 8 data bits, no parity

# **Stop bit** [StOP]

Set the number of stop bits.

- $1 b \& = 1 \text{ stop bits}$
- $2 b \& = 2 stop bits$

### Handshake [H.5HRI-E]

Set the flow control method. Hardware handshaking is only available for COM1 menu.

 $n$ gne = no handshaking

 $OD-OFF = XON/XOFF$  software handshaking

# **Alternate Print command [RLL.P]**

Set the alternate command character for Print. Settings of A (a) to Z (z) are available. The default setting is **P**.

#### **Alternate Tare command [RLE.E]**

Set the alternate command character for Tare.

Settings of A(a) to Z(z) are available. The default setting is **T**.

#### **Alternate Zero command [RLL.Z]**

Set the alternate command character for Zero.

Settings of A (a) to Z (z) are available. The default setting is **Z**.

**NOTE**: Setting of **P**, **T** and **Z** are not available in more than one command options.

# **End** [ENd]

Advance to the next menu or return to the top of the current menu.

# <span id="page-27-0"></span>**4.7 Print Menu**

You can set the parameters with the Print menu. Default settings are in **bold**.

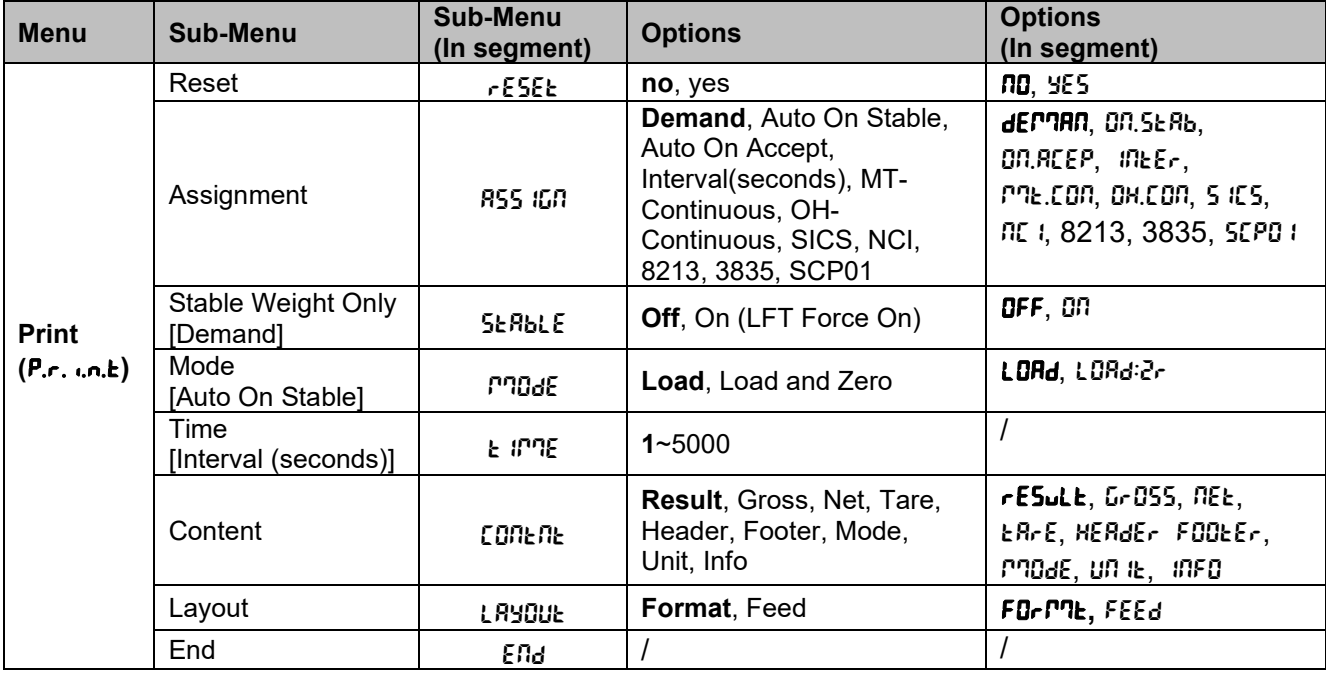

**NOTE**: / indicates that it is not applicable in the table above.

#### **Reset** [reset]

Reset the Print menu to factory defaults.<br> $NO =$ do not reset

= do not reset

 $YES$  = reset

# **Assignment** [ASS IGN]

**Demand** = printing occurs when **Print** key is pressed.

On Stable  $=$  printing occurs each time the stability criteria are met

On Accept = printing occurs each time the display is within the Weight Alert accept range and stability criteria are met.

**NOTE**: On Accept will appear when the **Weight Alert** mode is enabled.

Interval = printing occurs at the defined interval<br>Continuous = printing occurs continuously

 $=$  printing occurs continuously

NCI = Refer to 6.3.1 [NCI Protocol](#page-39-2)

8213 = Refer to 6.3.2 [8213 Interface Protocol](#page-40-0)

3835 = Refer to 6.3.3 [3835 Protocol](#page-43-0)

NCI-SCP01= Refer to 6.3.4 [NCI-SCP01 Protocol](#page-44-0)

# **Demand [dEMAN]**

If **Demand** is selected, the sub-menu **Stable Only** will display.

Set the printing criteria.<br> **OFF**  $=$  values are n

**OFF** = values are printed immediately, regardless of stability.<br>ON = values are printed only when the stability criteria is me

 $=$  values are printed only when the stability criteria is met.

# **Auto On Stable** [ON.StAb]

If **Auto On Stable** is selected, the sub-menu **Mode** will display.

Set the printing mode.

 $L<sub>o</sub>H<sub>d</sub>$  = prints when the displayed load is stable.

LORd: $2r =$  prints when the displayed load and zero reading are stable.

# **Auto On Accept** [ON.ACEP]

If **Auto On Accept** is selected and the weighing mode is **Alert**, values will be printed when the weight is accepted.

 $\theta$ *DR.RCEP* = printing occurs each time the display is within the Alert range and stability criteria is met.

# **Interval** [IntEr]

If **Interval** is selected, the sub-menu **Time** will display.

 $lnE_r$  = printing occurs at the defined time interval.

Settings of 1 to 5000 seconds are available. Default is 1. Printing occurs at the defined time interval.

# **MT-Continuous** [ME.CON]

Continuous= printing occurs continuously.

If MT-Continuous is selected, the print output will be in the MT-Continuous format.

 $MLEOR$  = printing occurs continuously. **NOTE:** Refer to [11.1](#page-55-1) [MT Standard Continuous Output](#page-55-1) for MT-Continuous format.

# C.SumM

The C.SumM has two options.

**OFF** = **disabled**<br>
ON = enabled

 $=$  enabled

When the **C.Su<sup>ng</sup>** is set to on, if you select MT-Continuous, the output has the check digits. When the C.5u<sup>n</sup> is set to off, if you select MT-Continuous, there are no check digits in the output.

#### **OH-Continuous** [OH.CON]

If OH-Continuous is selected, the print output will be in the OH-Continuous format. **NOTE**: Refer to [11.4](#page-59-0) [OH-Continuous Print](#page-59-0) for OH-Continuous format. **OH.CON**= printing occurs continuously.

#### **SICS [5 IC5]**

**OFF** = disable MT-SICS command

ON = enable MT-SICS command

**NOTE**: Refer to [11.2](#page-57-0) [MT-SICS Commands](#page-57-0) for SICS commands

#### **Content** [CONtNt]

Define the content of the printed data.

#### **Result**

Set the status.  $OFF = disabled$ <br>  $ON = the dish$  $=$  the displayed reading is printed **Gross** Set the status.<br>OFF = disa  $=$  disabled  $ON =$  the gross weight is printed

#### **Net**

Set the status.  $OFF$  = disabled  $ON =$  the net weight is printed

#### **Tare**

Set the status.  $OFF$  = disabled ON = the Tare weight is printed

#### **Header**

Set the status.<br>OFF = disa  $=$  disabled  $ON = the Header is printed$ **NOTE:** Refer to [11.3](#page-58-0) [OHAUS Commands](#page-58-0) to lean how to enter the header text.

#### **Footer**

Set the status.  $OFF$  = disabled  $ON =$  the Footer is printed **NOTE:** Refer to [11.3](#page-58-0) [OHAUS Commands](#page-58-0) to lean how to enter the footer text.

#### **Mode**

Set the status.  $OFF$  = disabled  $ON = the Mode is printed$ 

#### **Unit**

Set the status.  $OFF$  = disabled  $ON =$  the Unit is printed

#### **Info**

Set the status.  $OFF = disabled$ <br>  $ON = the refer$  $=$  the reference information is printed (ex. Alert limits)

#### **Layout [**layOUt**]**

Set the format of the data output to a printer or computer.

#### **Format**

Set the printing format. MULTI = a multi-line (single column style) printout is generated. SINGLE = a single line printout is generated.

#### **Feed**

Set the paper feed.

 $LINE = move a paper up one line after printing.$ 

 $4LF$  = move a paper up four lines after printing.

FORM = a form feed is appended to the printout.

# **End Print** [ENd]

#### **Selecting the Print Content**

You may connect the terminal to a PC via the standard RS232 or optional communication interface and run the OHAUS ScaleMate software on the PC.

In **OHAUS ScaleMate > Print**, you can select the print contents (**Result, Gross, Net, Tare, Header, Footer, Mode, Unit and Info**). After you select the wanted content, please click the **Write** button to transmit the data to the scale. (For example: If you select the **Net** and **Gross**, then click the **Write** button in the ScaleMate software. The **Result** and **Gross** are enabled, and other options are disabled in the scale.) Therefore, you can see the net weight and the gross weight from the output.

**NOTE**: You can contact an authorized OHAUS dealer to install the ScaleMate software and learn more about the software's other functions.

#### <span id="page-30-0"></span>**4.8 Lock Button Configuration**

This menu L.o.c.<sup>k</sup> is used to lock access to certain buttons. When you select ON for one selection, the associated button press will be ignored.

If you select **Lock All Keys**, you will lose function of all buttons.

If the **Menu** button has been locked, long press the **Menu** button for 15 seconds until you see Un.LOCF. Press the **Yes** button to confirm.

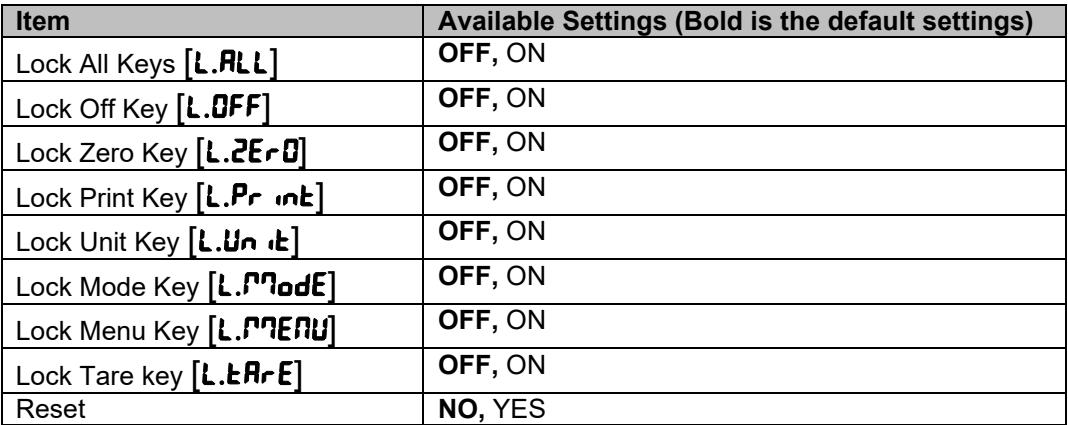

# <span id="page-31-0"></span>**5. LEGAL FOR TRADE**

When the scale is used in trade or a legally controlled application, it must be set up, verified and sealed in accordance with local weights and measures regulations. It is the responsibility of the purchaser to ensure that all pertinent legal requirements are met.

# <span id="page-31-1"></span>**5.1 Settings**

Before verification and sealing, you can do the following steps:

- 1. Verify that the menu settings meet the local weights and measures regulations.
- 2. Perform a calibration as explained in **Calibration Menu** section.
- 3. Turn off the terminal.

Refer to the steps below, you can turn the security switch on.

- 1. Disconnect the power from the terminal.
- **NOTE**: Remove the dry batteries of Courier 7000 if used.
- 2. Remove the housing.
- 3. Move the security switch (S1) to ON. Refer to the following graphic for the location of S1.

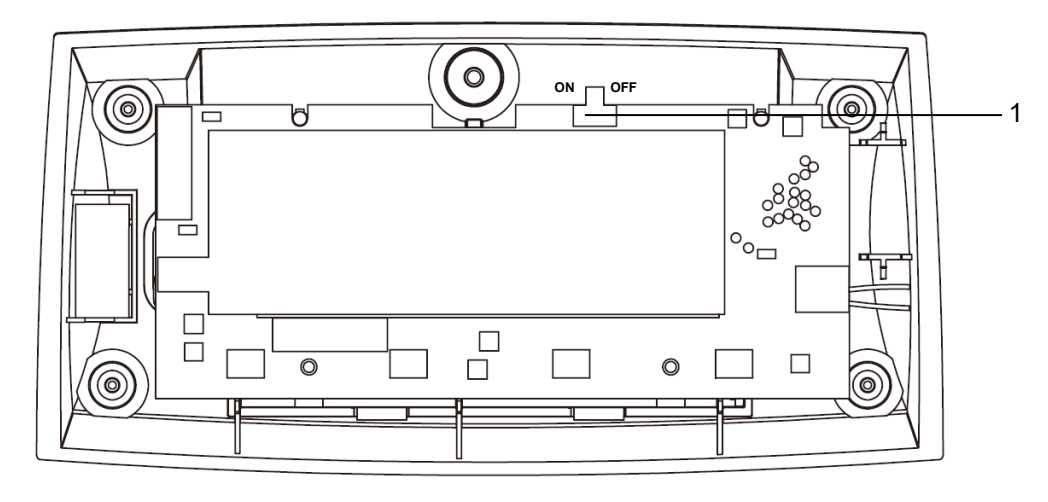

| <b>Description</b>   |  |  |  |
|----------------------|--|--|--|
| Security switch (S1) |  |  |  |

Figure 5-1 Courier 7000 Security Switch (S1) Location

- 4. Install the housing.
- 5. Reconnect the power and turn the terminal on.

#### <span id="page-31-2"></span>**5.2 Verification**

The local weights and measures official or authorized service agent must perform the verification procedure.

# <span id="page-32-0"></span>**5.3 Sealing**

The scale is verified and must be sealed to prevent undetected access to the legally controlled settings. Refer to the illustrations below for sealing methods.

- -- Paper sealing: affix the sealing paper on the countersunk screw shown as Figure 5-2.
- -- Wire Sealing: replace the countersunk screw by a cross-drilled screw that can be found in the packaging box. Then thread a sealing wire through the screw head and a permanent tab on the bottom housing shown as Figure 5-3.

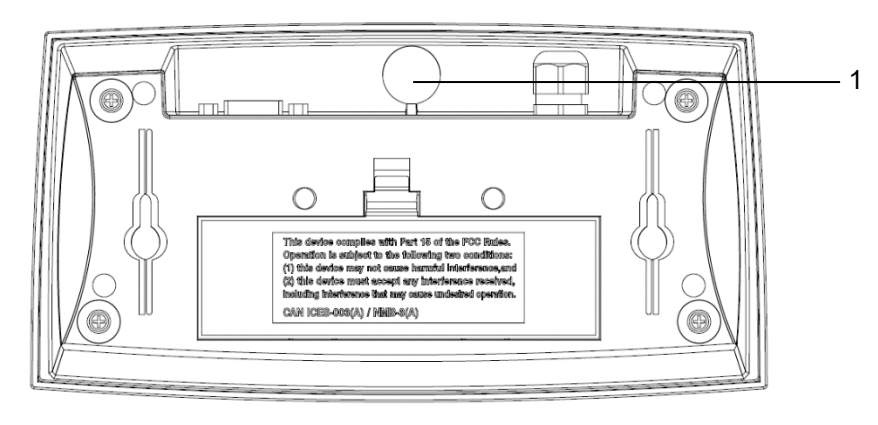

Figure 5-2 Courier 7000 Paper Sealing

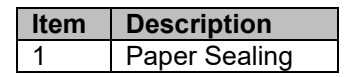

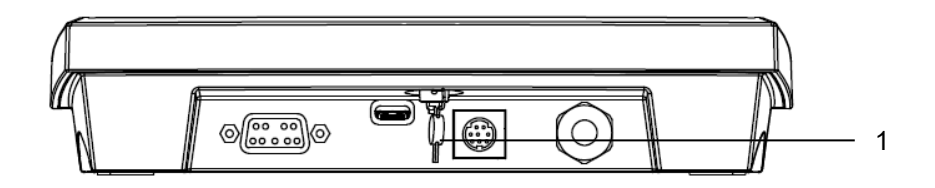

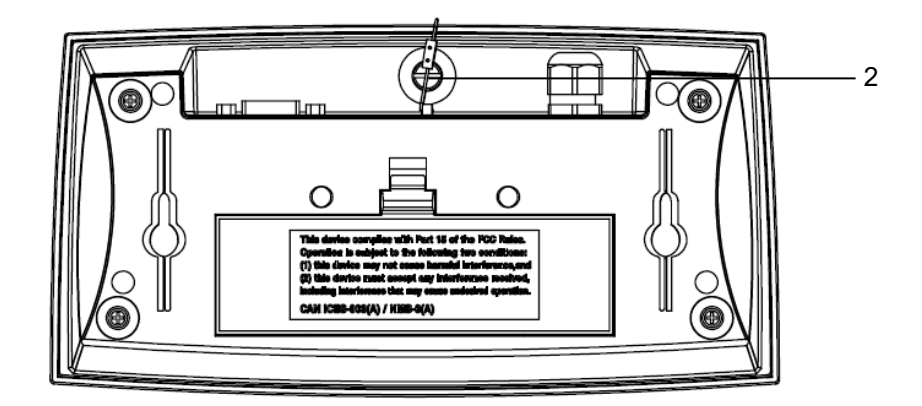

Figure 5-3 Courier 7000 Wire Sealing

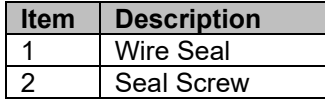

# <span id="page-33-0"></span>**6. COMMUNICATION**

The Courier 7000 scale can be set up to be compatible with the certain third party shipping software.

### <span id="page-33-1"></span>**6.1 UPS WorldShip / FedEx Software Compatibility**

#### <span id="page-33-2"></span>**6.1.1 UPS WorldShip**

The OHAUS UPS WorldShip Update Tool allows the UPS World software to recognize the scale. You can download the tool via this website:<http://dmx.ohaus.com/WorkArea/showcontent.aspx?id=4295011443>

- 1. Download the OHAUS UPS WorldShip Update Tool and decompress the installation package.
- 2. Double click the execution file, a window appears on the screen.
- 3. Click **Run** button.
- 4. Click **OK** button.

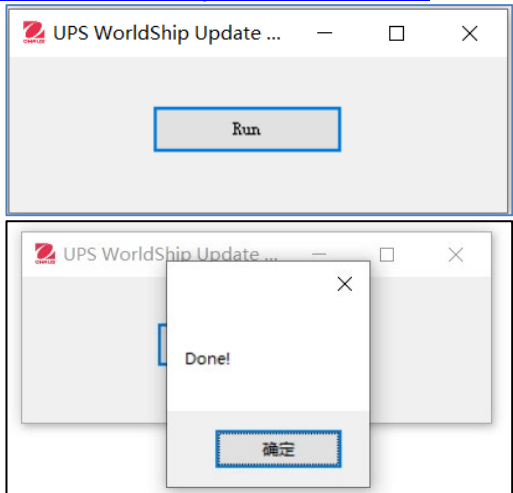

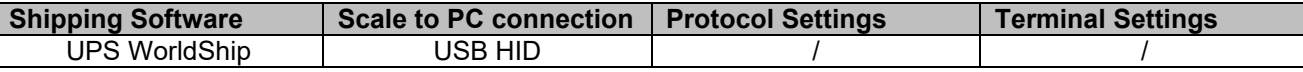

- 1. Click the **System Preferences** and select the **Hardware.**
- 2. Select the USB from the Scale port drop-down list.
- 3. Select the **OHAUS Courier 7000** from the Scale Type drop-down list.
- 4. Click the **Test Scale** button. A window for Test Active Scale will appear. **NOTE**: As the test goes from start to end, you can see the information changes from Weight Processing to Weight Processed.
- 5. Click **OK** button to close the Test Active Scale window once weight is successfully processed. **NOTE**: The weight on the scale and the weight in UPS WorldShip should be the same. In some cases, UPS WorldShip may round extra digits from the display weight. If the displayed weight and UPS WorldShip weights are very different, check that the scale and UPS WorldShip are using the same weighing unit (kg, lb or oz).
- 6. Click **Apply** button to save the selections.
- 7. Click **OK** button to close the **System Preferences Editor** window.
- 8. Select the Company or Name from the drop-down list. Courier 7000 is ready for UPS weight processing.

**NOTE**: UPS WorldShip software only processes the numeric weight value from the scale -- it does not autosense the weighing unit (kg, lb or oz) nor does it make a conversion from one weighing unit to another. Make sure the correct weighing unit is selected on the scale before weighing.

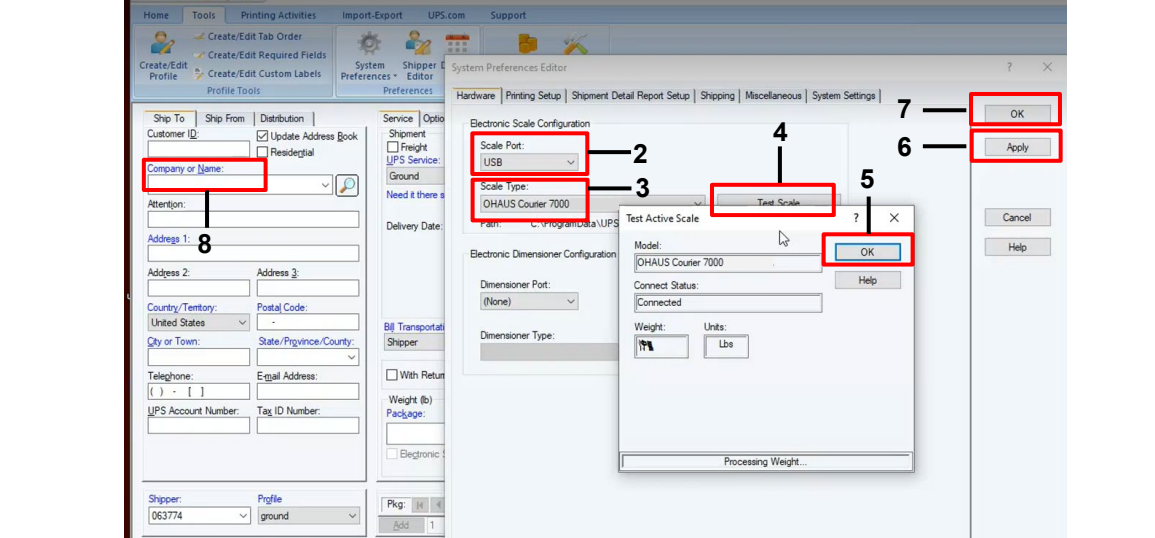

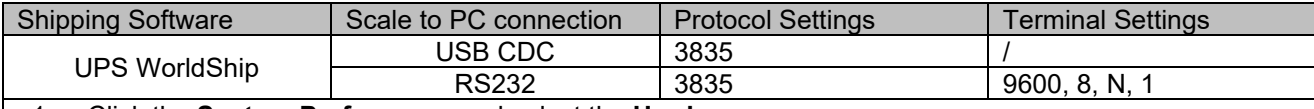

1. Click the **System Preferences** and select the **Hardware.**

2. Select the corresponding COM port from the Scale port drop-down list. **NOTE**: You can check the exact COM port from the Windows Device Manager without leaving the WorldShip software.

- 3. Select the **OHAUS Courier 7000** protocol from the Scale Type drop-down list.
- 4. Click the **Test Scale** button. A window for Test Active Scale will appear. **NOTE**: As the test goes from start to end, you can see the information changes from Weight Processing to Weight Processed.
- 5. Click **OK** button to close the Test Active Scale window once weight is successfully processed. **NOTE**: The weight on the scale and the weight in UPS WorldShip should be the same. In some cases, UPS WorldShip may round extra digits from the display weight. If the displayed weight and UPS WorldShip weights are very different, check that the scale and UPS WorldShip are using the same weighing unit (kg, lb or oz).
- 6. Click **Apply** button to save the selections.
- 7. Click **OK** button to close the **System Preferences Editor** window.
- 8. Select the Company or Name from the drop-down list. Courier 7000 is ready for UPS weight processing.

**NOTE**: UPS WorldShip software only processes the numeric weight value from the scale -- it does not autosense the weighing unit (kg, lb or oz) nor does it make a conversion from one weighing unit to another. Make sure the correct weighing unit is selected on the scale before weighing.

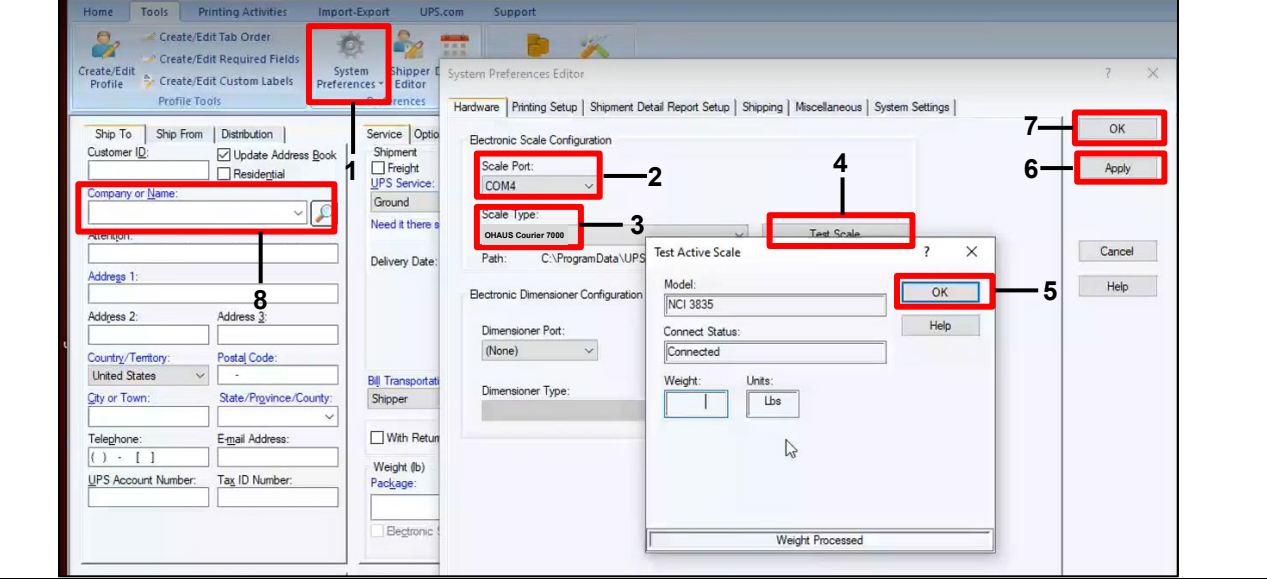

**NOTE**: Before you connect the scale to the PC, please install the OHAUS UPS WorldShip Update Tool.

# <span id="page-35-0"></span>**6.1.2 FedEx**

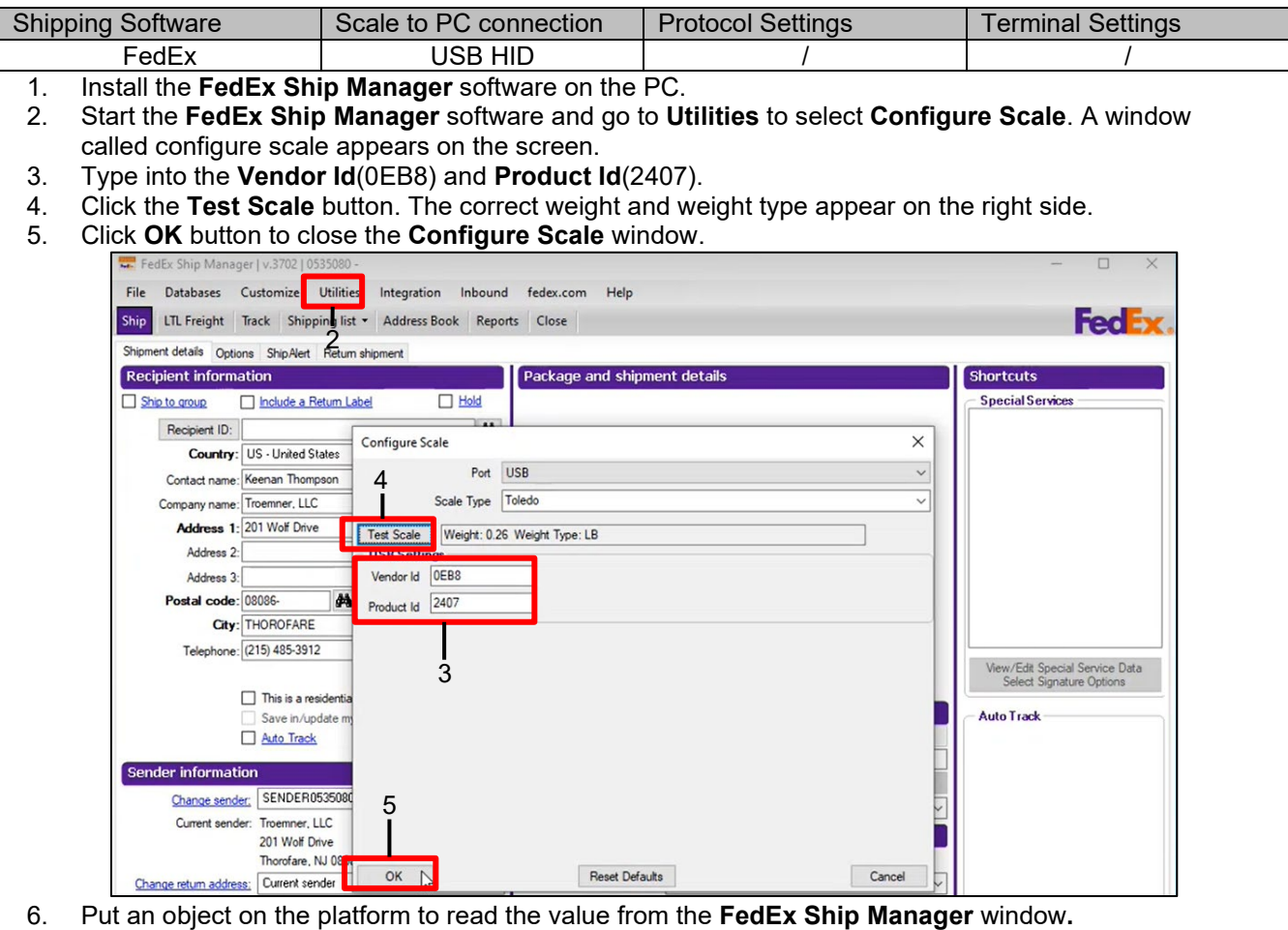

- **NOTE**:
- The weight value on the scale and the weight value in FedEx Ship Manager should be the same. FedEx Ship Manager does not round up extra digits from the display weight.
- FedEx Ship Manager software only processes the numeric weight value from the scale -- it can autosense the weighing unit (kg, lb or oz) from the scale.

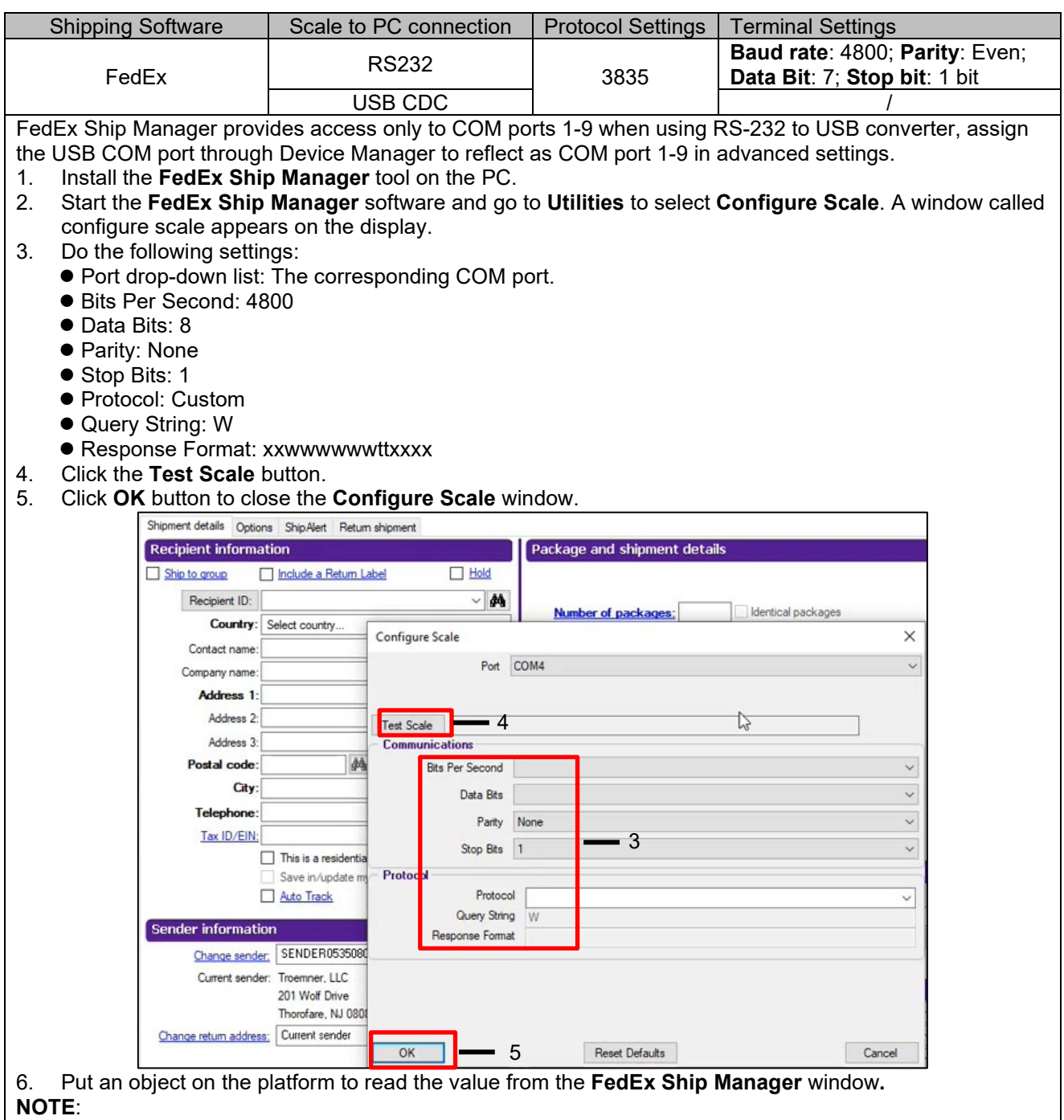

- The weight value on the scale and the weight value in FedEx Ship Manager should be the same. FedEx Ship Manager does not round up extra digits from the display weight.
- FedEx Ship Manager software only processes the numeric weight value from the scale -- it can autosense the weighing unit (kg, lb or oz) from the scale.
- If the USB CDC is selected, you do not have to set the Bits Per Second, Data Bits, Parity and Stop Bits.

# <span id="page-37-0"></span>**6.2 Scale to Device Port Connections**

The Courier 7000 scale has a standard RS232 port and a USB type C port.

#### <span id="page-37-1"></span>**6.2.1 USB (Type C) Port**

The USB allows two types of USB communication to be configured including HID and CDC (virtual serial connections).

#### **6.2.1.1 USB HID**

If you connect the scale to a PC by using the USB Type C and select HID type (**HID is the default setting**), the scale will be compatible with the shipping software (UPS WorldShip / FedEx) without any additional settings.

HIDPOS is a standard Microsoft Human Interface Device protocol for Point-of-Sale equipment which includes a scale. If the software on the PC is programmed for HIDPOS, the connection is "Plug and Play" and no additional drivers are needed. In this case, the scale operates as a USB peripheral to the PC.

After connecting the scale to a PC with the USB, turn on the scale and the PC. Check the device manager on the PC, where the Courier 7000 scale should be identified as a HID-compliant device:

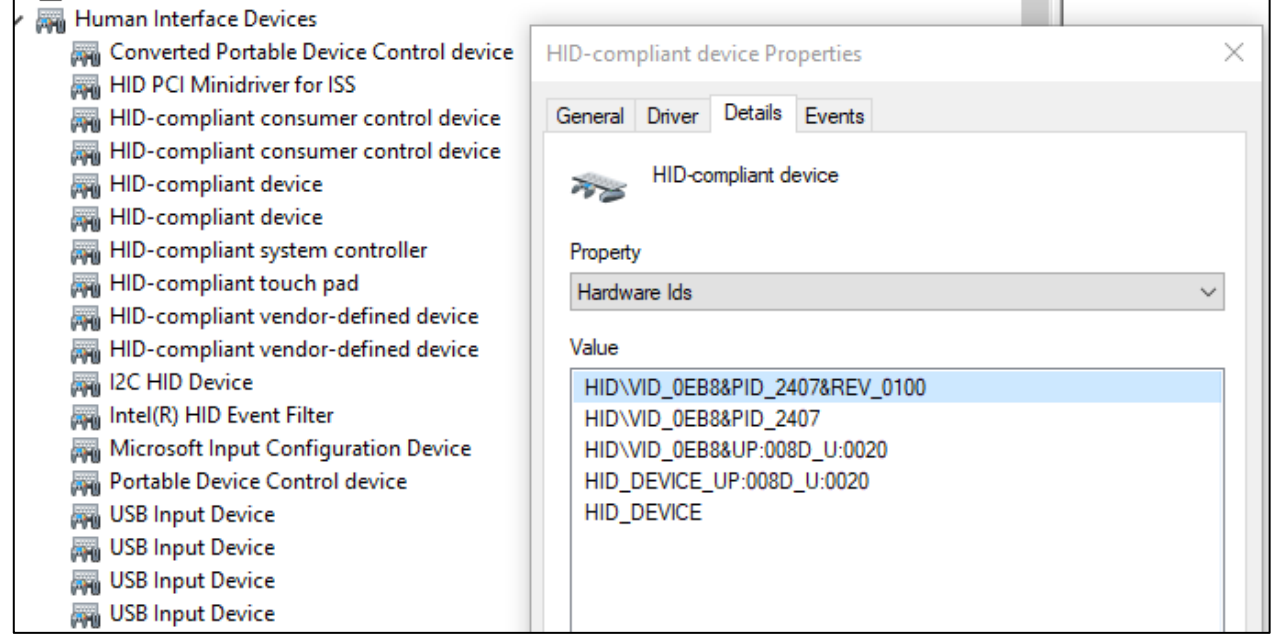

Once the HID-compliant device is found, the device is ready for use.

The USB specification should show:

- Vender ID= 0EB8
- Product ID= 2407

If you cannot find this device in the HID list, please double check your USB connection.

# **6.2.1.2 USB CDC**

If you need to connect the host computer software via the virtual serial port, you may connect the scale to a PC by using the USB Type C cable and selecting the CDC type connection in the Courier 7000 software: **Steps**

- 1. Long press the **Menu** button until **m.E.n.u** appears on the display.
- 2. Release the **Menu** button, and C.A.L appears on the display.
- 3. Short press the **No** button several times until U.S.B appears on the display.
- 4. Press the **Yes** button, and r.E.S.E.t appears on the display.
- 5. Short press the **No** button once, and tYPE appears on the display.
- 6. Short press the **Yes** button to enter the sub menu.
- 7. Short press the **No** button several times until **Let** appears on the display.
- 8. Short press the **Yes** button to confirm.

After selecting the CDC type in the Courier 7000 software, select the corresponding protocol to be compatible with the shipping software you are using:

#### **Steps**

- 1. Long press the **Menu** button until **m.E.n.u** appears on the display.
- 2. Release the **Menu** button, and C.A.L appears on the display.
- 3. Short press the **No** button several times until P.r.i.n.t.U appears on the display.
- 4. Press the **Yes** button, and r.E.S.E.t appears on the display.
- 5. Short press the **No** button once, and **ASS IGN** appears on the display.<br>6. Short press the **Yes** button to enter the sub menu.
- 6. Short press the **Yes** button to enter the sub menu.
- 7. Short press the **No** button several times until the wanted protocol (NCI/8213/3835/SCP01) appears on the display.
- 8. Short press the **Yes** button to confirm.

For example: UPS WorldShip / FedEx Ship Manager uses protocol 3835.

#### <span id="page-38-0"></span>**6.2.2 RS232 Port**

The scale can be also set up to communicate via the RS232 port: **Steps**

- 1. Long press the **Menu** button until **m.E.n.u** appears on the display.
- 2. Release the **Menu** button, and C.A.L appears on the display.
- 3. Short press the **No** button several times until P.r.i.n.t appears on the display.
- 4. Press the **Yes** button and rESEt appears on the display.
- 5. Short press the **No** button once, and **R55 IGN** appears on the display.
- 6. Short press the **Yes** button to enter the sub menu.
- 7. Short press the **No** button several times until the wanted protocol appears on the display. **NOTE**: For example: UPS WorldShip / FEDEx -3835.
- 8. Short press the **Yes** button to confirm.

#### **Courier 7000 RS232 Connection**

You can connect the optional RS232 cable to the RS232 connector on the Courier 7000 terminal. Refer to figure 6-1, you can find the definition of each pin.

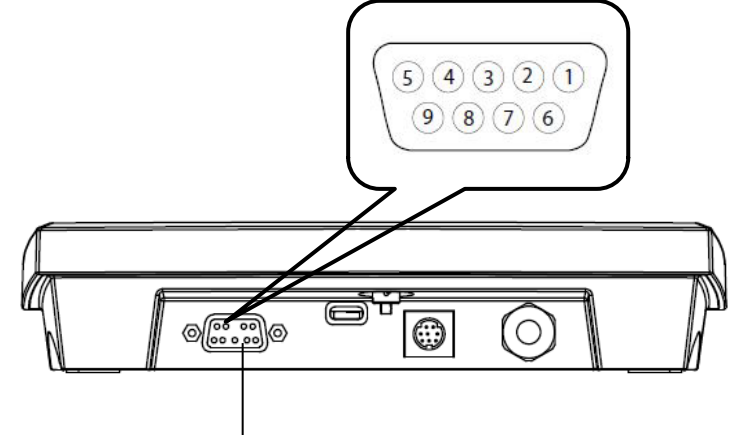

RS232 Connector

Figure 6-1 Courier 7000 RS232 Connector

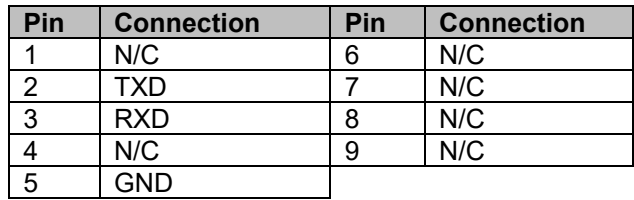

### <span id="page-39-0"></span>**6.2.3 Other Options (2nd RS232 or Ethernet or WiFi / Bluetooth or 2nd Display)**

The scale can be set up to print and communicate with the other device via the 2nd RS232 or Ethernet or WiFi / Bluetooth.

Refer to **4.1.1 [User Menu \(In segments\)](#page-19-2)**, you can find the setting of the wireless, the ethernet and the option RS232.

For more information, you can consult the accessory manuals.

# <span id="page-39-1"></span>**6.3 Interface Protocols**

If you connect the scale to a PC by using the USB CDC / RS232 / 2nd RS232 / Ethernet / WiFi - BT, please select the corresponding protocol to be compatible with the shipping software. For example: UPS WorldShip / FedEx Ship Manager – 3835.

- NCI protocol
- 8213 protocol
- 3835 protocol
- NCI-SCP01 protocol

#### <span id="page-39-2"></span>**6.3.1 NCI Protocol**

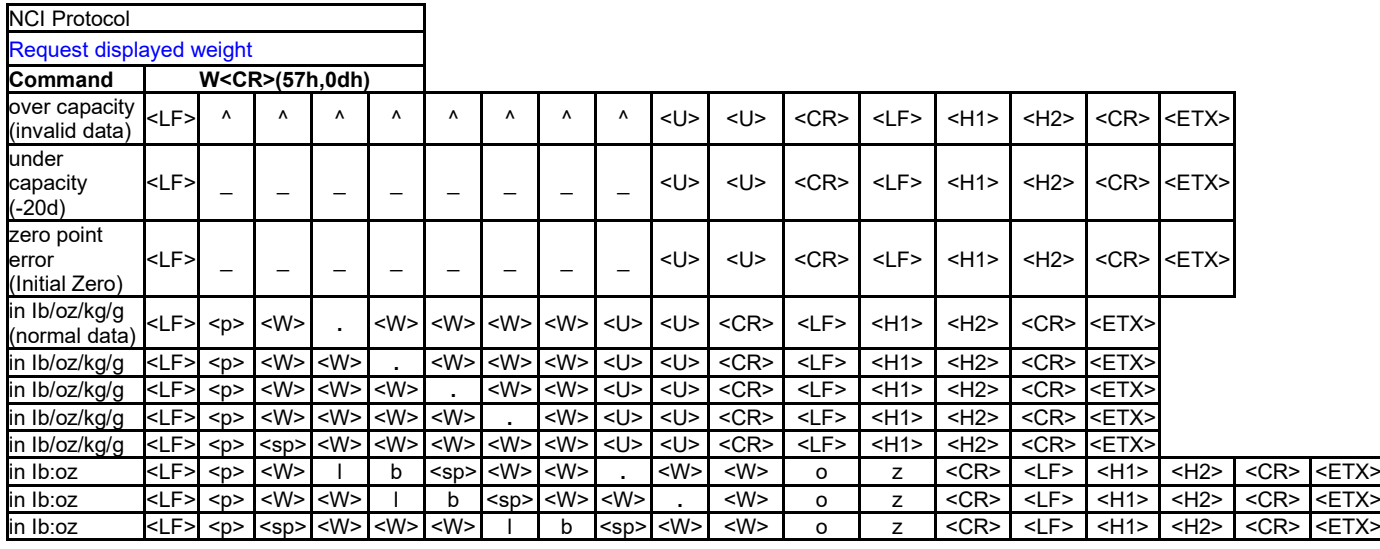

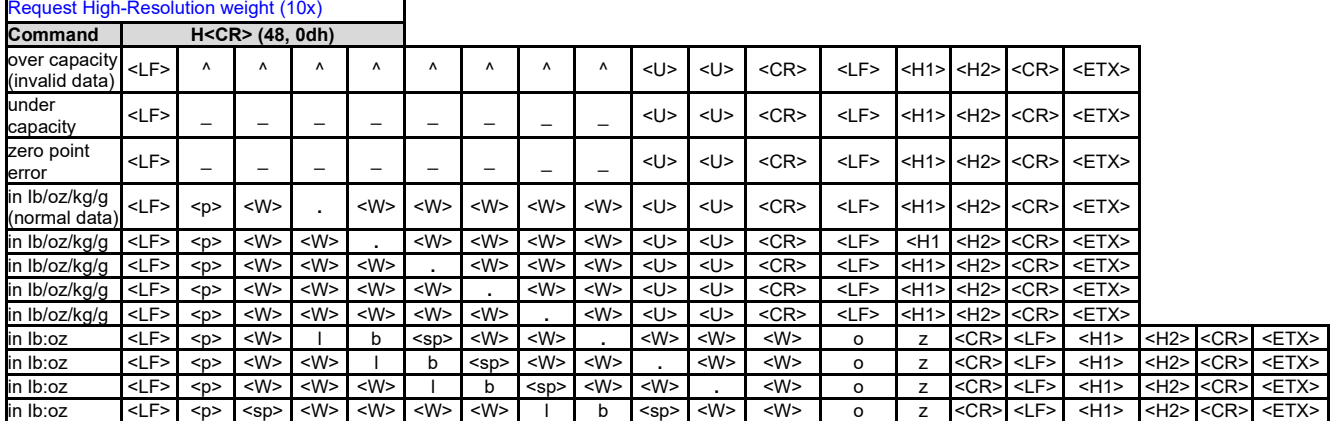

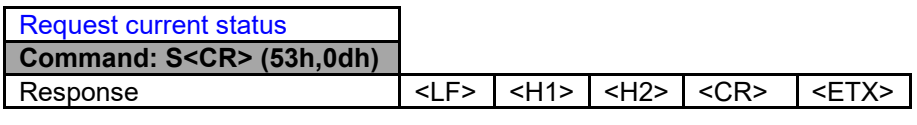

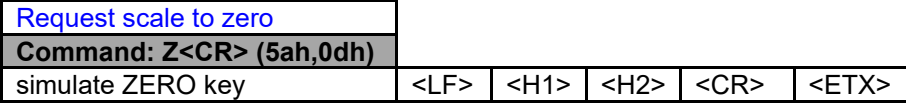

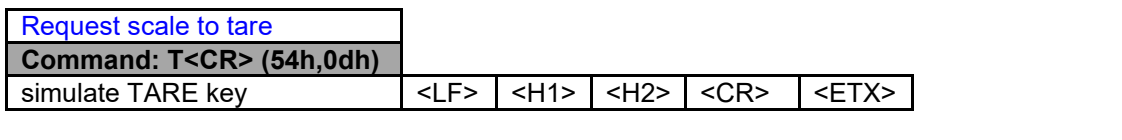

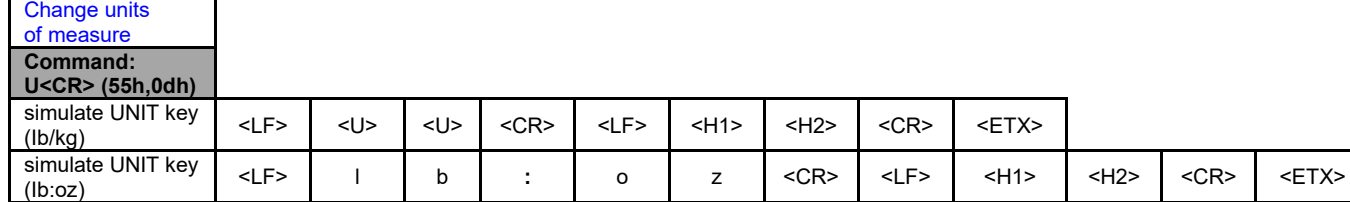

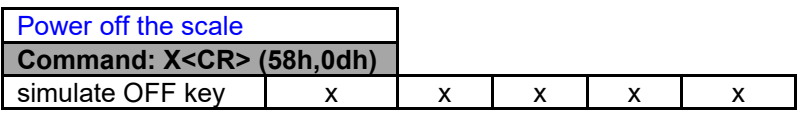

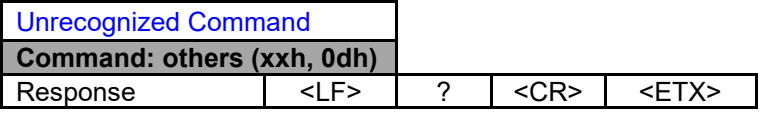

#### **Definition of the Symbols and the Bits**

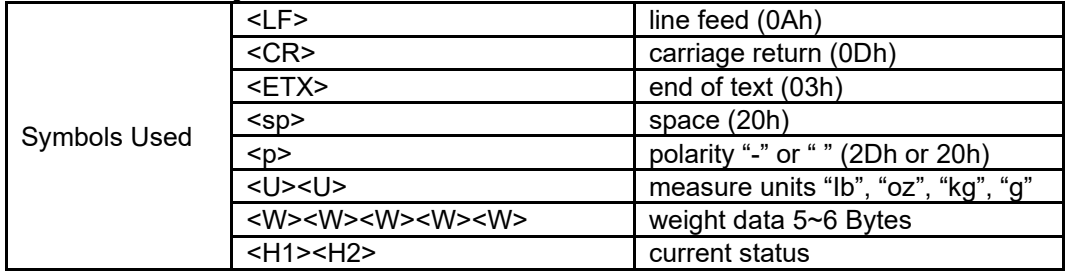

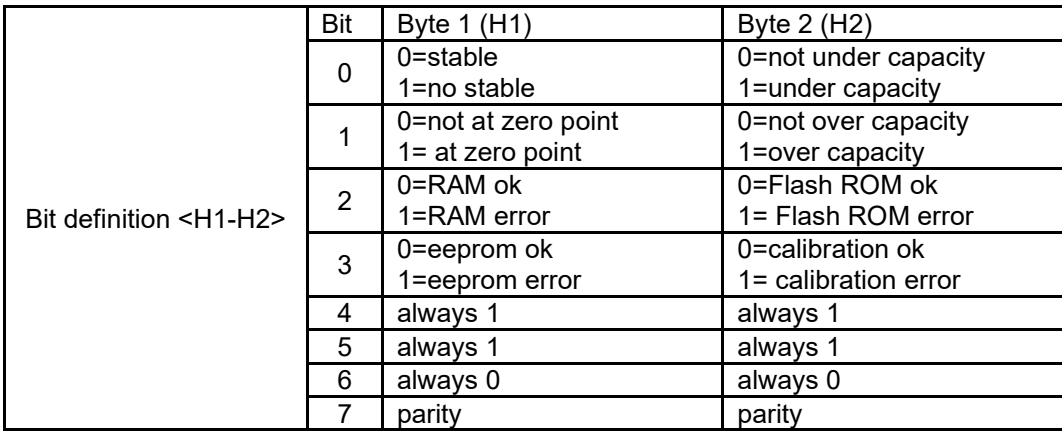

# <span id="page-40-0"></span>**6.3.2 8213 Interface Protocol**

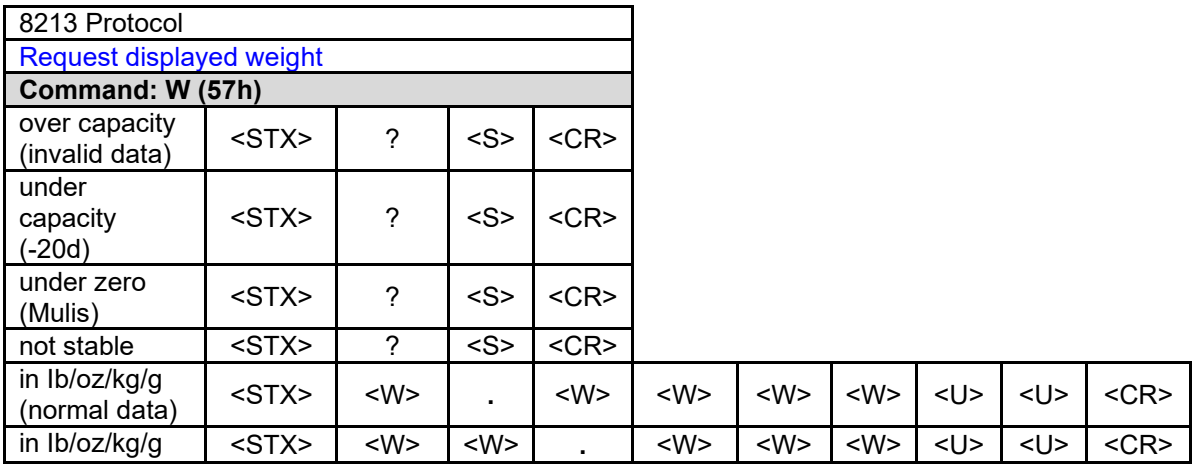

#### **EN-38 Courier 7000**

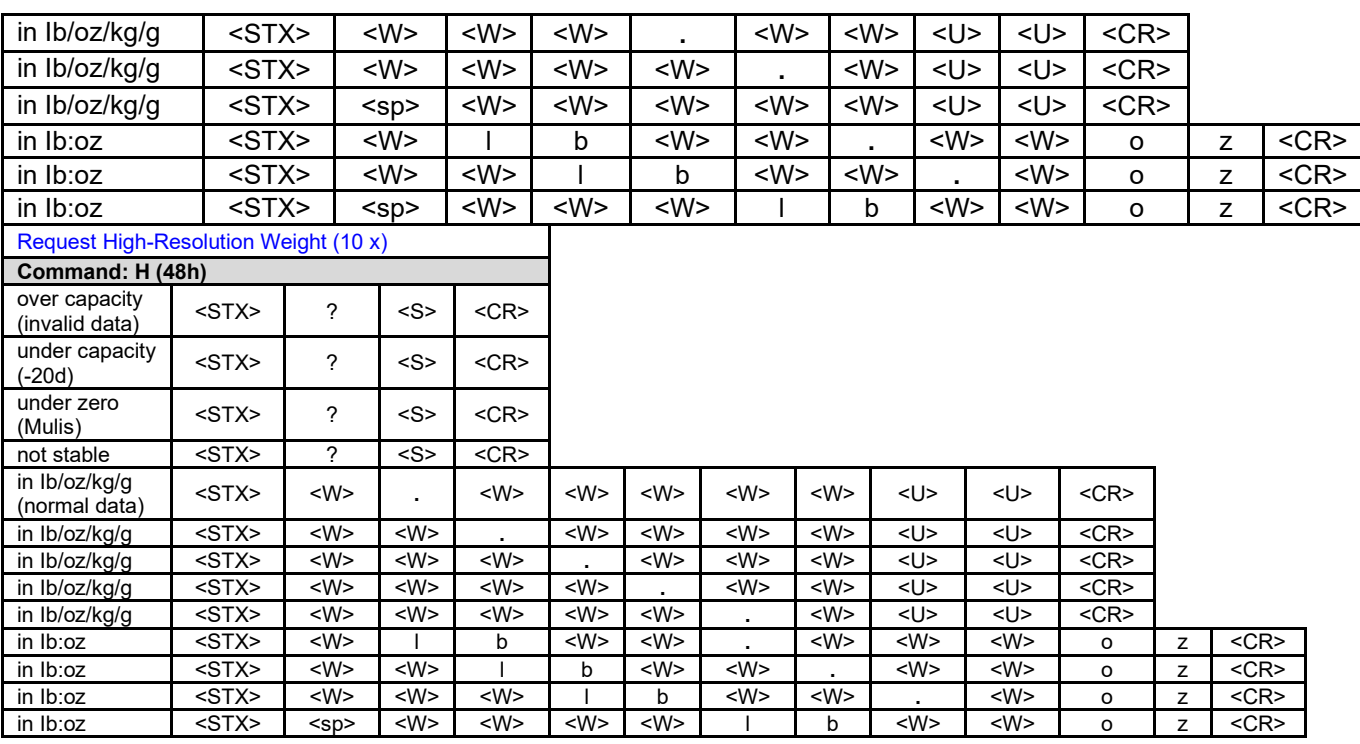

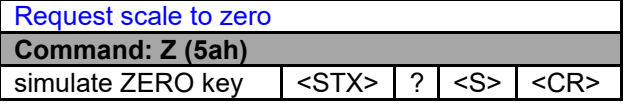

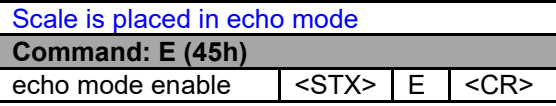

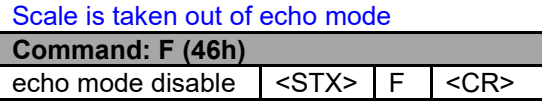

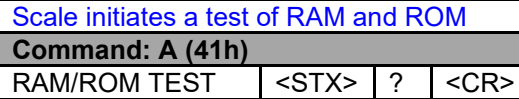

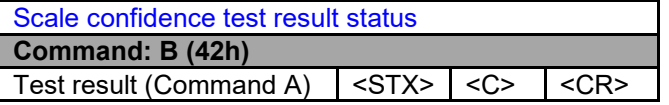

 $\overline{\phantom{a}}$ 

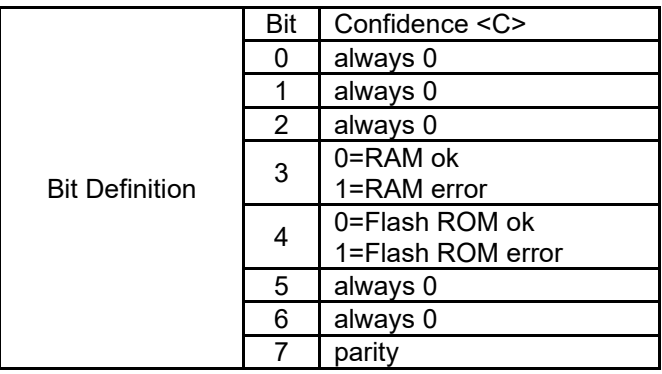

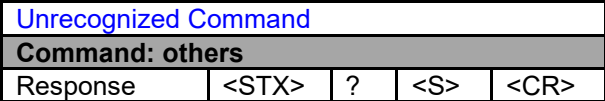

# **Definition of the Symbols and the Bits**

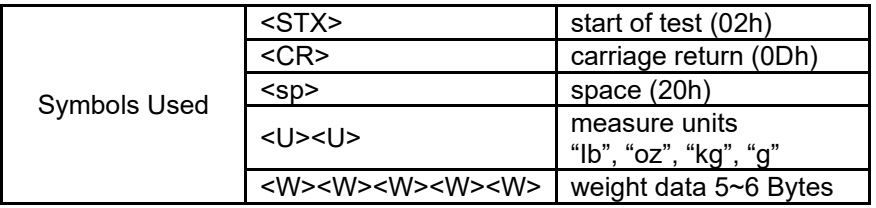

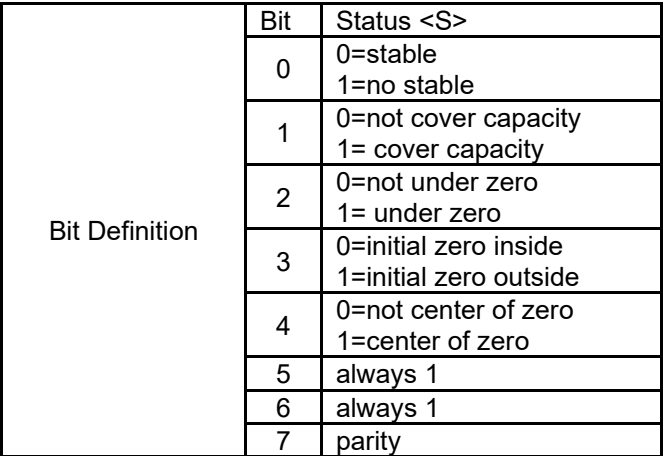

#### <span id="page-43-0"></span>**6.3.3 3835 Protocol**

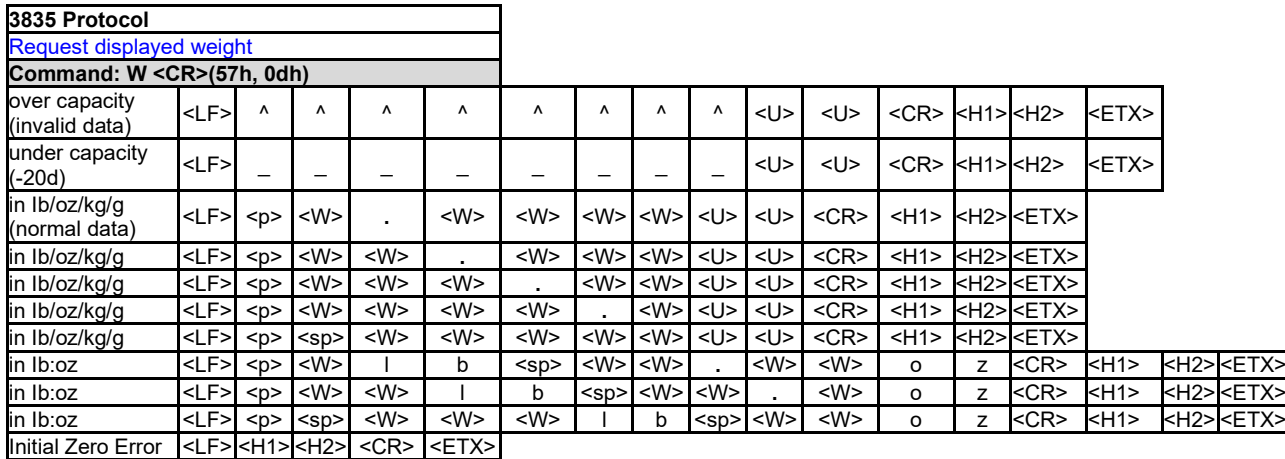

Request current status **Command: S <CR> (53h, 0dh)** Response <LF> <H1> <H2> <CR> <ETX>

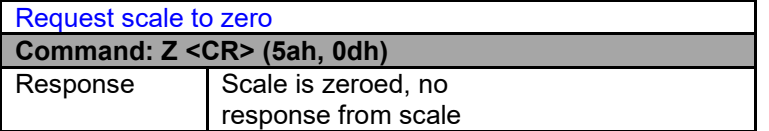

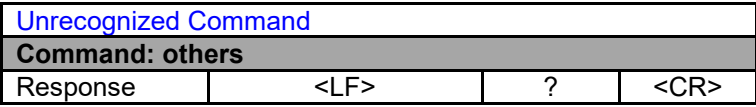

### **Definition of the Symbols and the Bits**

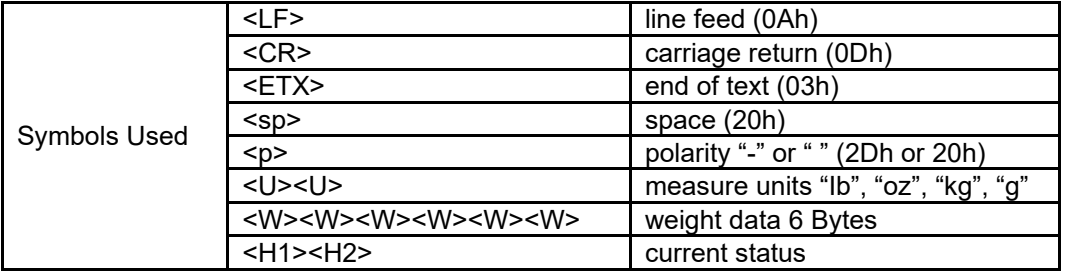

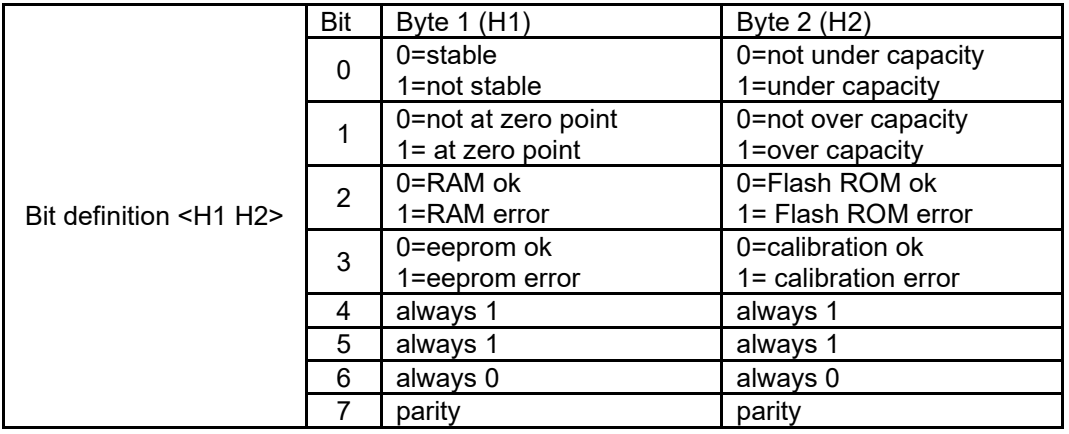

#### <span id="page-44-0"></span>**6.3.4 NCI-SCP01 Protocol**

Command: W<CR> (57h 0dh), request current reading

**Response**

<LF>^^^^^^^^U1U2U3U4U5 <CR><LF>H1H2H3H4 <CR><ETX>---over capacity

<LF>\_ \_ \_ \_ \_ \_ \_ \_U1U2U3U4U5 <CR><LF>H1H2H3H4 <CR><ETX>---under capacity

<LF>- - - - - - - - U1U2U3U4U5 <CR><LF> H1H2H3H4 <CR><ETX>---zero-point error

Note:  $U_1U_2U_3U_4U_5$  is 1,2,3 or 5 bytes according to current unit: kg, lb, pcs, g, oz, lb:oz

<LF><P>W1W2W3W4W5 <DP>W6 U1U2U3U4U5 <CR><LF> H1H2H3H4 <CR><ETX>---normal data

Note: (1) The decimal point position is determined by CONFG-PRIM.D (2) If current unit is "Ib:oz", the format will be similar with following:

<LF><P>W1W2W3 **Ib <SP>** W4W5 <DP> W6 oz<CR><LF> H1H2H3H4 <CR><ETX>

Command: S<CR> (53h 0dh), request current status

**Response** <LF>H1H2H3H4<CR><ETX>

Command: Z<CR> (5ah 0dh)

**Response**

Zero function is activated (simulate ZERO key), and it returns to current scale status.

<LF>H1H2H3H4<CR><ETX>

If ZERO function cannot be activated, it will return to current scale status.

Command: T<CR> (54h 0dh)

**Response** TARE function is activated (simulate TARE key), and then returns scale status.

<LF>H1H2H3H4<CR><ETX>

If TARE function cannot be activated, it will return to current scale status.

Command: U<CR> (55h 0dh)

**Response** Changes units of measure (simulate UNIT key) and return scale status with new units. The new measure unit should be allowed to use <LF>U1U2U3U4U5<CR><LF>H1H2H3H4<CR><ETX>

Command: L<CR> (4ch 0dh)

**Response** If Hold function can be activated, it will enable/disable hold function (simulate HOLD key) and returns scale status. <LF>H1H2H3H4<CR><ETX>

Command: X<CR> (58h 0dh)

**Response**

Power off the scale. Same as pressing the ON/OFF key to turn off the scale.

Command: all others

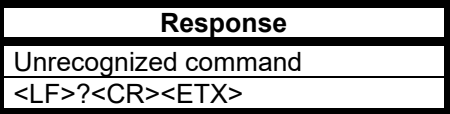

#### **Transaction String**

The length of each item in a transition string.

- Reading data--6 bytes
- Data polarity---1 byte: "-" for negative, and followed the first digit, " " for positive.
- Decimal point--1 byte: "."
- Measure unit---1-5 bytes: "Ib", "kg", "Ib:oz", "pcs", "%". Units are always lower case, left aligned.
- Current status--4 bytes
	- $\triangleright$  If the weight is over capacity, the scale will return eight " $\cdot$ " characters (the field of polarity, decimal point, weight data is filled by "^").
	- > If the weight is under capacity, it will return eight "\_" characters (the field of polarity, decimal point, weight data is filled by "\_").
	- $\triangleright$  If the zero point is error, it will return eight "-" characters (the field of polarity, decimal point, and weight data is filled by "-").

Useless leading 0 before digits is suppressed. Reading weight is right aligned.

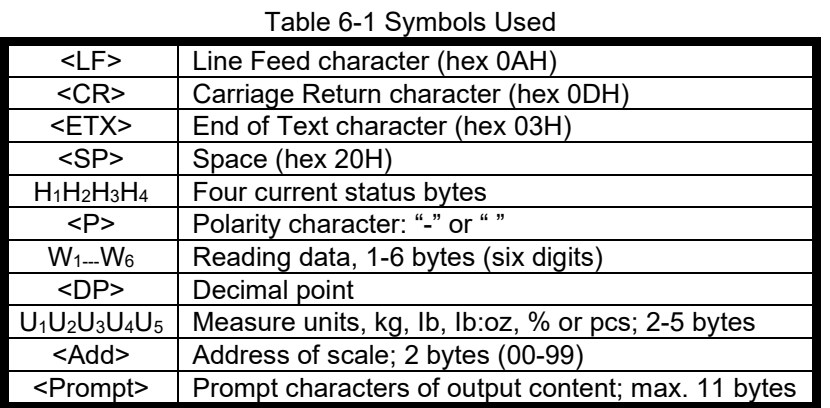

#### Table 6-2 Bit Definition of H1H2H3H4

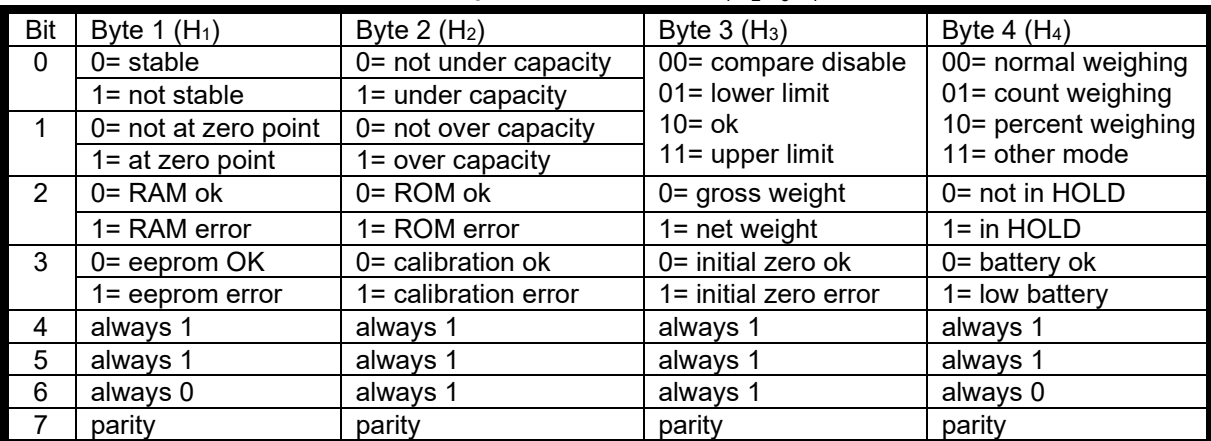

# <span id="page-46-0"></span>**7. MAINTENANCE**

# <span id="page-46-1"></span>**7.1 Cleaning**

For Courier 7000, the housing may be cleaned with a cloth dampened with a mild detergent if necessary.

#### **CAUTION: DISCONNECT THE UNIT FROM THE POWER SUPPLY BEFORE CLEANING.**

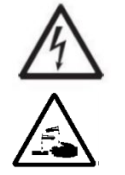

**WARNING**: Electric Shock Hazard. Disconnect the equipment from the power supply before cleaning. Make sure that no liquid enters the interior of the instrument.

**Attention:** Do not use solvents, harsh chemicals, ammonia or abrasive cleaning agents.

# <span id="page-46-2"></span>**7.2 Troubleshooting**

Table 7-1 Troubleshooting

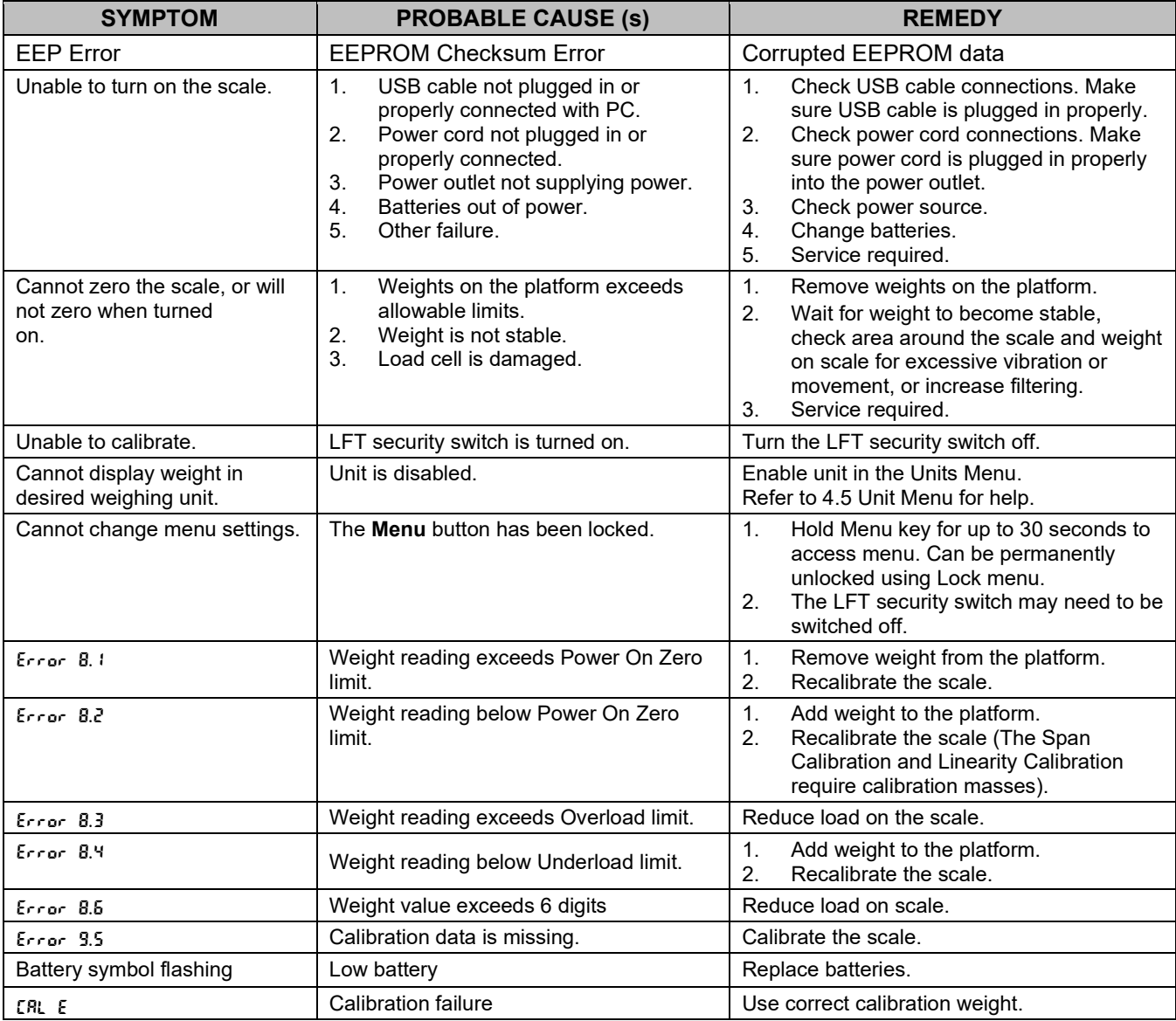

**NOTE**: Refer to [5.1](#page-31-1) [Settings,](#page-31-1) you can find the position of the LFT security switch.

# <span id="page-46-3"></span>**7.3 Service Information**

If the troubleshooting section does not resolve your problem, you can contact an authorized OHAUS Service Agent. For Service assistance in the United States, call toll-free 1-800-526-0659 between 8:00 AM and 5:00 PM Eastern Standard Time. An OHAUS Product Service Specialist will be available to assist you. Outside the USA, please visit our website www.ohaus.com to locate the OHAUS office nearest you.

# <span id="page-47-0"></span>**8. ACCESSORY**

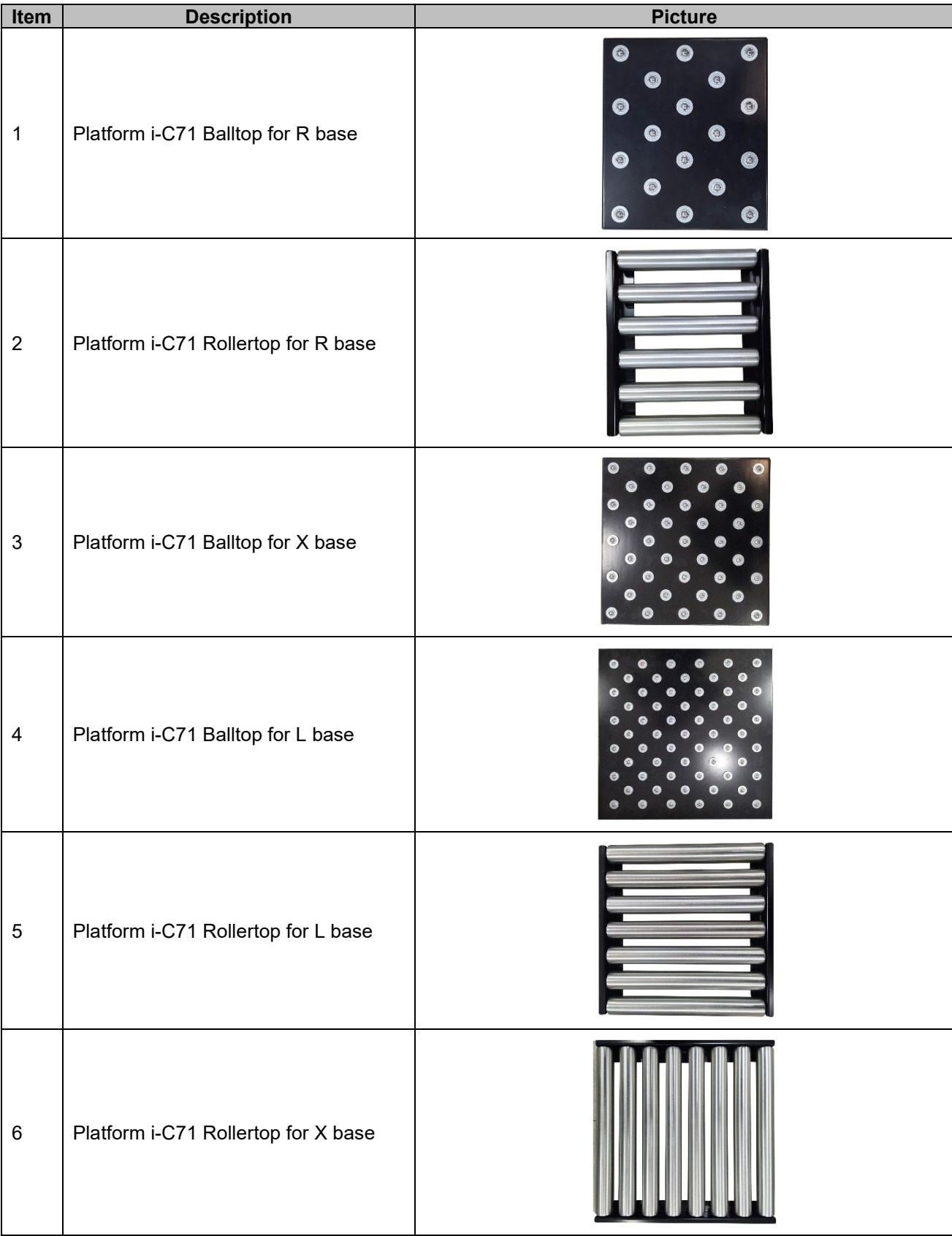

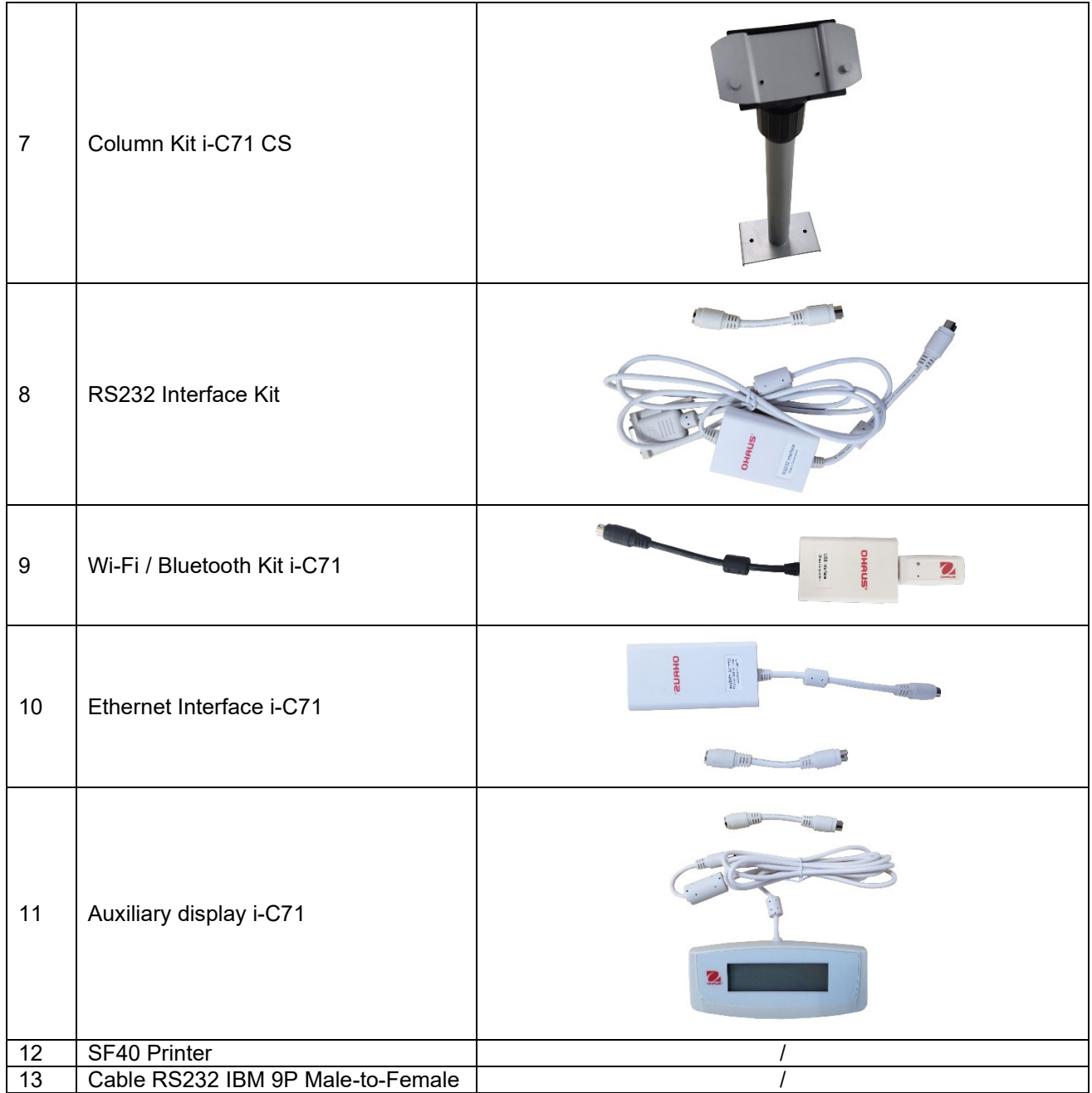

# <span id="page-49-0"></span>**9. TECHNICAL DATA**

# <span id="page-49-1"></span>**9.1 Specifications**

# **Equipment Ratings:**

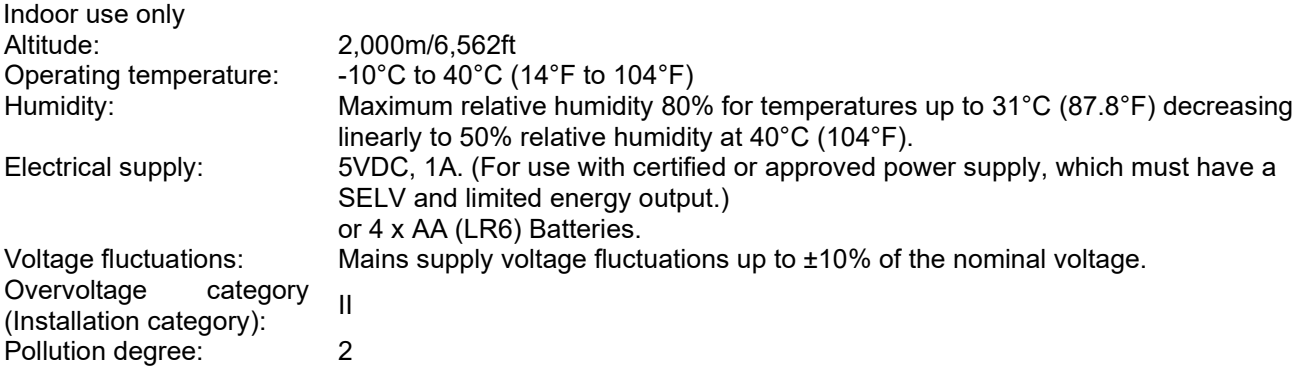

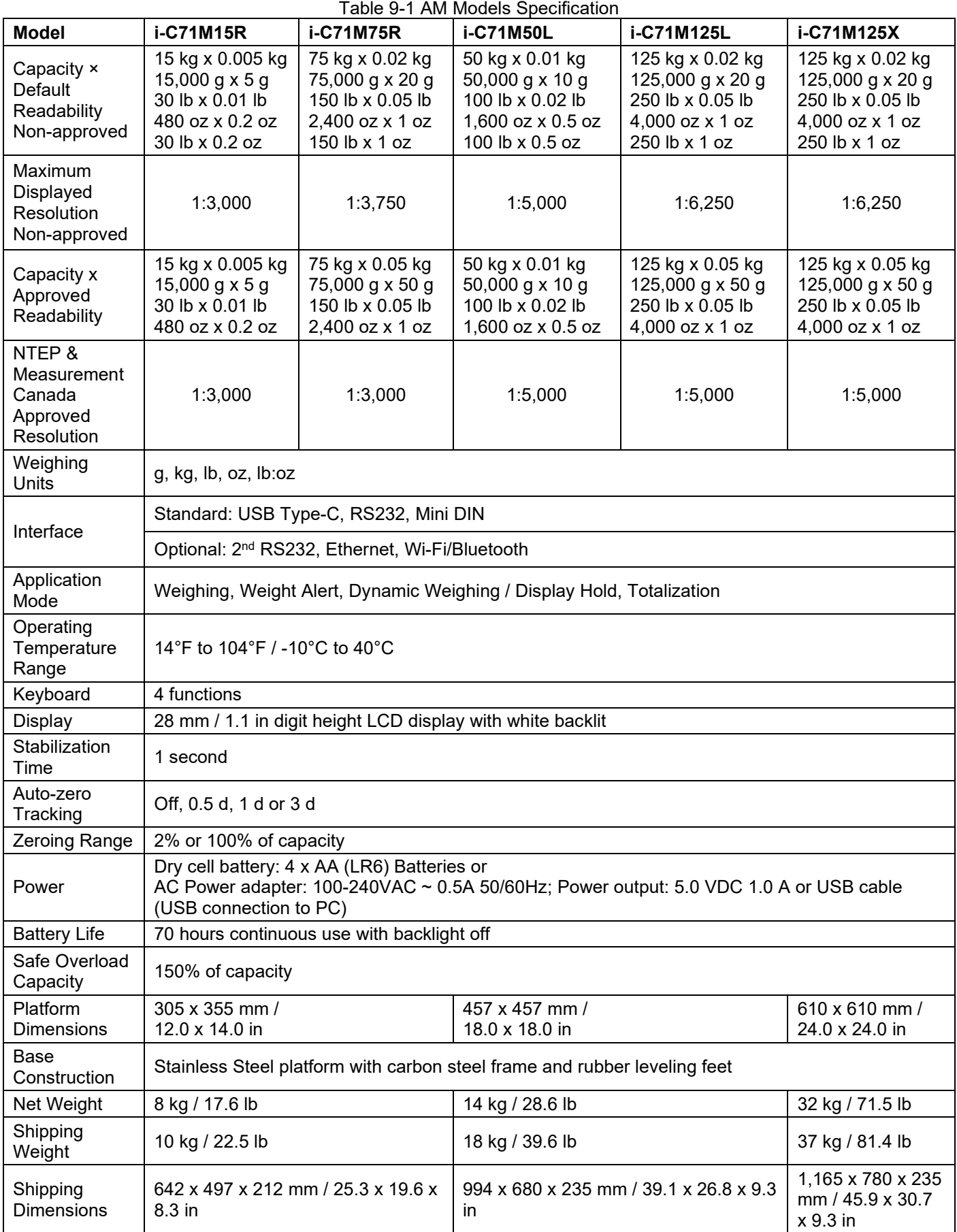

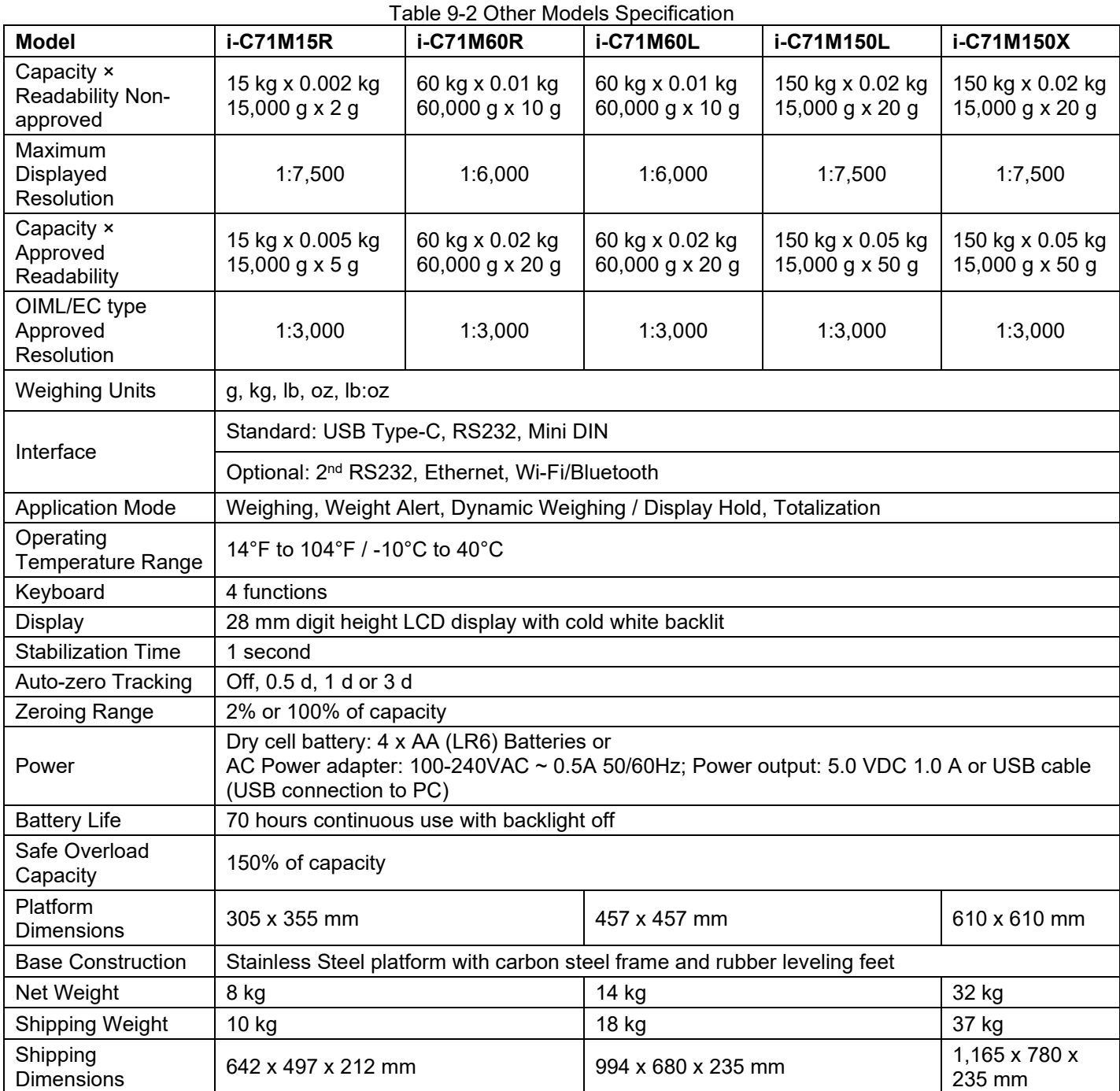

# <span id="page-51-0"></span>**9.2 Drawings and Dimensions**

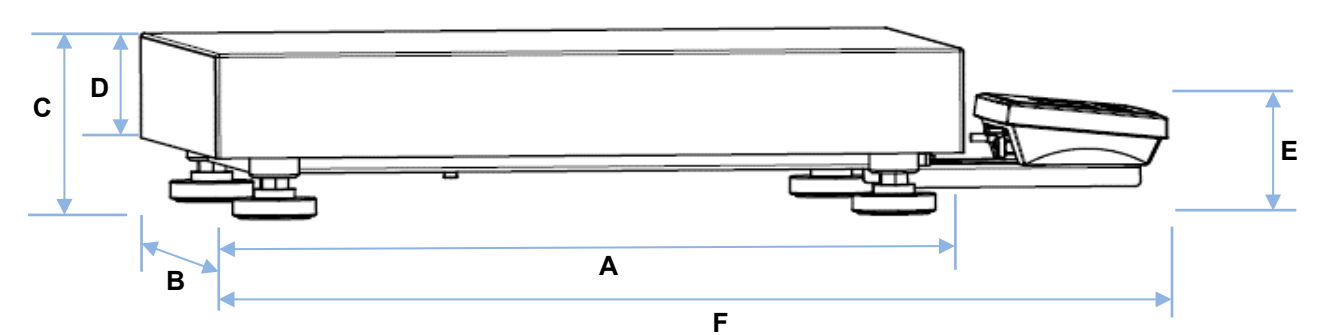

Table 9-3 Dimensions of All Models

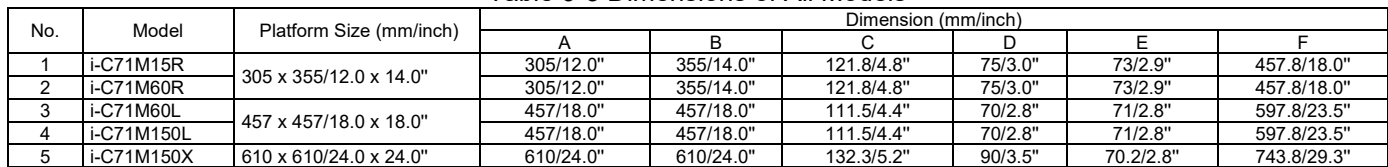

# <span id="page-52-0"></span>**9.3 Table of GEO Code Values**

|                  |                           | <b>Elevation in meters</b> |          |          |          |          |                          |                |          |             |          |          |
|------------------|---------------------------|----------------------------|----------|----------|----------|----------|--------------------------|----------------|----------|-------------|----------|----------|
|                  |                           | 0                          | 325      | 650      | 975      | 1300     | 1625                     | 1950           | 2275     | 2600        | 2925     | 3250     |
|                  |                           | 325                        | 650      | 975      | 1300     | 1625     | 1950                     | 2275           | 2600     | 2925        | 3250     | 3575     |
|                  |                           |                            |          |          |          |          | <b>Elevation in feet</b> |                |          |             |          |          |
|                  |                           | 0                          | 1060     | 2130     | 3200     | 4260     | 5330                     | 6400           | 7460     | 8530        | 9600     | 10660    |
|                  |                           | 1060                       | 2130     | 3200     | 4260     | 5330     | 6400                     | 7460           | 8530     | 9600        | 10660    | 11730    |
| Latitude         |                           |                            |          |          |          |          | <b>GEO</b> value         |                |          |             |          |          |
| 0°00'            | $5^{\circ}46'$            | 5                          | 4        | 4        | 3        | 3        | 2                        | 2              | 1        | 1           | 0        | 0        |
| $5^{\circ}46'$   | 9°52"                     | 5                          | 5        | 4        | 4        | 3        | 3                        | $\overline{2}$ | 2        | 1           | 1        | 0        |
| 9°52"            | 12°44'                    | 6                          | 5        | 5        | 4        | 4        | 3                        | 3              | 2        | $\mathbf 2$ | 1        | 1        |
| 12°44'           | 15°06'                    | 6                          | 6        | 5        | 5        | 4        | 4                        | 3              | 3        | 2           | 2        | 1        |
| 15°06'           | 17°10'                    | 7                          | 6        | 6        | 5        | 5        | 4                        | 4              | 3        | 3           | 2        | 2        |
| 17°10'           | 19°02'                    | 7                          | 7        | 6        | 6        | 5        | 5                        | 4              | 4        | 3           | 3        | 2        |
| 19°02'           | 20°45'                    | 8                          | 7        | 7        | 6        | 6        | 5                        | 5              | 4        | 4           | 3        | 3        |
| 20°45'<br>22°22' | 22°22'<br>23°54'          | 8<br>9                     | 8        | 7        | 7<br>7   | 6        | 6                        | 5              | 5        | 4           | 4        | 3        |
| 23°54'           | 25°21'                    | 9                          | 8<br>9   | 8<br>8   | 8        | 7<br>7   | 6<br>7                   | 6<br>6         | 5<br>6   | 5<br>5      | 4<br>5   | 4<br>4   |
| 25°21'           | 26°45'                    | 10                         | 9        | 9        | 8        | 8        | 7                        | 7              | 6        | 6           | 5        | 5        |
| 26°45'           | 28°06'                    | 10                         | 10       | 9        | 9        | 8        | 8                        | 7              | 7        | 6           | 6        | 5        |
| 28°06'           | 29°25'                    | 11                         | 10       | 10       | 9        | 9        | 8                        | 8              | 7        | 7           | 6        | 6        |
| 29°25'           | 30°41'                    | 11                         | 11       | 10       | 10       | 9        | 9                        | 8              | 8        | 7           | 7        | 6        |
| 30°41'           | 31°56'                    | 12                         | 11       | 11       | 10       | 10       | 9                        | 9              | 8        | 8           | 7        | 7        |
| 31°56'           | $33^{\circ}09'$           | 12                         | 12       | 11       | 11       | 10       | 10                       | 9              | 9        | 8           | 8        | 7        |
| 33°09'           | 34°21'                    | 13                         | 12       | 12       | 11       | 11       | 10                       | 10             | 9        | 9           | 8        | 8        |
| 34°21'           | 35°31'                    | 13                         | 13       | 12       | 12       | 11       | 11                       | 10             | 10       | 9           | 9        | 8        |
| 35°31'           | 36°41'                    | 14                         | 13       | 13       | 12       | 12       | 11                       | 11             | 10       | 10          | 9        | 9        |
| 36°41'           | 37°50'                    | 14                         | 14       | 13       | 13       | 12       | 12                       | 11             | 11       | 10          | 10       | 9        |
| 37°50'           | 38°58'                    | 15                         | 14       | 14       | 13       | 13       | 12                       | 12             | 11       | 11          | 10       | 10       |
| 38°58'           | 40°05'                    | 15                         | 15       | 14       | 14       | 13       | 13                       | 12             | 12       | 11          | 11       | 10       |
| 40°05'           | 41°12'                    | 16                         | 15       | 15       | 14       | 14       | 13                       | 13             | 12       | 12          | 11       | 11       |
| 41°12'           | 42°19'                    | 16                         | 16       | 15       | 15       | 14       | 14                       | 13             | 13       | 12          | 12       | 11       |
| 42°19'           | 43°26'                    | 17                         | 16       | 16       | 15       | 15       | 14                       | 14             | 13       | 13          | 12       | 12       |
| 43°26'           | 44°32'                    | 17                         | 17       | 16       | 16       | 15       | 15                       | 14             | 14       | 13          | 13       | 12       |
| 44°32'           | 45°38'                    | 18                         | 17       | 17       | 16       | 16       | 15                       | 15             | 14       | 14          | 13       | 13       |
| 45°38'           | 46°45'                    | 18                         | 18       | 17       | 17       | 16       | 16                       | 15             | 15       | 14          | 14       | 13       |
| 46°45'           | 47°51'                    | 19                         | 18       | 18       | 17       | 17       | 16                       | 16             | 15       | 15          | 14       | 14       |
| 47°51'           | 48°58'                    | 19                         | 19       | 18       | 18       | 17       | 17                       | 16             | 16       | 15          | 15       | 14       |
| 48°58'           | 50°06'                    | 20                         | 19       | 19       | 18       | 18       | 17                       | 17             | 16       | 16          | 15       | 15       |
| 50°06'<br>51°13' | $51^{\circ}13'$<br>52°22' | 20<br>21                   | 20<br>20 | 19<br>20 | 19<br>19 | 18<br>19 | 18<br>18                 | 17<br>18       | 17<br>17 | 16<br>17    | 16<br>16 | 15<br>16 |
| 52°22'           | 53°31'                    | 21                         | 21       | 20       | 20       | 19       | 19                       | 18             | 18       | 17          | 17       | 16       |
| 53°31'           | 54°41'                    | 22                         | 21       | 21       | 20       | 20       | 19                       | 19             | 18       | 18          | 17       | 17       |
| 54°41'           | 55°52'                    | 22                         | 22       | 21       | 21       | 20       | 20                       | 19             | 19       | 18          | 18       | 17       |
| 55°52'           | 57°04'                    | 23                         | 22       | 22       | 21       | 21       | 20                       | 20             | 19       | 19          | 18       | 18       |
| 57°04'           | 58°17'                    | 23                         | 23       | 22       | 22       | 21       | 21                       | 20             | 20       | 19          | 19       | 18       |
| 58°17'           | 59°32'                    | 24                         | 23       | 23       | 22       | 22       | 21                       | 21             | 20       | 20          | 19       | 19       |
| 59°32'           | 60°49'                    | 24                         | 24       | 23       | 23       | 22       | 22                       | 21             | 21       | 20          | 20       | 19       |
| 60°49'           | 62°90'                    | 25                         | 24       | 24       | 23       | 23       | 22                       | 22             | 21       | 21          | 20       | 20       |
| 62°90'           | 63°30'                    | 25                         | 25       | 24       | 24       | 23       | 23                       | 22             | 22       | 21          | 21       | 20       |
| 63°30'           | 64°55'                    | 26                         | 25       | 25       | 24       | 24       | 23                       | 23             | 22       | 22          | 21       | 21       |
| 64°55'           | 66°24'                    | 26                         | 26       | 25       | 25       | 24       | 24                       | 23             | 23       | 22          | 22       | 21       |
| 66°24'           | $67^{\circ}57'$           | 27                         | 26       | 26       | 25       | 25       | 24                       | 24             | 23       | 23          | 22       | 22       |
| 67°57'           | 69°35'                    | 27                         | 27       | 26       | 26       | 25       | 25                       | 24             | 24       | 23          | 23       | 22       |
| 69°35'           | 71°21'                    | 28                         | 27       | 27       | 26       | 26       | 25                       | 25             | 24       | 24          | 23       | 23       |
| 71°21'           | 73°16'                    | 28                         | 28       | 27       | 27       | 26       | 26                       | 25             | 25       | 24          | 24       | 23       |
| 73°16'           | 75°24'                    | 29                         | 28       | 28       | 27       | 27       | 26                       | 26             | 25       | 25          | 24       | 24       |
| 75°24'           | 77°52'                    | 29                         | 29       | 28       | 28       | 27       | 27                       | 26             | 26       | 25          | 25       | 24       |
| 77°52'           | 80°56'                    | 30                         | 29       | 29       | 28       | 28       | 27                       | 27             | 26       | 26          | 25       | 25       |
| 80°56'           | 85°45'                    | 30                         | 30       | 29       | 29       | 28       | 28                       | 27             | 27       | 26          | 26       | 25       |
| 85°45'           | $90^{\circ}00'$           | 31                         | 30       | 30       | 29       | 29       | 28                       | 28             | 27       | 27          | 26       | 26       |

Table 9-4 GEO Codes

# <span id="page-53-0"></span>**10. COMPLIANCE**

Compliance to the following standards is indicated by the corresponding mark on the product.

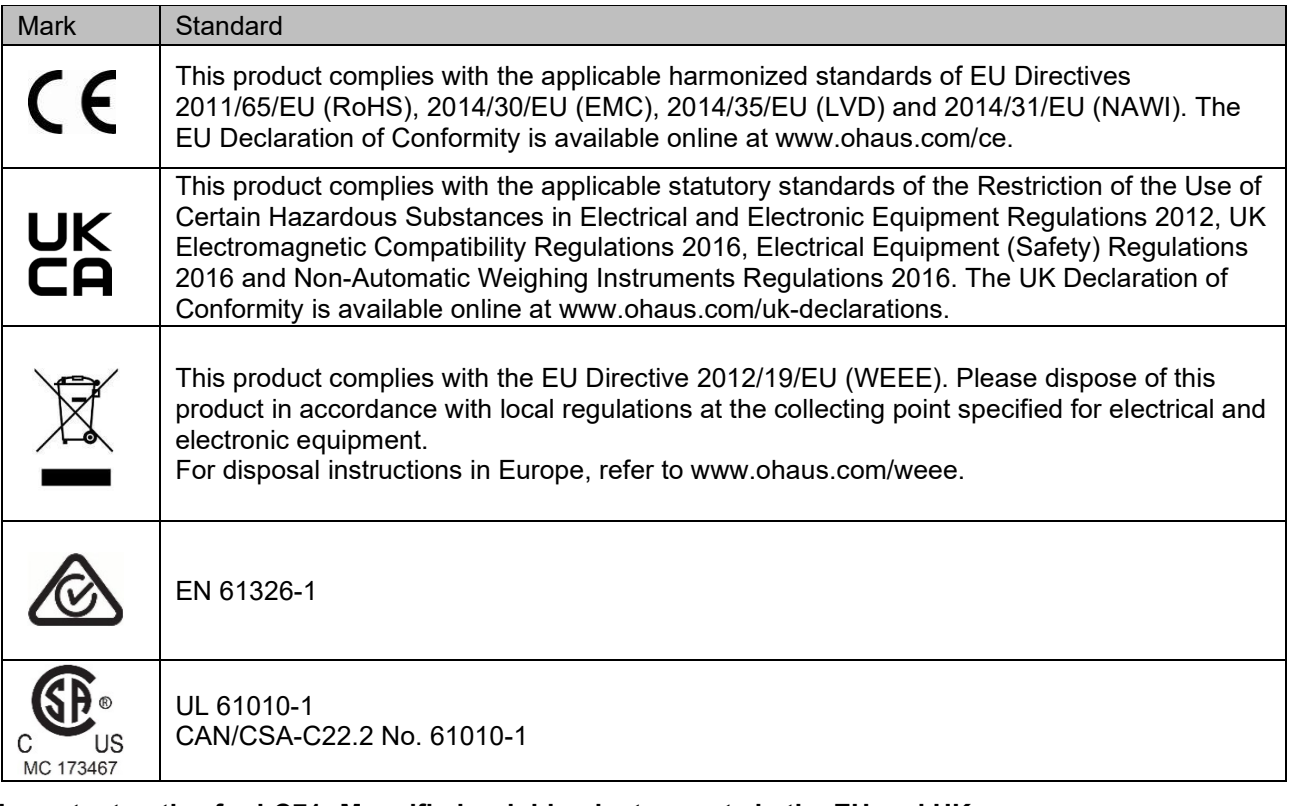

#### **Important notice for i-C71…M verified weighing instruments in the EU and UK**

When the instrument is used in trade or a legally controlled application it must be set up, verified, and sealed in accordance with local weights and measures regulations. It is the responsibility of the purchaser to ensure that all pertinent legal requirements are met.

Weighing Instruments verified at the place of manufacture bear the following supplementary metrology marking on the descriptive plate.

# **MXX**1259

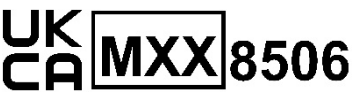

Weighing Instruments to be verified in two stages have no supplementary metrology marking on the descriptive plate. The second stage of conformity assessment must be carried out by the applicable weights and measures authorities.

If national regulations limit the validity period of the verification, the user of the weighing instrument must strictly observe the re-verification period and inform the weights and measures authorities.

As verification requirements vary by jurisdiction, the purchaser should contact their local weights and measures office if they are not familiar with the requirements.

#### **ISED Canada Compliance Statement:**

CAN ICES-003(A) / NMB-003(A)

#### **ISO 9001 Registration**

The management system governing the production of this product is ISO 9001 certified.

#### **FCC Supplier Declaration of Conformity**

Unintentional Radiator per 47CFR Part B Trade Name: OHAUS CORPORATION Model or Family identification: i-C71

#### **Party issuing Supplier's Declaration of Conformity:**

Ohaus Instruments (Changzhou) Co., Ltd. Building C, No. 6 Zhengqiang Road, Xuejia Town, Xinbei District, Changzhou Jiangsu 213022 China Phone: +86 519 85287270

#### **Responsible Party – U.S. Contact Information:**

Ohaus Corporation 8 Campus Drive, Suite 105 Parsippany, NJ 07054 United States Phone: +1 973 377 9000 Web: www.ohaus.com

#### **FCC Compliance Statement:**

Note: This equipment has been tested and found to comply with the limits for a Class A digital device, pursuant to part 15 of the FCC Rules. These limits are designed to provide reasonable protection against harmful interference when the equipment is operated in a commercial environment. This equipment generates, uses, and can radiate radio frequency energy and, if not installed and used in accordance with the instruction manual, may cause harmful interference to radio communications. Operation of this equipment in a residential area is likely to cause harmful interference in which case the user will be required to correct the interference at his own expense.

Changes or modifications not expressly approved by the party responsible for compliance could void the user's authority to operate the equipment.

# <span id="page-55-0"></span>**11. APPENDICES**

# <span id="page-55-1"></span>**11.1 MT Standard Continuous Output**

A checksum character can be enabled or disabled with continuous output. The data consists of 17 or 18 bytes as shown in the standard continuous output.

Non-significant weight data and tare data digits are transmitted as spaces. The continuous output mode [provides compatibility with OHAUS products that require real-time weight data. the standard continuous output.](#page-55-2)

[Table](#page-55-2) 11-1 shows the format for the standard continuous output.

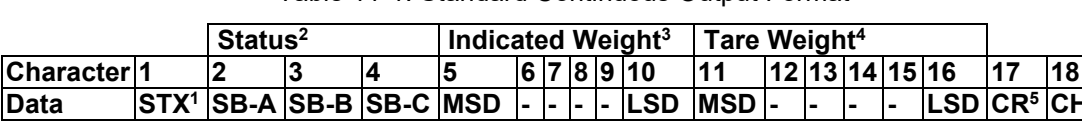

<span id="page-55-2"></span>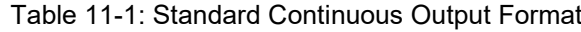

#### **Continuous Output Format Notes:**

- 1. ASCII Start of Text character (02 hex), always transmitted.
- 2. Status bytes A, B and C. Refer to Table 11-2, Table 11-3, and Table 11-4 for details of the structure.
- 3. Displayed weight. Either gross or net weight. Six digits, no decimal point or sign. Insignificant leading zeroes are replaced with spaces.
- 4. Tare weight. Six digits of tare weight data. No decimal point in field.
- 5. ASCII Carriage Return <CR> character (0D hex).
- 6. Checksum, transmitted only if enabled in setup. Checksum is used to detect errors in the transmission of data. Checksum is defined as the 2's complement of the seven low order bits of the binary sum of all characters preceding the checksum character, including the <STX> and <CR> characters.

Table 11-2, Table 11-3, and Table 11-4 detail the status bytes for standard continuous output. Table 11-2: Status Byte A Bit Definitions

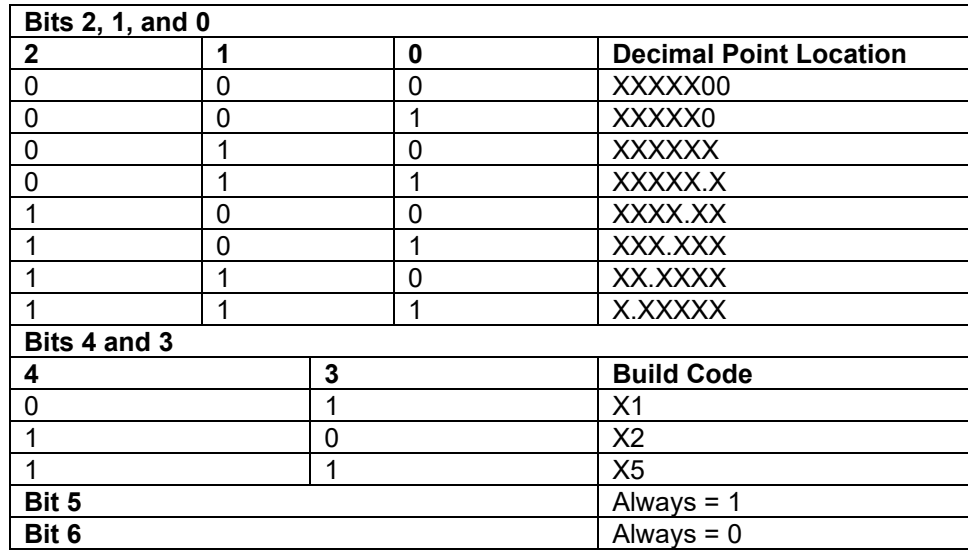

#### Table 11-3: Status Byte B Bit Definitions

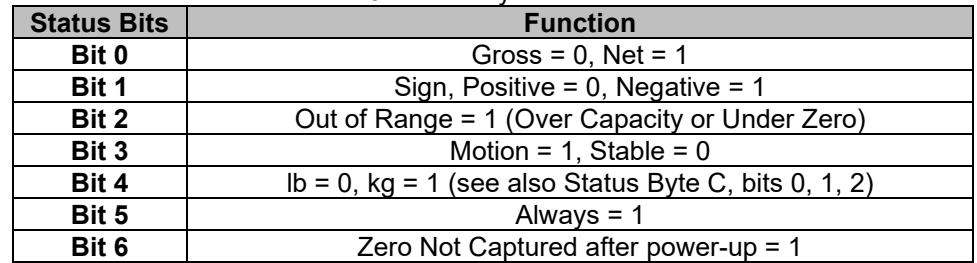

| Bits 2, 1, and 0 |   |   |                                            |  |  |  |
|------------------|---|---|--------------------------------------------|--|--|--|
| $\mathbf{2}$     |   | 0 | <b>Weight Description</b>                  |  |  |  |
| $\Omega$         | 0 | 0 | Ib or kg, selected by Status Byte B, bit 4 |  |  |  |
| $\Omega$         | 0 |   | grams(g)                                   |  |  |  |
| $\mathbf{0}$     | 1 | 0 | metric tons (t)                            |  |  |  |
| $\Omega$         | 1 |   | ounces (oz)                                |  |  |  |
|                  | 0 | 0 | not used                                   |  |  |  |
|                  | 0 |   | not used                                   |  |  |  |
|                  | 1 |   | tons (ton)                                 |  |  |  |
|                  | 1 |   | no units                                   |  |  |  |
| Bit 3            |   |   | Print Request = 1                          |  |  |  |
| Bit 4            |   |   | Expand Data $x$ 10 = 1, Normal = 0         |  |  |  |
| Bit 5            |   |   | Always $= 1$                               |  |  |  |
| Bit 6            |   |   | Always $= 0$                               |  |  |  |

Table 11-4: Status Byte C Bit Definitions

# <span id="page-57-0"></span>**11.2 MT-SICS Commands**

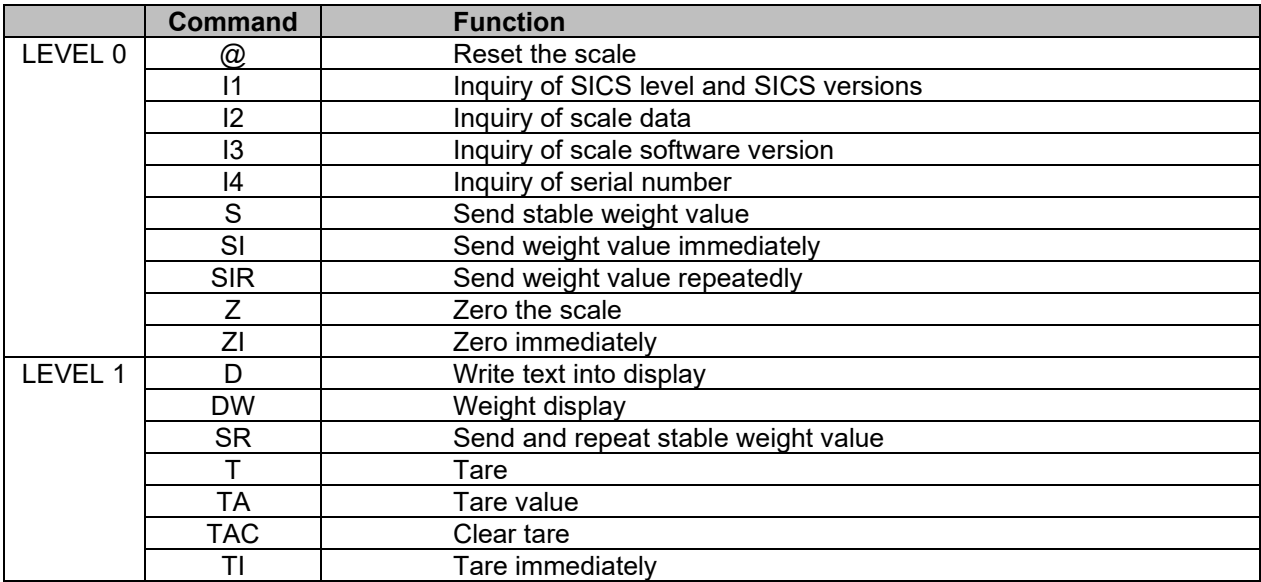

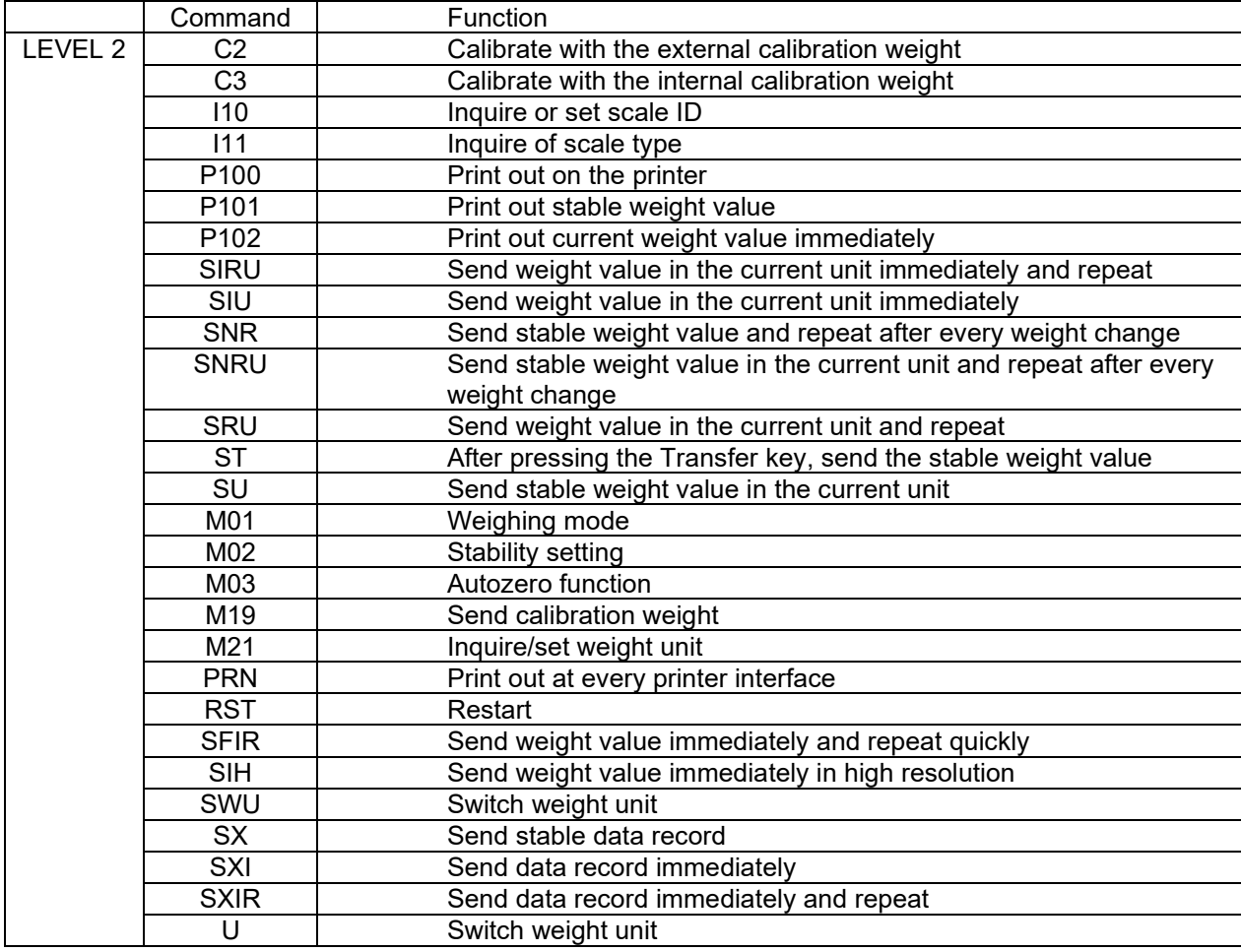

# <span id="page-58-0"></span>**11.3 OHAUS Commands**

Commands listed in the following table will be acknowledged by the scale. The scale will return "ES" for invalid commands. Please add **\r\n** after each command to send (\r refers to \return; \n refers to \newline)

#### **OHAUS Commands**

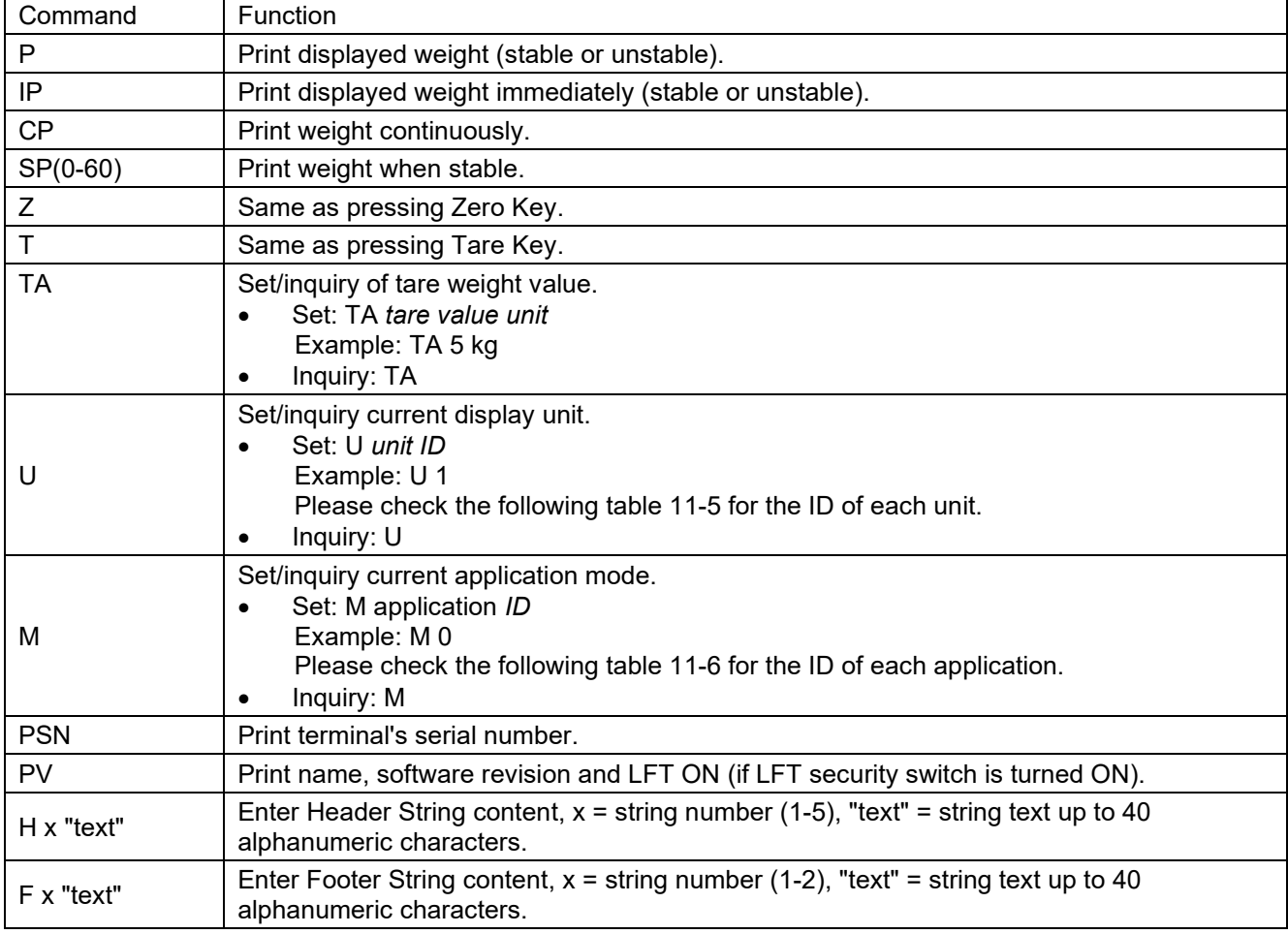

#### **NOTE**:

- The italic content in each command needs to be filled with actual value.
- Space in each command is needed. Please pay attention to it when input commands.

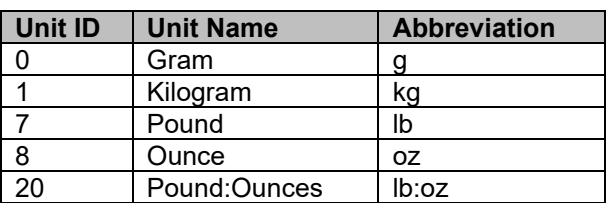

#### **Table 11-5 Unit ID Table 11-6 Application ID**

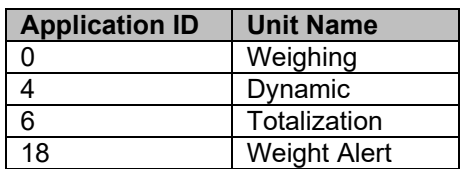

# <span id="page-59-0"></span>**11.4 OH-Continuous Print**

Format 1: For the printout result including interval and continuous printing mode of Weight Alert application

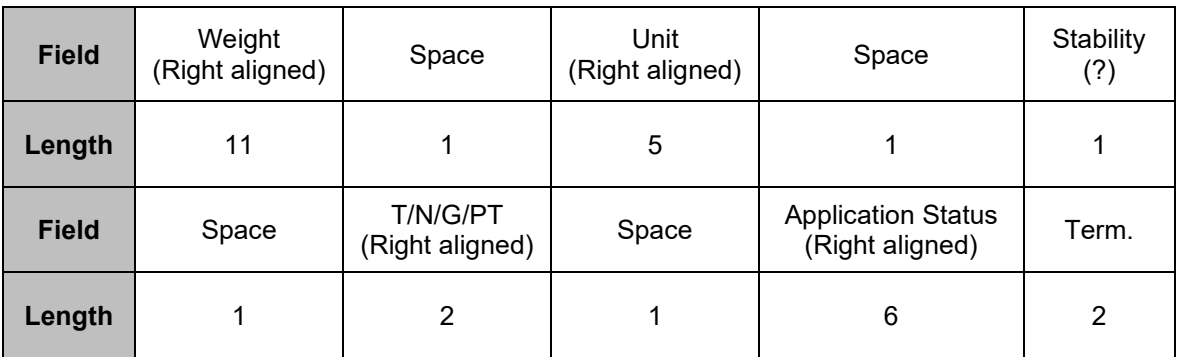

**NOTE**:**Application Status** is fixed to 6 or 11 characters. The printed status will be "Under", "Accept", "Over LMTx" for Weight Alert. In Alert mode, the over status will be printed as 6 + 1 space + 4 characters. Such as "Over LMT1". If the status is undefined, 6 spaces will be printed.

Format 2: For Non-Weight Alert applications' printout result

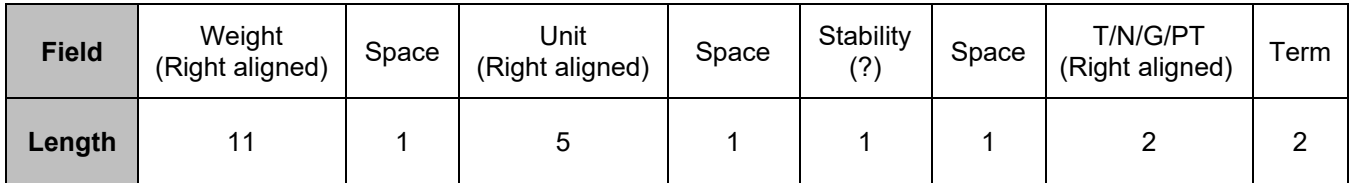

**NOTE:** Even for Weight Alert application, only result printout (include interval/ continuous print) follows format 1, all other printouts (tare, net, etc.) follows format 2.

# <span id="page-60-0"></span>**11.5 Column Kit Installation**

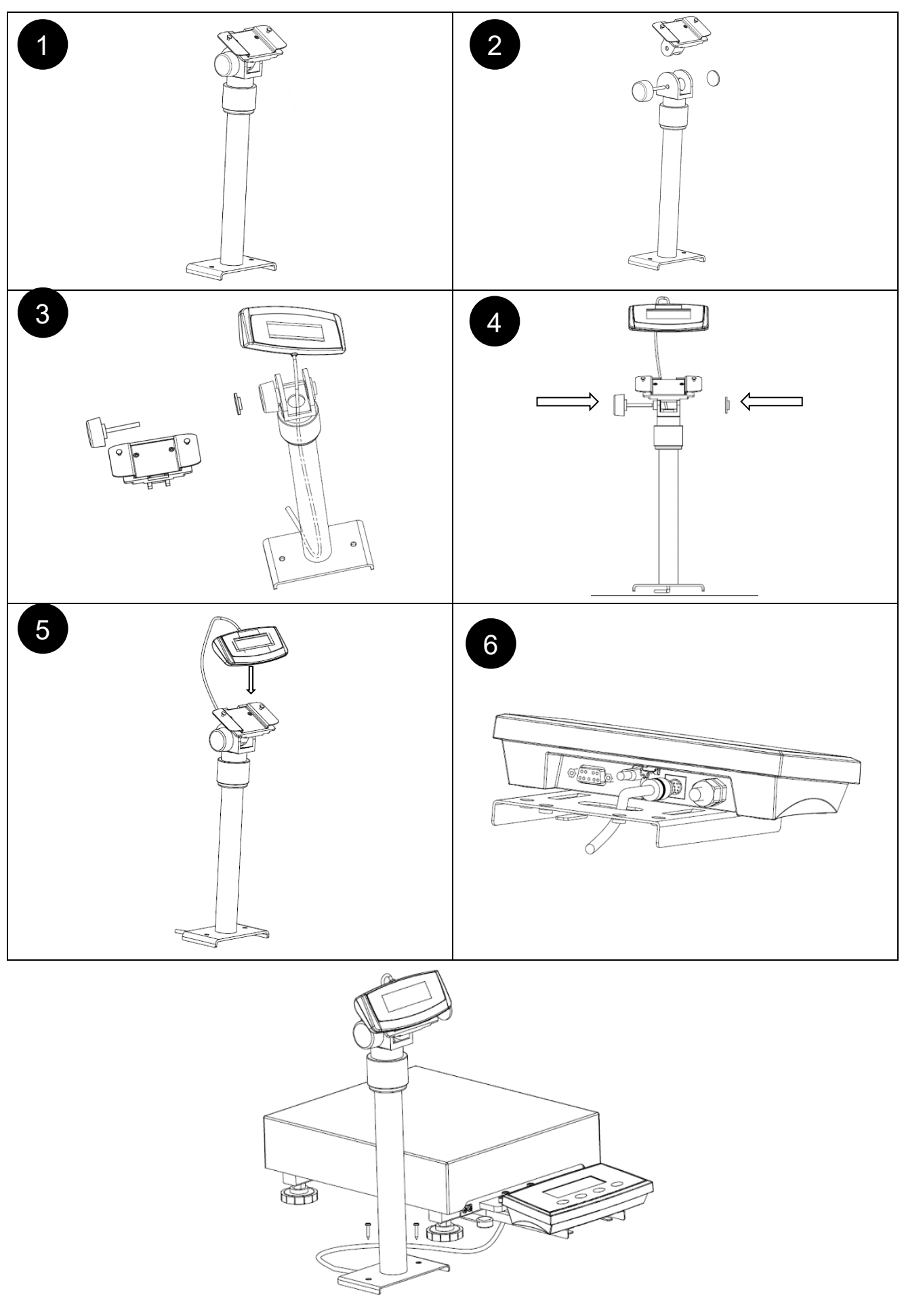

# **LIMITED WARRANTY**

<span id="page-61-0"></span>OHAUS products are warranted against defects in materials and workmanship from the date of delivery through the duration of the warranty period. During the warranty period OHAUS will repair, or, at its option, replace any component(s) that proves to be defective at no charge, provided that the product is returned, freight prepaid, to OHAUS. This warranty does not apply if the product has been damaged by accident or misuse, exposed to radioactive or corrosive materials, has foreign material penetrating to the inside of the product, or as a result of service or modification by other than OHAUS. In lieu of a properly returned warranty registration card, the warranty period shall begin on the date of shipment to the authorized dealer. No other express or implied warranty is given by OHAUS Corporation. OHAUS Corporation shall not be liable for any consequential damages.

As warranty legislation differs from state to state and country to country, please contact OHAUS or your local OHAUS dealer for further details

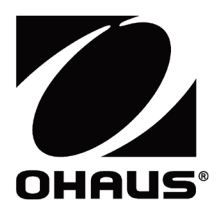

Ohaus Corporation 8 Campus Drive Suite 105 Parsippany, NJ 07054 USA Tel: +1 973 377 9000 Fax: +1 973 944 7177

With offices worldwide / Con oficinas en todo el mundo / Avec des bureaux partoutdans le monde / MitBürosweltweit / Con uffici in tuttoilmondo www.ohaus.com

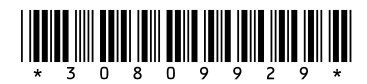

P/N 30809929 C © 2023 Ohaus Corporation, all rights reserved / todos los derechosreservados / tousdroitsréservés / alle Rechte vorbehalten / tutti i dirittiriservati